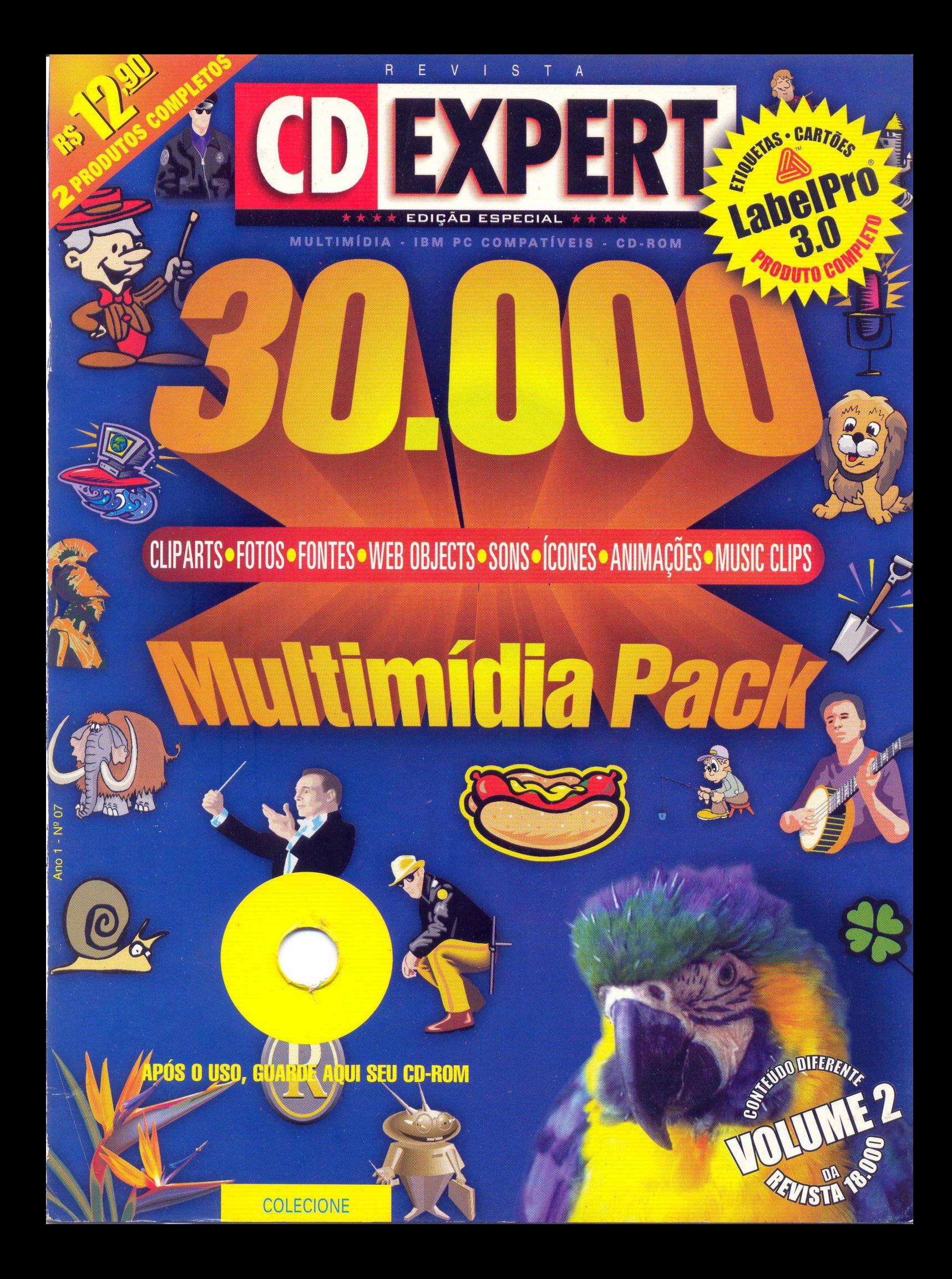

## Caro Leitor,

Chegamos à sétima edição trazendo um assunto que agrada muito ao leitor das edições especiais e foi alvo de muita procura nos stands da empresa na FENASOFT 98: cliparts. Esta coletânea multimídia tenta repetir o sucesso de nossas edições 01 e 04,

respectivamente 18.000 Multimídia Pack e Cliparts Estudantis. A partir da interface, você acessa os mais de 30.000 componentes, consultando o catálogo eletrônico ou o impresso.

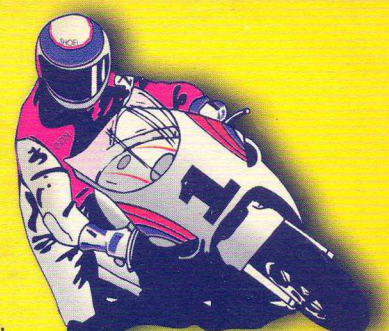

Programas utilitários facilitarão a criação de relatórios, e-mails e páginas para Internet. Inovando na forma de orientar o leitor no uso do CD brinde, incluímos quatro tutorials apresentando a forma pela qual se instala fontes, ícones e sons no Windows 95 e se insere cliparts no Word.Tudo foi feito para que você não tenha dificuldades em tirar o máximo proveito da sua revista. O conteúdo desta edição é uma pequena parte de um pacote maior chamado A Quarter of a Million Graphics Suite, que vale a pena conferir.

Um abraço

O Editor

Revista CD EXPERT - Edição Especial Caixa Postal 16.149 - CEP 03403-002 São Paulo - SP - Brasil e-mail: [suporte@cdexpert.com.br](mailto:suporte@cdexpert.com.br)

# Procedimentos para execução:

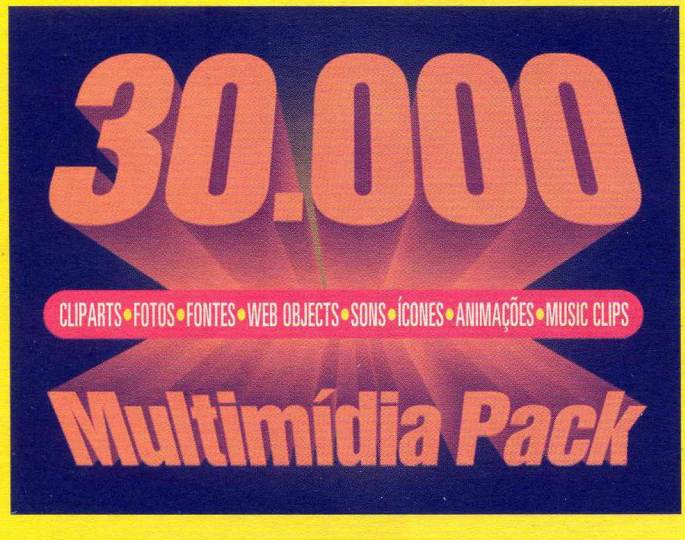

Clique no botão Iniciar (Start) e selecione a opção Executar (Run). Na linha de comando digite como no exemplo e em seguida clique no botão OK.

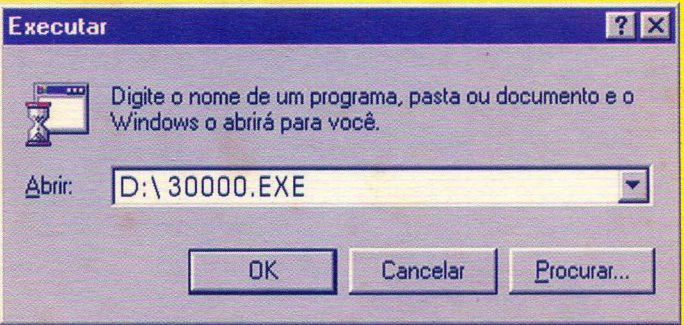

Obs.: Verifique qual letra identifica sua unidade de CD-ROM (D: E: F: entre outras).

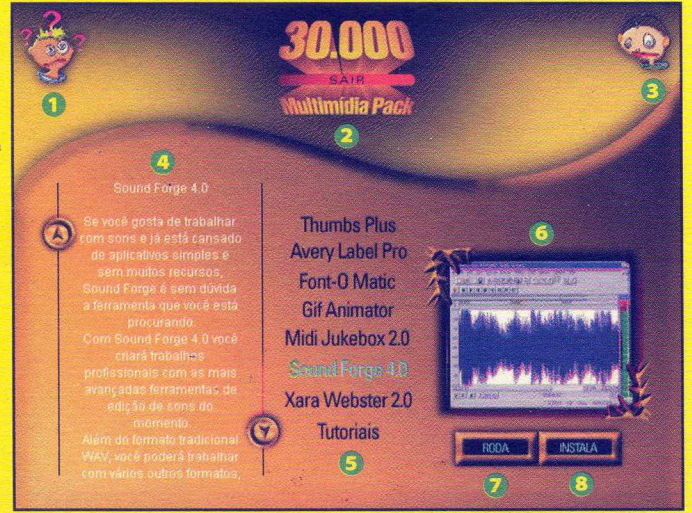

©Ajuda **@Saída** © Controle de som ©Sobre o programa ©Seleção ©Telas **O** Executa ©Instala

**486 DX2 66 MHz / Placa SVGA de vídeo (Mín. 256 cores) / 8 MB de memória RAM Pentium 133 MHz / Placa SVGA de vídeo (16 Bit color) /1 6 MB de memória RAM Drive de CD-ROM de 2x / Placa de Som SoundBlaster ou compatível / Windows 3.1/95 Drive de CD-ROM de 8x / Placa de Som SoundBlaster ou compatível / Windows 95**

### **Configuração Mínima: Configuração Recomendada:**

# EXPERT *[NDICE*

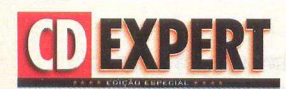

Ano 1. Especial № 07

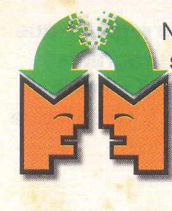

Não deixe de enviar sua crítica ou sugestão, pois assim poderemos melhorar a cada dia. É muito importante conhecermos aquilo que nosso leitor espera de nós.

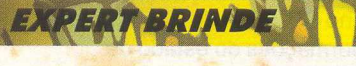

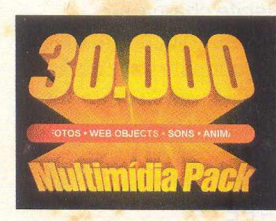

São 8,000 cliparts, 2.000 fotos, 12.000 web objects, 500 sons .WAV, 2.000 animações, 500 music clips, 480 ícones e 350 fontes. Ufa! Quanta coisa! Não deixe de conhecer um pouco mais do que há nesta supercoletânea Multimídia Pack.

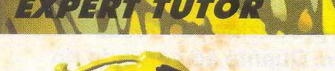

Através do Thumbs Plus, você poderá visualizar todo o conteúdo do CD-ROM sem precisar instalálo. Esse programa permite instalar fontes; ouvir sons; visualizar e alterar formatos dos cliparts, fotos, ícones e animações. Não deixe de conhecê-lo!

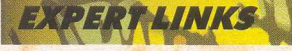

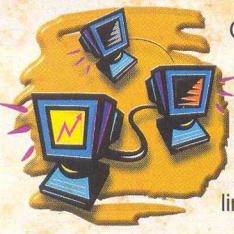

Conecte-se a essa seção e navegue juntamente com pessoas que deixam, disponível na rede, dicas e truques de como criar e hospedar sua página na Internet. Através de vídeos explicativos, você aprenderá tudo sobre a linguagem HTML.

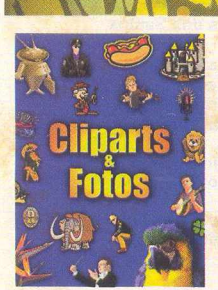

Animais, alimentos, bandeiras, cartoons, estátuas, escritório, esporte... são algumas das categorias em que dividem-se os 8.000 cliparts. Eles encontram-se no CD-ROM e na revista há um catálogo impresso para auxiliá-lo na procura.

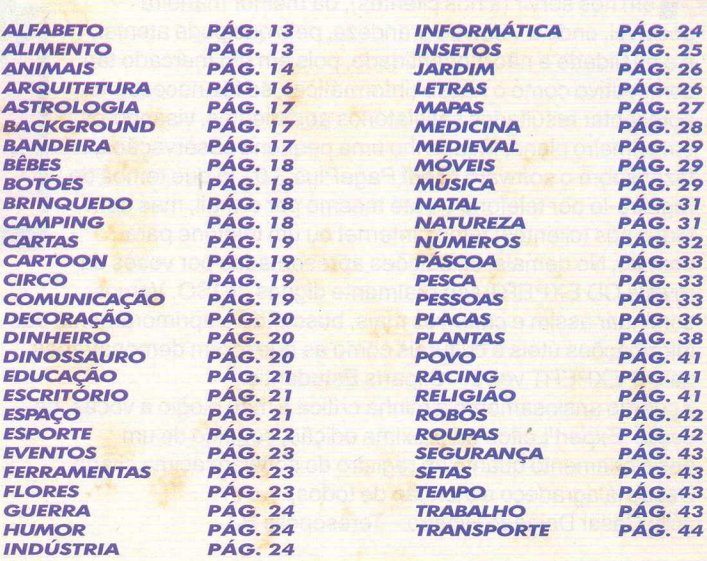

Catálogo impresso de 2.000 fotos no formato .JPG, para facilitar a procura. São várias categorias que permitirão a você deixar seus trabalhos muito mais bonitos.

*ESPORTE PÁG. 52*

**74550** 

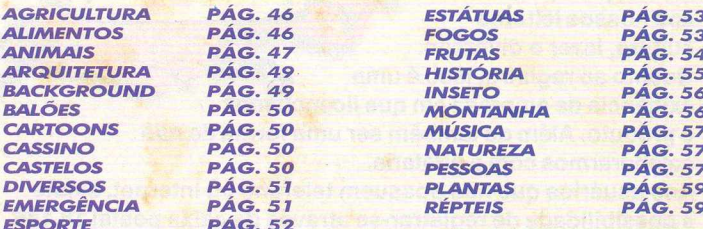

 $I \circ I$  (0.5)

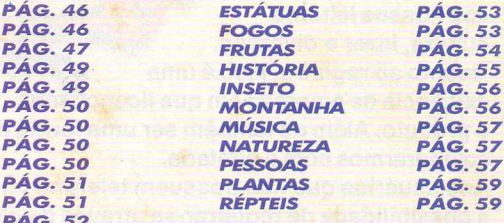

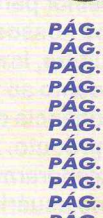

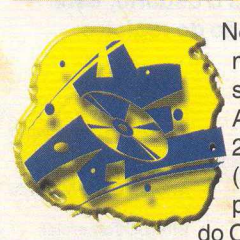

Nessa seção, você conhecerá os melhores recursos dos programas shareware Sound Forge 4.0, Gif Animator, Font-0 Matic, Midi Jukebox 2, e Xara WebSter e do Avery Label Pro 3.0 (programa completo). Através desses programas, você poderá explorar o conteúdo do CD-ROM.

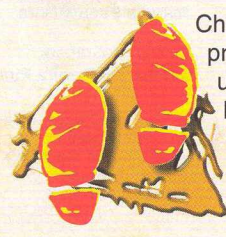

Chegou a hora de você apresentar seu produto para uma empresa? Divulgar um trabalho na faculdade? Nós preparamos, passo a passo, um guia para você fazer suas apresentações em alto estilo e, o que é melhor, utilizando o conteúdo da 30.000 Multimídia Pack.

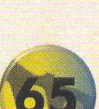

 $\vert$ 

## EXPERT

### Revista CD EXPERT,

**A** Admiro o esforço e dedicação apresentados por vocês, em nos servir (a nós clientes), da melhor maneira possível, onde a visão de grandeza, pelo que pude atentar, é a qualidade e não a quantidade, pois em um mercado tão competitivo como o nosso (informática), se faz necessário apresentar resultados satisfatórios aos clientes, visando-os em primeiro plano. Mas tenho uma pequena observação a fazer sobre o software "Serif PagePlus 3.0", já que temos de registrá-lo por telefone ou até mesmo por e-mail, mas nem todos nós (clientes) temos Internet ou um telefone para contato. No demais, as edições apresentadas por vocês da revista CD EXPERT são realmente dignas de ISO. Vamos continuar assim e cada vez mais, buscando o aprimoramento das informações úteis e culturais como as que foram demonstradas na CD EXPERT vol. 2 - Cliparts Estudantis.

Aguardo ansiosamente a minha crítica e meu elogio a vocês, na seção 'Expert Leitor' da próxima edição, seguido de um posicionamento quanto ao registro do software acima citado. Desde já agradeço a atenção de todos.

Júlio Cesar Delgado Ribeiro - Teresópolis RJ

### **Júlio,**

**Primeiramente, agradecemos os elogios dados à nossa revista. A equipe CD EXPERT procura o que há de melhor para proporcionar aos nossos leitores cultura, lazer e diversão. Quanto ao registro, isso é uma exigência da empresa em que licenciamos**

**o produto. Além de também ser uma forma de não colaborarmos com a pirataria.**

**Aos usuários que não possuem telefone ou Internet, existe a possibilidade de registrar-se através da caixa postal 16.146 - CEP 03403-002 - São Paulo - SP, em que a empresa CD EXPERT compromete-se a fazer o registro via e-mail. Até que o número de registro seja enviado para o usuário, este pode reinstalar o programa caso a solicitação do registro**

> **Diretor-Editor: Reinaldo Cruz Garcia**

**Diretora-Executiva: Andrea Carla Miranda**

**Diretor Comercial: Sérgio Cursi**

**Depto. de Produção : Edilene de Oliveira Luiz Antonio Soares Marcos Puentâ Dura**

**Designer Gráfico: Guilherme Pereira Pinto**

**Depto. de Diagramação / Arte: Andréa C. Naliato Ana Cláudia Crispim Eliane Gomes Fabiano Ferreira**

**ocorra. Mesmo assim, sua crítica será estudada por nosso Depto. de Desenvolvimento e procuraremos enviar números de registro nas próximas edições, caso o registro se faça necessário.**

 $\mathcal{A}(\mathcal{A})=\mathcal{A}(\mathcal{A})$ 

**Preencha a solicitação de registro que encontra-se no grupo de programas "Cliparts Estudantis vol. 2" e envie para a caixa postal da CD EXPERT, que faremos o seu registro.**

Prezada CD EXPERT Editora,

Não tive tempo de analisar todos os programas das revistas que temos, mas, fazendo uma leitura no CD-ROM do Cliparts vol. 2, consegui detectar um erro nas informações do estado de Pernambuco: o rio que corta a cidade do Recife chama-se "CAPIBARIBE" e não CAPIBERIBE como vocês colocaram. Estou cansado de ler em jornais e revistas do sul e sudeste este erro. Também notei que as siglas dos estados estão grafadas erradas, não sei se o programa não permite que as duas letras das siglas dos estados sejam grafadas com letras maiúsculas ou foi erro de vocês, ex. Pernambuco - PE, Paraíba - PB, e assim por diante. Luiz Constâncio Chaves Pontual - Recife - PE

### **Luiz,**

**É sempre bom recebermos críticas construtivas, principalmente, quando o material produzido por nossa equipe é destinado aos estudantes. Quanto ao nome do rio que corta a cidade do Recife, pedimos desculpas pelo erro, porém estas informações foram cedidas pelo IBGE. Quanto às siglas dos estados, infelizmente, foi um erro de nossa equipe e na reimpressão dessa edição corrigiremos o erro. Por se tratar de uma edição especial, torna-se díficil**

**acrescentarmos uma seção Errata. Sendo assim, contamos com a sua compreensão. Agradecemos sua carta e esperamos poder continuar fazendo parte de sua coleção.**

**CD EXPERT EDITORA Caixa Postal 16.149 CEP 03403-002** São Paulo - SP Brasil

**Depto. de Jornalismo: Adriana Rodrigues Cíntia Cardoso Roberti**

**Editor do CD-ROM: Carlos Soares Silva**

**Depto. de Multimídia: Cleber Aparecido Diana**

**Depto. Técnico: Alexandre Marcos Rizzo Rodrigo Rudiger Guilherme Gôuvea Pícolo Daniela Cristina Fonseca Sandro dos Santos Davalíe**

**Depto. Estúdio; Álvaro Attílio Correia Adilson de Moura Santos Paulo Fattori Plana**

**Depto. de Marketing Internacional: Daniel Friedlander Ricardo Taqueshi Araki Fábio Lobo**

**Depto. de Asses, de Imprensa: Adriana Rosa Fernandes**

*■fi*

**Depto. de Circulação: Lucimar Dias dos Santos**

**Depto. de Marketing: Lígia da Silva Ricardo Pedras Seolin Valquíria Rezende**

**Depto. Administrativo: Angela C. Gonçalves**

**Colaboração (Locução): Wilson Ferreira Timpano**

**CDEXPERT PEDIENT** 

**Revista CD EXPERT (ISSN 1415-1618) é uma publicação da CD EXPERT EDITORA E DISTRIBUIDORA LTDA.**

**F: (011) 6942-2222. O CD-ROM brinde é parte integrante desta edição • Fotolitos: FotoFacto • Impressão: Aquarela / W. Roth**

**Jornalista Responsável: Adriana Rodrigues MTB. 27.637**

**Distribuição: DINAP S/A** 

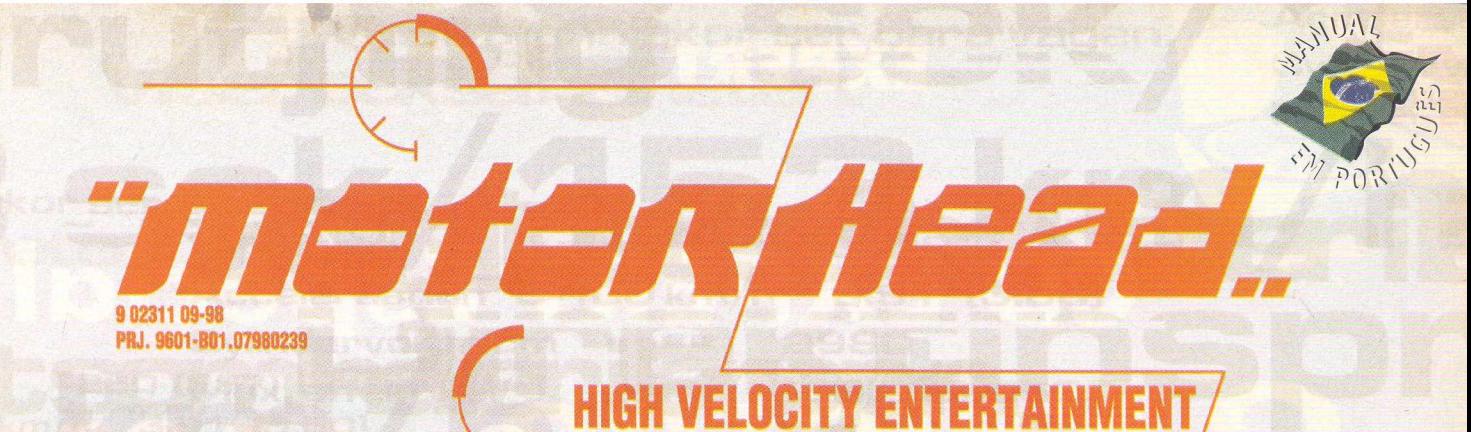

# ULTRAPASSE TODOS OS LIMITES

**Exclusividade** 

*O* I

**OPÇÕES MULTIPLAYER**

**8 PISTAS RADICAIS**

**10 CARROS SUPERVELOZES**

**COMPRE CARROS E VENÇA CORRIDAS VIA INTERNET**

**8 JOGADORES VIA REDE**

**10 MÚSICAS ELETRIZANTES**

### **ATENDIMENTO AO CONSUMIDOR (011) 6942 2288 PRODUTO DISPONÍVEL NO CARREFOUR, KALUNGA, SHOPPING ÁTICA É EXTRA HIPERMERCADOS**

DISTRIBUIDORES EXCLUSIVOS PARA REVENDAS

SP Capital - MEGAMÍDIA COM. - Fone: (011) 858 5496 Zona Leste - GORGATTI - Fone: (011) 6942 7143 Campinas e Região - TOP - Fone: (019) 208 0855 Bauru e Região - CD-ROM M AN IA - Fone: (014) 234 7739 Rio de Janeiro - REDE MULTIM ÍDIA. Fone: (021) 591 7836 MG Goiânia Brasília - RA CD-ROM - Fone: (034) 238 4847 Santa Catarina - UNIBYTE - Fone: (048) 228 0556 Rio Grande do Sul - INCOMP - Fone: (051) 334 5165

Norte e Nordeste - BAHIA - Fone: (071) 332 1612 ARACAJU / ALAGOAS - Fone: (079) 211 3369 - 981 3306 PERNAMBUCO / PARAÍBA - Fone: (081) 447 5356 - 974 4889 RIO GRANDE D0 NORTE - Fone: (084) 212 2413 - 985 0154 CEARÁ - Fone: (085) 494 2973 PIAUÍ / MARANHÃO - Fone: (086) 221 5961 - 982 2128 PARÁ/MANAUS/RORAÍMA/ACRE - Fone: (091) 249 7718

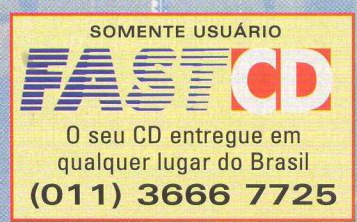

©1998 Gremlin Interactive Limited. Todos os direitos reservados. ©1998 Digital Illusions CE AB e liceociado exclusivamente para Gremlin Interactive Limited. Todas as outras marcas são reconhecidas e pertencem aos seus resp

# EXPERT BRINDE

# **CD EXPERT Especial:** Reforno

**• M id i J u k e b o x**  um programa simples para ouvir sons no formato MID

**Selecionamos** 

epois do grande sucesso da revista 18.000 Multimídia Pack, *'M,* edição que se esgotou rapidamente, preparamos um pacote com 30.000 componentes indispensáveis para a boa execução de suas tarefas. Esta coletânea será sua parceira inseparável na hora de criar relatórios, aplicações envolvendo som e imagem, páginas na Internet e uma variedade imensa de trabalhos. São 8.000 cliparts, mais de 90% coloridos (formato .WMF e .JPG); 2.000 fotos ( formato .JPG); 12.000 web objects (bordas de página, barras de topo de linha, marcadores, botões e ícones); 500 sons (formato .WAV); 2.000 animações; 500 music

clips (formato .MID); 4.800 ícones (formato .ICO) e 350 fontes (formato .TTF). j Além dos cliparts, fotos, webobjects, sons, animações, music clips, ícones e fontes, você encontrará sete utilitários para poder visualizar, editar e salvar alterações feitas nos arquivos originais. São eles:

**\*Avery Label Pro 3.0 -permite fazer** etiquetas padrão Avery e utilizar nossos cliparts e fotos para personalizá-las;

**•Font-O Matic - visualiza e imprime** catálogo de fontes TTF;

**• Sound Forge 4.0** - ouve e edita sons no formato .WAV e .AU (formato muito utilizado na Internet);

**•MS Gif Animator - visualiza e cria animações;** 

**• Xara WebSter 2.0 - lancamento da Xara, em que o usuário** pode montar suas ilustrações, enquanto utiliza fotos e cliparts;

# minuciosamente todo

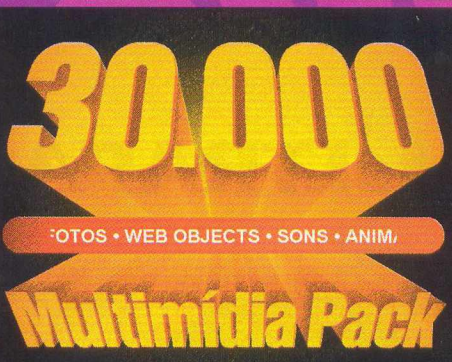

conteúdo para que você não sinta falta de nada. Dividido em categorias, o CD roda sem necessidade de instalação. Também explicamos os principais recursos de cada utilitário, para facilitar

o seu entendimento. Além disso, é importante você saber que através de vídeos explicativos, é possível acompanhar passo a passo como inserir *\*"* cliparts e fotos no Word, atribuir sons aos eventos do Windows, alterar ícones e instalar fontes. Os vídeos explicativos (tutoriais) estão disponíveis somente para micros com sistema operacional Windows 95.

Não deixe de ler as matérias "Sites de tutoriais HTML" , "Criando Slide Show no Power Point" e descobrir outros métodos de aproveitar todo o conteúdo do CD, como: criar sua própria página na Internet

ou fazer apresentações no Power Point.

A busca por um clipart ou foto ficou ainda mais fácil! Com um catálogo impresso na revista, você pode escolher a figura desejada, verificar o nome dela, diretório e agilizar seu trabalho. Mas se a sua procura for por animações, web objects ou ícones, leia atentamente a matéria "Visualizando o Conteúdo do CD". ■

# **SUPORTE**

**• Antes de contatar o suporte, leia o texto abaixo. Instalação do CD-ROM**

**1 • Confirme se a instalação no seu computador foi feita corretamente.**

**2 • Veja se você seguiu corretamente os passos indicados na instalação. Se for o caso, tente instalar o CD novamente.**

**3 • Verifique se o MOUSE está instalado de forma correta. A interface é mais facilmente utilizada com o auxílio do MOUSE.**

**4 • Confirme a letra que identifica o drive de CD-ROM (D:, E:, entre outras). 5 • Se for possível, teste outros CDs no seu micro.**

**6 • Consulte uma pessoa próxima, mais experiente. A dúvida pode ser simples e o auxílio de um amigo talvez resolva rapidamente.**

### **EXECUÇÃO DOS PROGRAMAS**

**Antes de executar os utilitários, leia atentamente o Help. Alguns programas consomem mais memória e, dependendo da configuração do seu equipamento, você poderá enfrentar dificuldade.**

**Quando você for ligar para o SUPORTE:**

**1 • Esteja próximo do computador.**

**2 • Mencione o conteúdo dos arquivos config.sys e autoexec.bat.**

**3 • Descreva o problema e informe a mensagem de erro.**

> **Em caso de dúvida ou danos no CD, contate-nos:**

**SUPORTE: SEG. a SEXTA, das 8h30 às 12h • 13h30 às 17h30 TELEFONE: (011)6942-2280 E-mail: [suporte@cdexpert.com.br](mailto:suporte@cdexpert.com.br)**

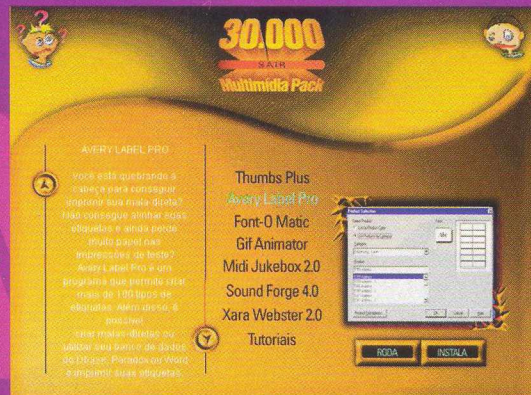

# VISUALIZAN CONTEUDO P

EXPERT TUTOI

**T humbsPlus é um visualizador, localizador e organizador, que simplifica o processo de procura e ■ gerenciamento de arquivos gráficos, cliparts, fontes e animações. Ele exibe pequenas imagens de arquivo ■ (thumbnail). Você pode usar ThumbsPlus para visualizar, editar, recortar, transportar arquivos de editores externos e copiar imagens da área de transferência. Através do recurso drag-and-drop, você pode organizar os arquivos gráficos movendo-os para os diretórios apropriados. ThumbsPlus também criará um slide show dos gráficos selecionados e instalará arquivos bitmaps como papel de parede do Windows. Você pode imprimir arquivos individualmente ou criar um catálogo dos arquivos selecionados. ThumbsPlus pode converter para diversos formatos, de uma só vez, vários arquivos. ThumbsPlus também converte gráficos metafile para bitmaps (rasterizado).**

**Bom, como vocês podem ver, ThumbsPlus é uma ferramenta poderosíssima e, por este motivo, a CD EXPERT o disponibiliza para que seus leitores explorem os 30.000 arquivos contidos nesta supercoletânea.**

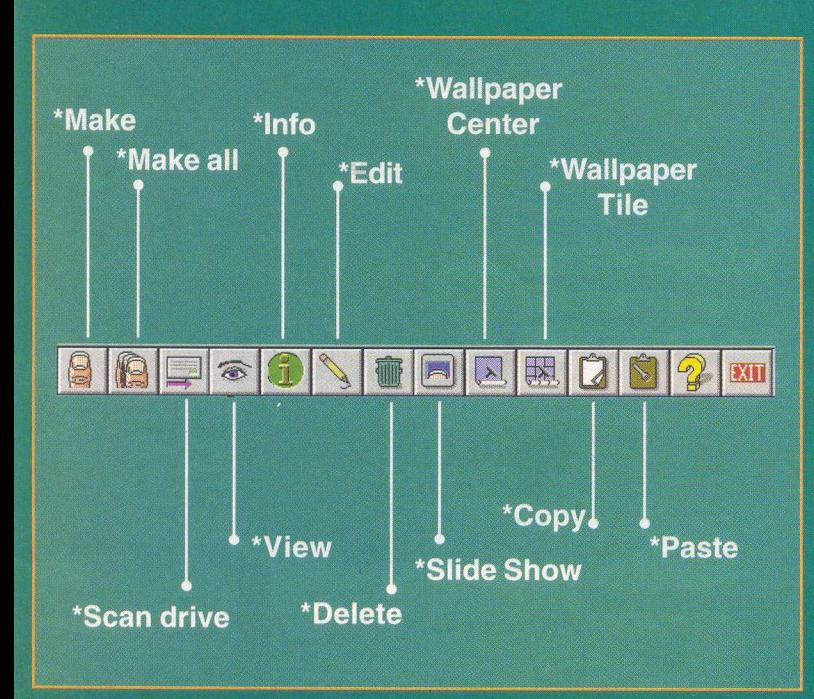

### **Barra de ferram entas**

**\*Make** - permite visualizar o arquivo selecionado. **\*Make all** - permite visualizar todos os arquivos do diretório selecionado.

**\*Scan drive** - permite visualizar todos os arquivos do drive selecionado.

**\*View** - mostra o arquivo selecionado em uma janela, permitindo que seja visualizado no seu tamanho original.

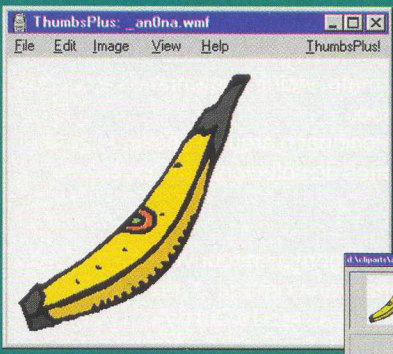

**\*lnfo** - exibe informações, como: tamanho do arquivo, data da última modificação, tipo de arquivo, tamanho da imagem e quantidade de cores.

**Edit** - permite alterar cores, tamanho e outros

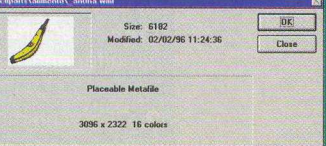

recursos associando o tipo de arquivo da imagem a um

editor. Ex.: uma imagem no formato .BMP, pode estar associada ao Paint do Windows 95.

# EXPERT TUTOR

**' Delete** - exclui o (s) arquivo (s) selecionado (s). **' Slide Show (F8)** - exibe as imagens do diretório selecionado em forma de slides. O slide show pode ser controlado pelo mouse ou por um tempo especificado pelo usuário através do menu Options, opção Slide Show (pressionar as teclas Ctrl e S simultaneamente).

**Wallpaper Center (F7)** - insere a imagem selecionada como papel de parede do Windows. Se o arquivo não for um bitmap do Windows ou se não estiver localizado no seu Hd, ele é convertido para bitmap e copiado como um arquivo temporário. É recomendado para imagens grandes.

**Wallpaper - Tile (Shift e F7)** - faz o mesmo que a opção Wallpaper Center, explicada acima, com a diferença de ser recomendado para imagens pequenas.

**Copy (Ctrl e C)** - copia a imagem selecionada para área de transferência.

Paste (Ctrl e V) - cola a imagem da área de transferência no diretório selecionado Thumbs Plus.

As opções Copy e Paste servem para copiar uma imagem para outro programa ou colar imagens de outros programas para o Thumbs.

### **Conversão de imagens**

Com ThumbsPlus, você pode converter e editar (num simples passo) muitos arquivos em background, enquanto você continua

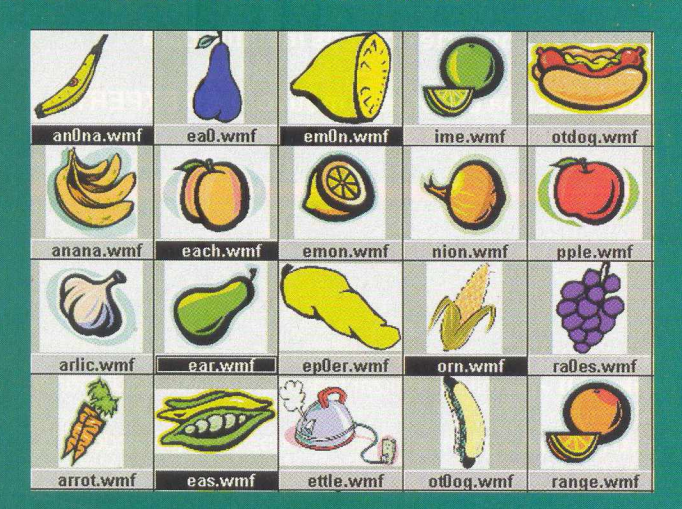

trabalhando em outros programas. Esta opção exibe uma caixa de diálogo, a qual você deve usar para controlar o processo em lote. Uma vez que você tenha selecionado e pressionado o botão OK, ThumbsPlus permite alterar formato, incluir comentários e opções

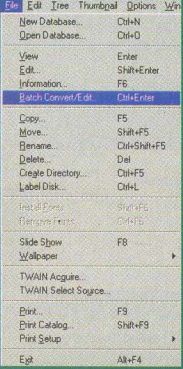

de compressão. Você deve selecionar o arquivo desejado para processar, antes de selecionar as opções de conversão.

1. Escolha a imagem a ser convertida. Para selecionar várias imagens, pressione simultaneamente as teclas Ctrl e A.

**2.** Clique no menu File, opção Batch Convert Edit ou pressione Ctrl e ENTER.

**3.** Na opção Output Format, determine o tipo de

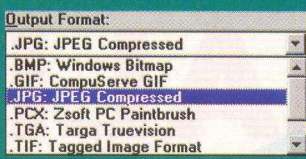

que a imagem assumirá.

extensão que a imagem escolhida assumirá (.bmp, .jpg, ,tif, .wmf e outros).

4.No botão Color, ajuste a tonalidade das cores.

**5.** No botão Color Depth, determine o tipo de resolução que a imagem assumirá.

**6.** No botão Browse, defina o destino da imagem, ou seja, determine o drive, o diretório e o nome do arquivo

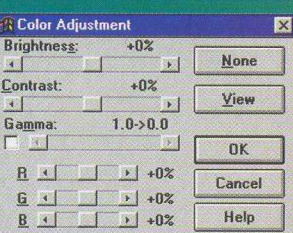

As opções **4, 5** e **6** sao opcionais. Caso você não as selecione, a imagem assumirá as opções do arquivo original.

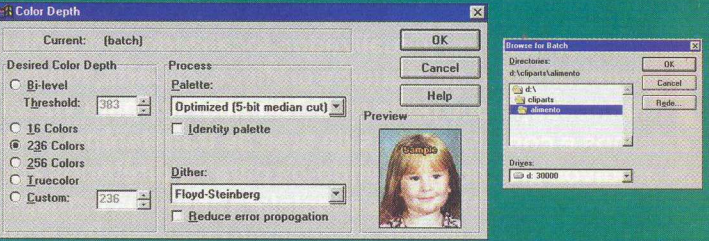

Agora que você já terminou de configurar o formato da nova imagem, é só esperar que o micro a converta para o formato determinado.

Caso tenha selecionado várias imagens, pressione o botão background para que você acesse outros aplicativos.

## **Instalando fontes**

No diretório FONTES, no drive de seu CD-ROM, você encontrará 350 fontes do tipo True & Type (TTF). Dessa forma, você pode melhorar a apresentação de seus textos, com vários tipos de fontes.

Nós, da equipe CD EXPERT, não aconselhamos a instalação de todas as fontes ao mesmo tempo. Através do Thumbs, você poderá visualizá-las e escolher as que deseja instalar. Caso você já possua alguma das fontes oferecidas no CD, estas irão aparecer com o thumbnail verde e, por isso, não será necessário reinstalá-las.

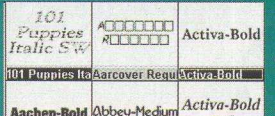

**1.** Selecione a (s) fonte (s) desejada (s) clicando sobre ela (s).

Ital **Abbey Medium Activa Boldital** ODÇÃO INSTAII FONTS OU pressione simultaneamente as teclas Shift e F6.

**2.** Execute o menu File,

**3.** Agora você só precisa executar qualquer programa que a fonte instalada fará parte de sua lista de fontes.

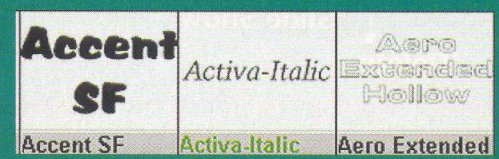

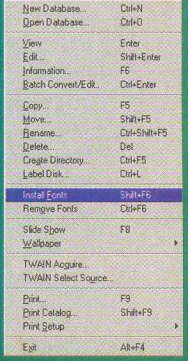

**Te Edit Tree Thumbpail Options Win** 

Há cinquenta anos, o horror era real... Hoje ele é o seu destino!

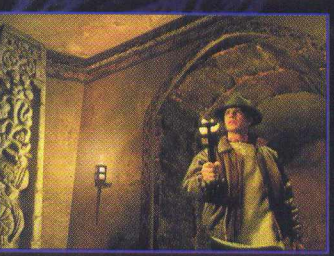

**• Uma história soberba desenvolvida pelos mesmos criadores de Ripper e inspirada em fatos verídicos.**

**• Um fascinante mundo jogável renderizado e realmente tridimensional que inclui mais de 80 localidades em dois continentes.**

**• Mais de 70 enigmas desafiadores, altamente integrados.**

- **Uma interface sem igual fará com que você viva a experiência máxima em jogos.**
- **Um formidável elenco, estrelando Dennis Hopper (Velocidade Máxima), Terri Garr e Darren Elicker.**

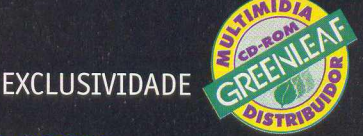

(

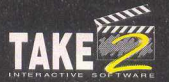

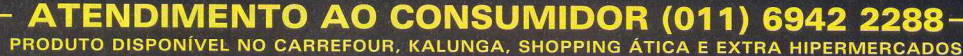

DISTRIBUIDORES EXCLUSIVOS PARA REVENDAS<br>SP Capital - MEGAMÍDIA COM. - Fone: (011) 858 5496 **Andre August A Senator Advisor** Norte e Nordeste - BAHIA - F /I. - Fone: (011) 858 5496 Norte e Nordeste - BAHIA - Fone: (071) 332 1612 . *r .* (011) 6942 7143 ARACAJU / ALAGOAS - Fone: (079) 211 3369 - 981 3306 *J* MÍDIA. Fone: (021) 591 7836 CEARÁ - Fone: (085) 494 2973 one: (048) 228 0556 PARÁ/M AN AUS/R O R AÍM A/ACRE - Fone: (091) 249 7718 H P U p U

PERNAMBUCO / PARAÍBA - Fone: (081) 447 5356 - 974 4889 RIO GRANDE DO NORTE - Fone: (084) 212 2413 - 985 0154 30IM - Fone: (034) 238 4847 PIAUÍ / MARANHÃO - Fone: (0861 221 5961 - 982 2128

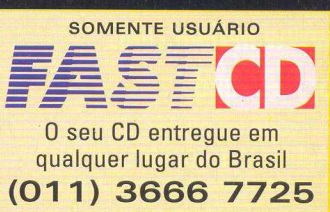

**©1997 Black Dahlia e o logo Take 2 são marcas registradas da Take-Two Interactive Software. ©1997 Take 2 Interactive. Todos direitos reservados.**

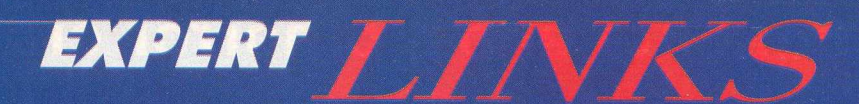

# Uma Aulana Internet Sobre H.

ocê quer divulgar seus trabalhos? Deseja aumentar seus conhecimentos em informática e melhorar seu curriculum? Ou quem sabe aprender por curiosidade como criar sua própria home page. Não deixe de visitar sites que são verdadeiros vídeos explicativos (tutoriais) e aproveite para utilizar os 12.000 web objects encontrados nesta supercoletânea de 30.000 Multimídia Pack. É isso mesmo, você aprende através dos sites de tutorial e utiliza o conteúdo do nosso CD-ROM.

## www.dsc.ufpb.br/~helder/html-ref/tutorial/

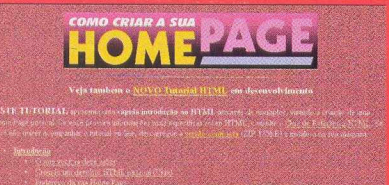

Nessa página, você encontrará explicações passo a passo dos seguintes tópicos:

- O que você já deve saber
- · Criando um diretório HTML pessoal (Unix) · Endereço da sua Home Page
- · Escolhendo uma Ferramenta de Desenvolvimento · Fundamentos Básicos do HTML · Representação dos Elementos • Estrutura Hierárquica • Criando uma Home Page
- · Estrutura Básica · Títulos, Parágrafos e Separadores
- · Formatação de Blocos · Listas · Formatação de Caracteres
- Tabelas Adicionando Imagens e Hyperlinks Âncoras remotas
- e locais Imagens internas Incrementando sua Home Page
- Linhas, Marcadores e Ícones Recursos do Netscape

## www.geocities.com/ CollegePark/Quad/8643/

Se você possui apenas um editor de texto e um browser e gostaria de obter informações básicas de como criar sua página sem que seja necessário aprender Java, não deixe de visitar essa página.

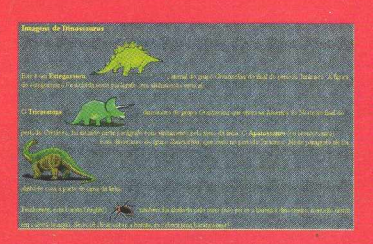

## www.secom.ufpa.br/~hmiranda/

Uma página em constante mudança, desenhada para ser um

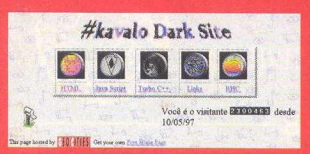

## www.netium.com. br/fernand/

Se você for ou não um webmaster, encontrará muitas coisas interessantes nessa página. Para os webmasters.

### ponto de partida na WEB. Contém dicas de construção de páginas HTML e um pequeno tutorial de JavaScript, além de endereços para você saber como divulgar sua página no Brasil e no mundo.

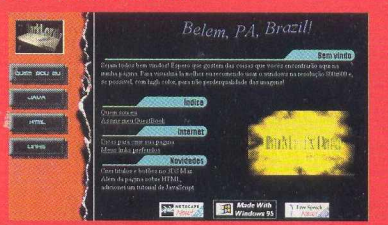

há uma página com várias dicas para melhorar suas páginas. Já os que ainda não são webmaster, encontrarão uma página, com vários assuntos, que ensina como fazer sua home page. Entre eles: aonde conseguir espaço para a página grátis, uma página só de acessórios para a página, saberá quais programas utilizar para fazer a página, incluindo os endereços do mesmo para fazer download e muito mais.

### www.wmasters.net/html.htm

Nesse endereco, você encontrará os seguintes assuntos:

- TAGS HTML e o Arquivo HTM básico
- · TAGS Básicas de texto
- Links e Imagens
- · Background O fundo
- Tabelas
- · Inserção de sons
- Construção de frames
- · Dicas importantes

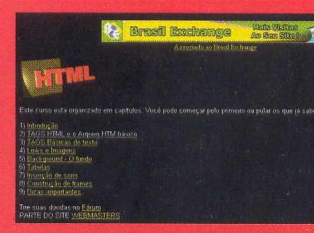

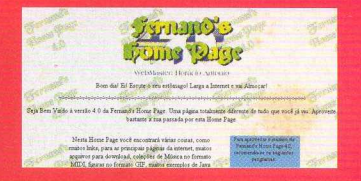

## http://zaz.com.br/paginas poaturock 00.htm

Minitutorial para ajudar você, internauta leigo, com a linguagem **HTMI** 

## http://ale.projetoweb.com.br/mural/

Esse guia mostra os passos e comandos da linguagem HTML, necessários para criar uma página completa, com imagens, tabelas e links para outras páginas da rede.

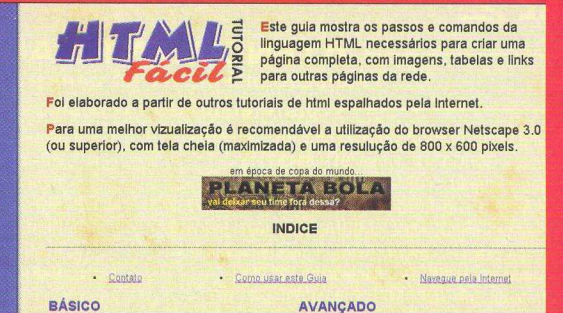

# Jokkmokk **ESCOLHA SEU LADO NA BATALHA. SUPORTE MULTIPLAYER.**<br>HISTÓRIA DINÂMICA. O MAIS NOVO JETFIGHTER.

**ARACTES** 

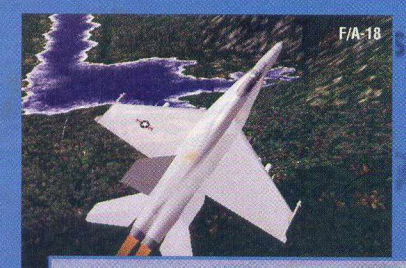

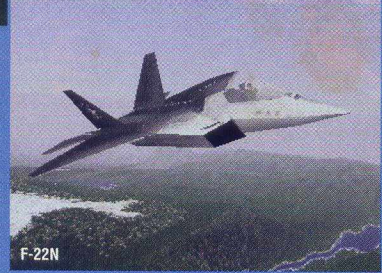

Dois jogos em um: Pilote pelos EUA ou pela Rússia em duas grandes campanhas

Três caças ultra-avançados: F/A-18 e F-22N dos americanos e o MiG-42 stealth fighter dos Russos

Impressionante realismo geográfico criado através de dados topográficos *<u>oficiais</u>* 

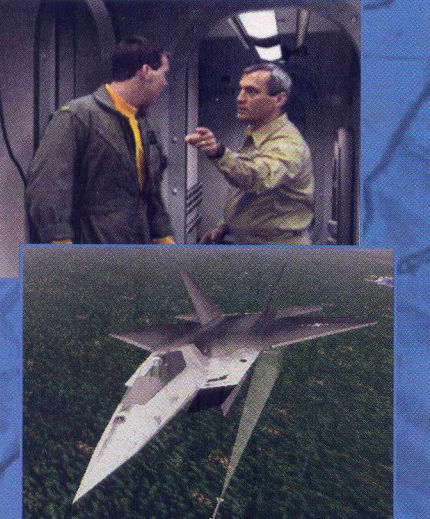

Sequências cinematográficas de alta qualidade apresentando vários personagens e desafiadoras linhas de história para ambos os lados

> Jogos via rede desafiarão suas habilidades de combate contra outros jogadores

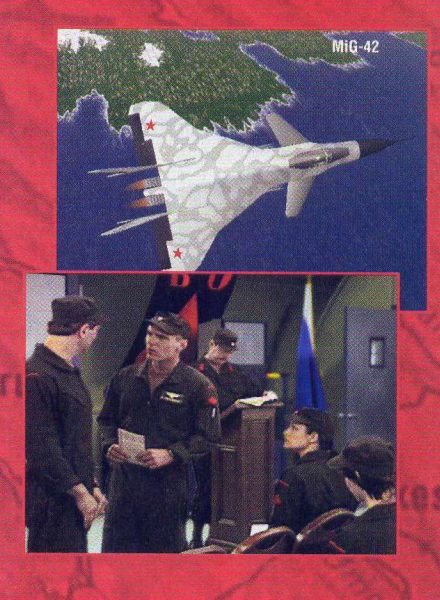

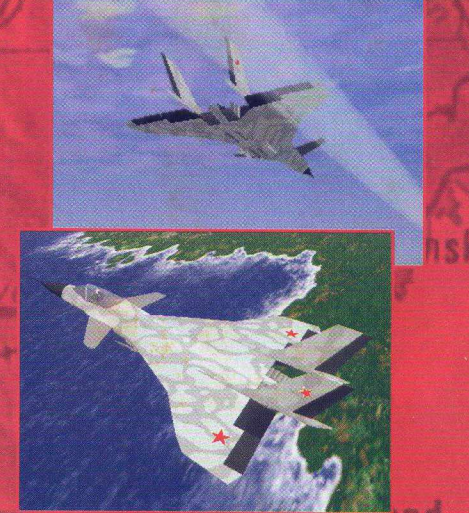

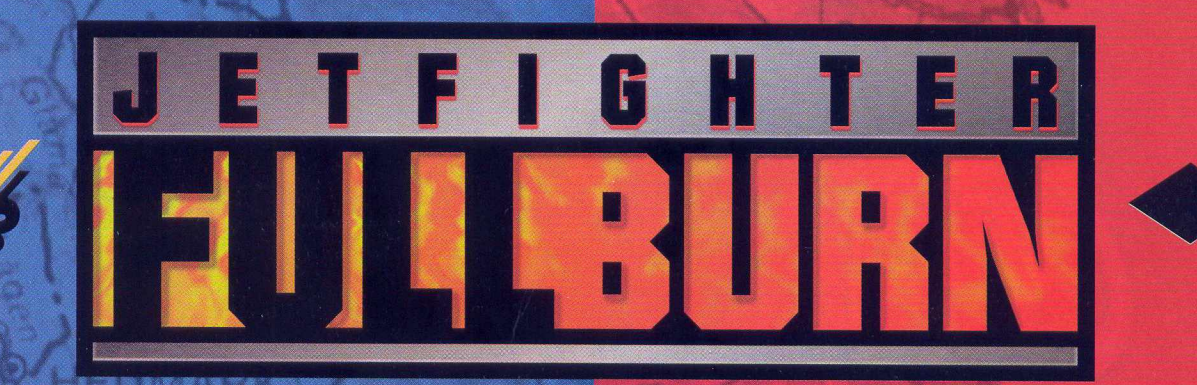

EXCLUSIVIDADE

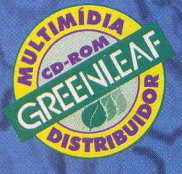

**CD EXPERT TAKE** 

m SS

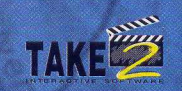

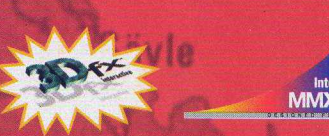

©1997 Jetfighter Full Burn e o logo da Mission Studios são marcas registradas da Mission Studios <mark>Corporation, uma subsidiária da Take-Two Interactive Software, Inc. Todos os direitos reservados.</mark>

ANO 2006. O MAIOR COMBATE AÉREO ESTÁ PARA ACONTECER.

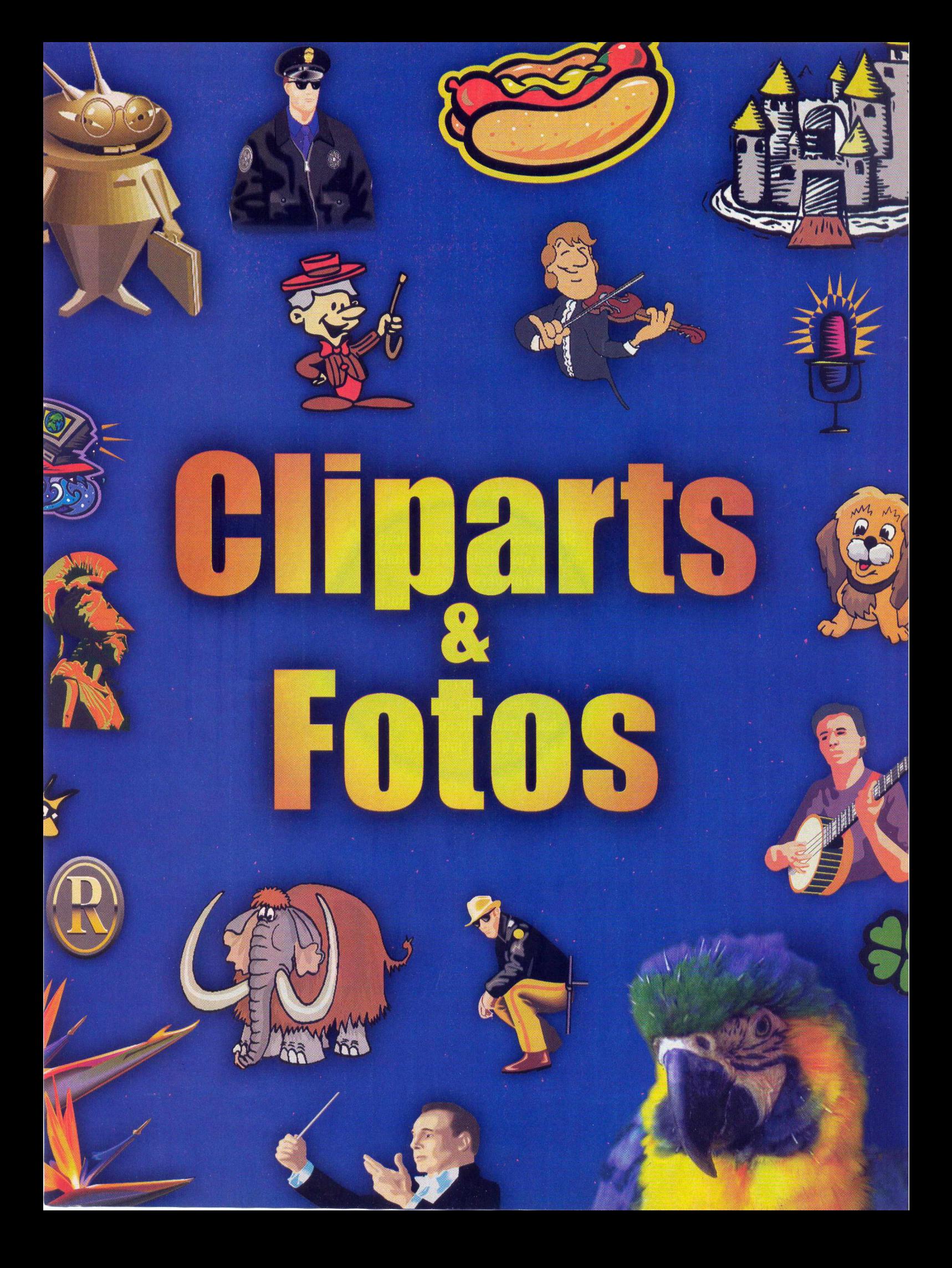

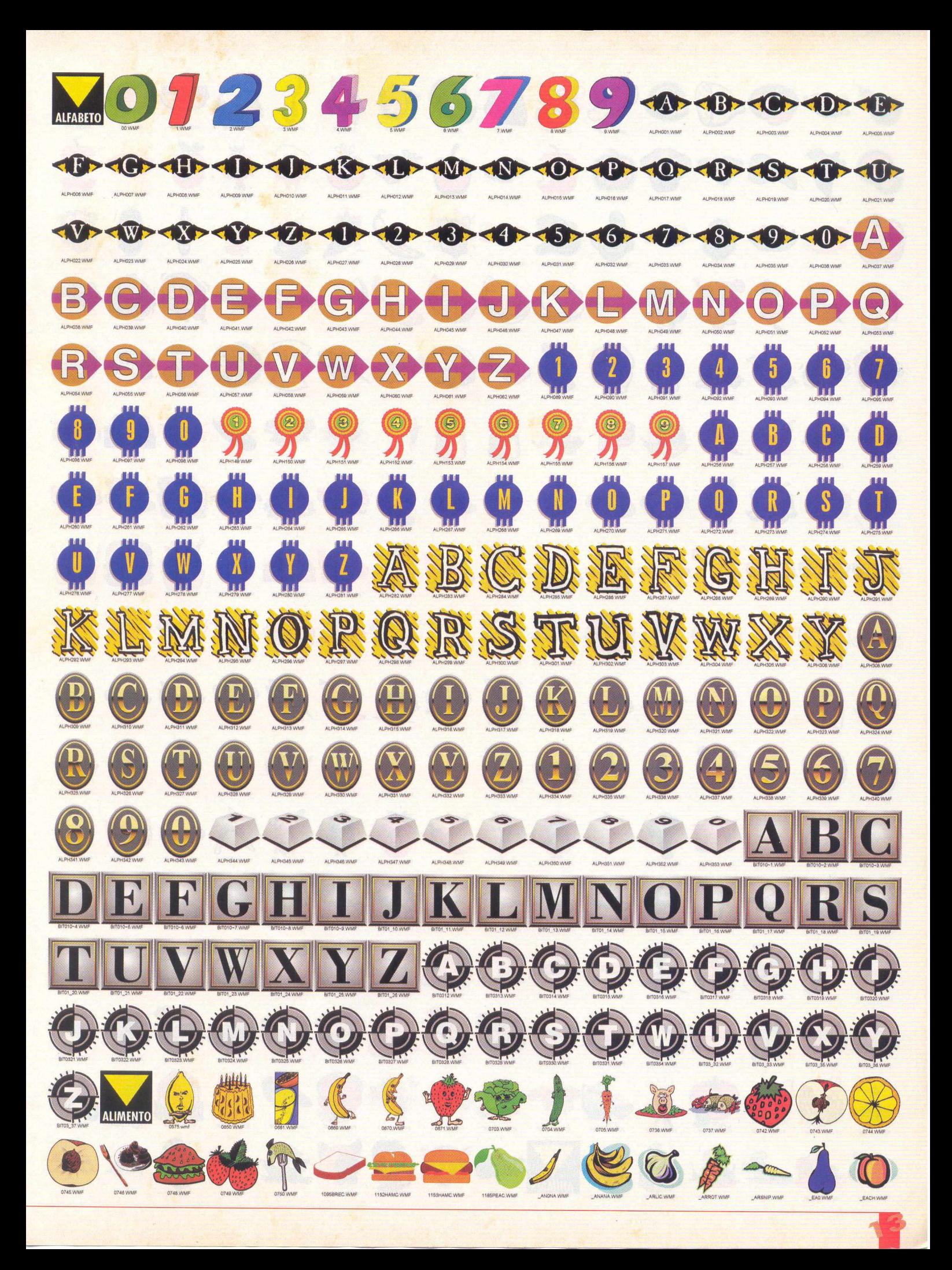

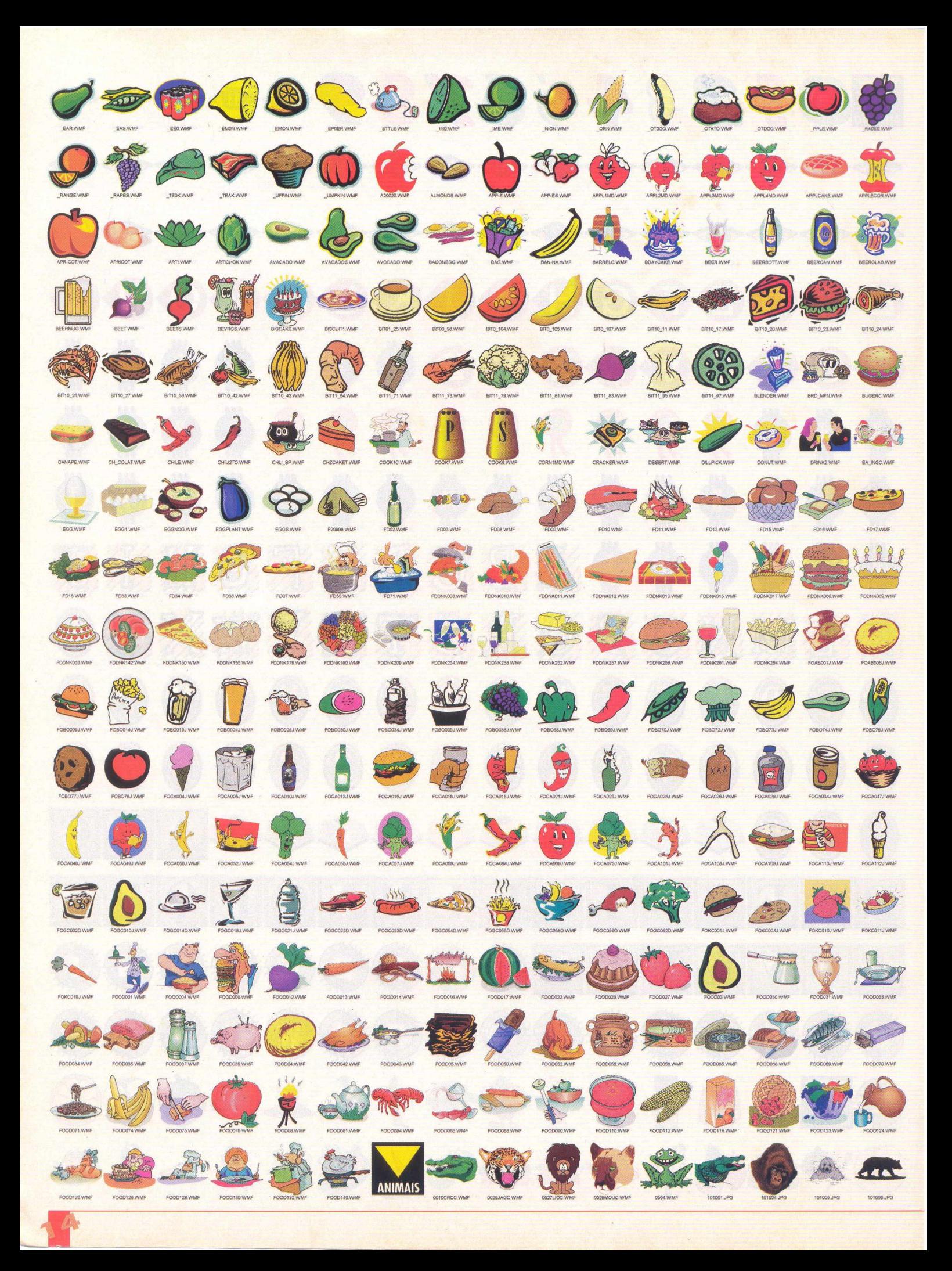

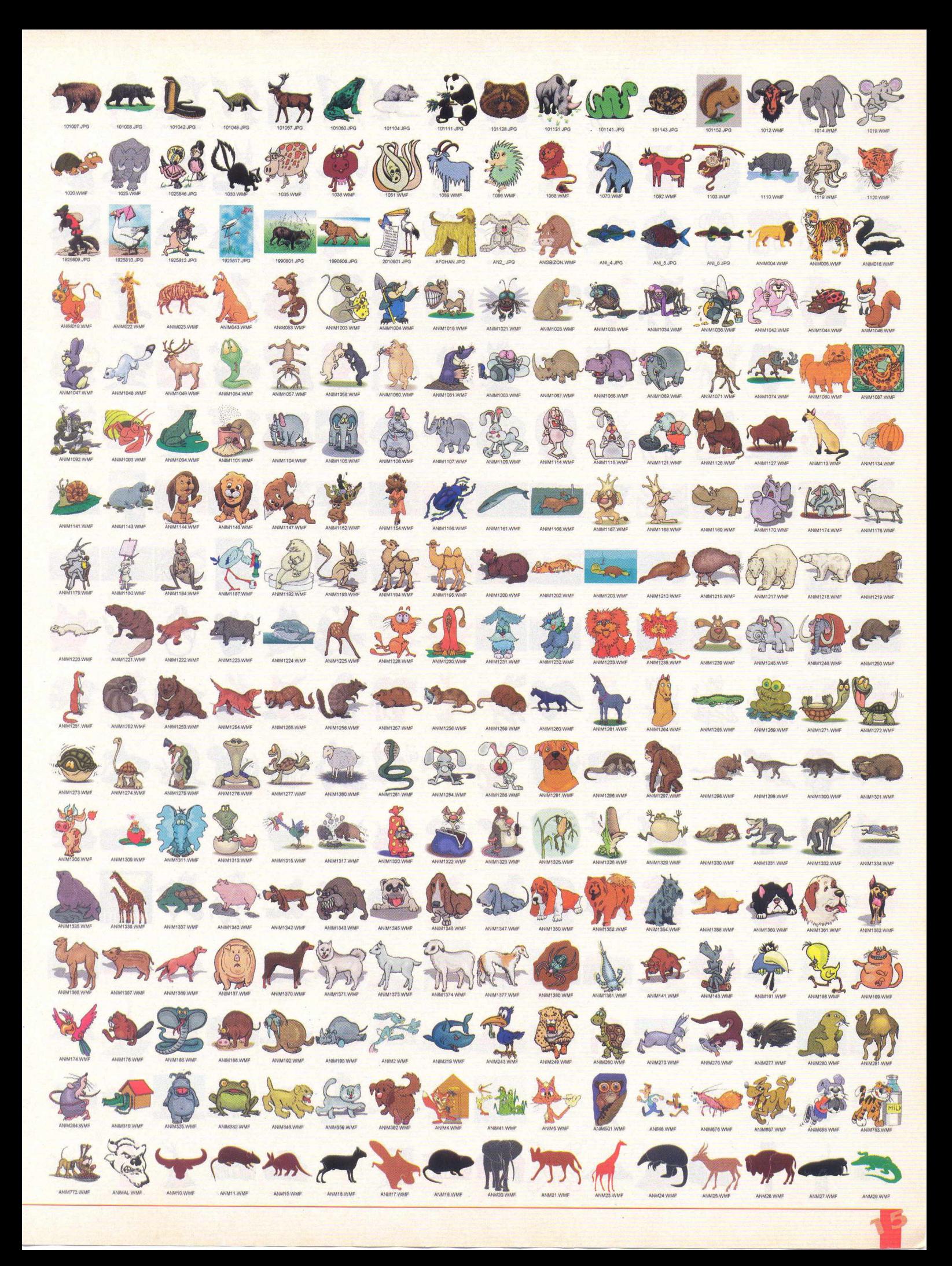

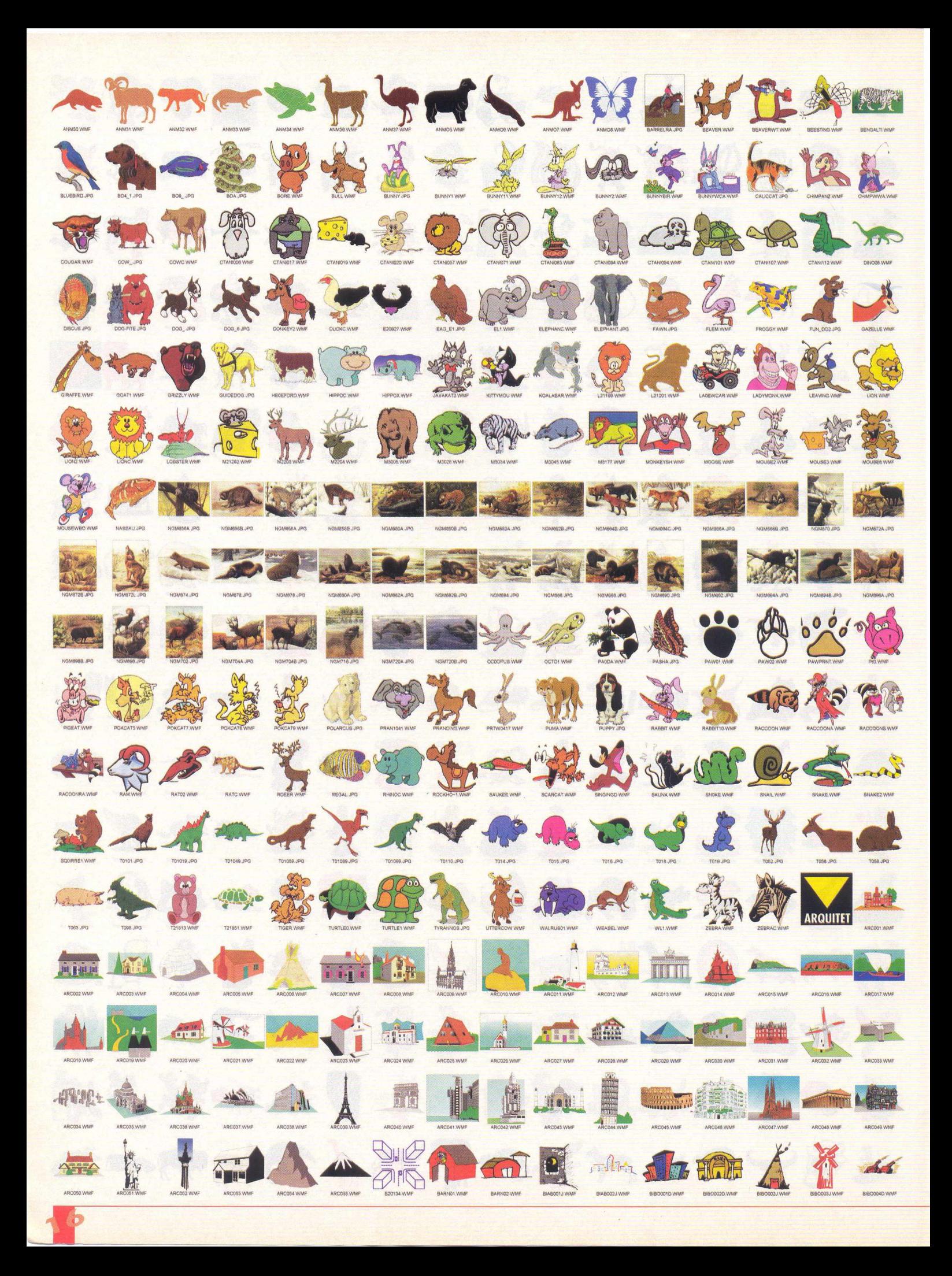

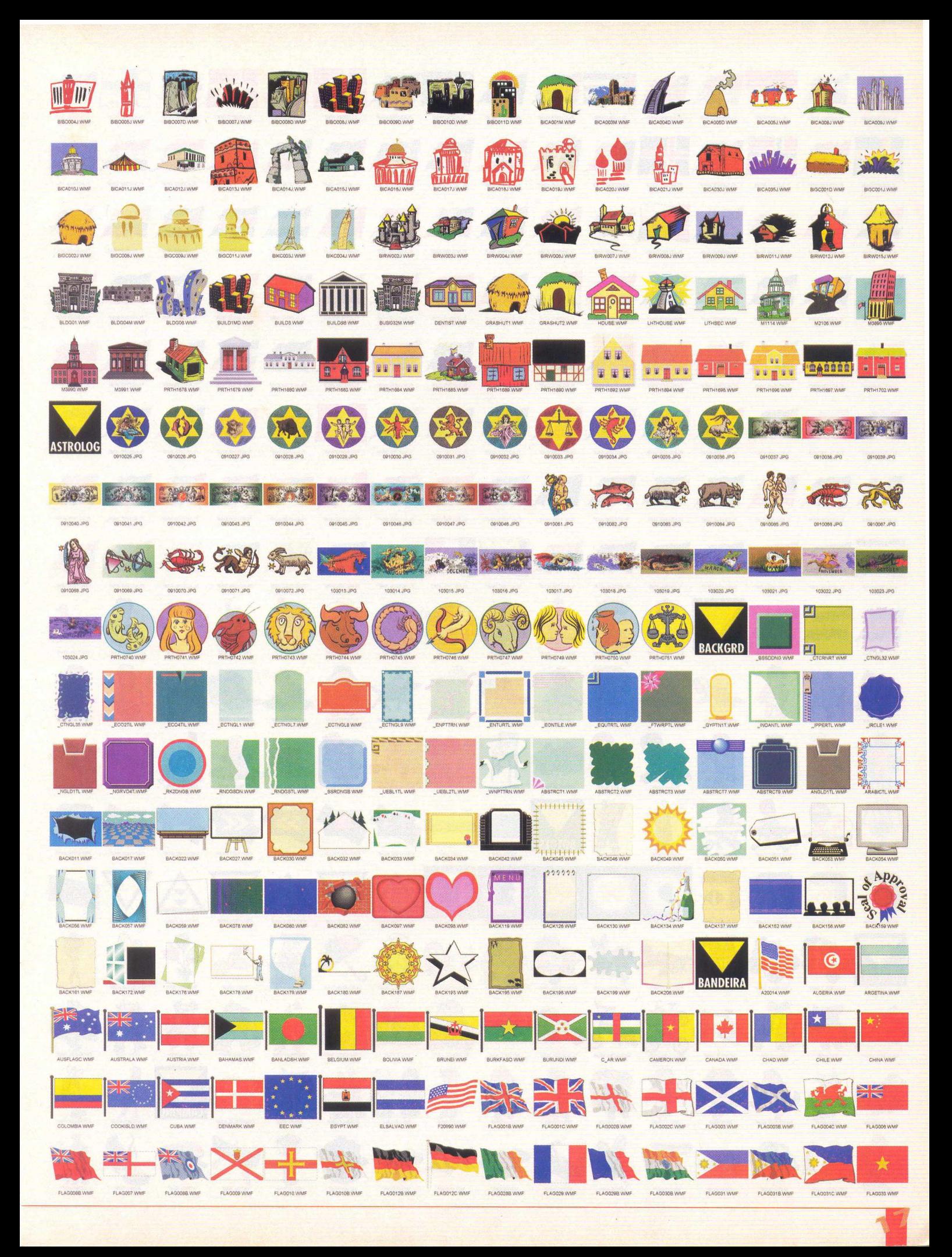

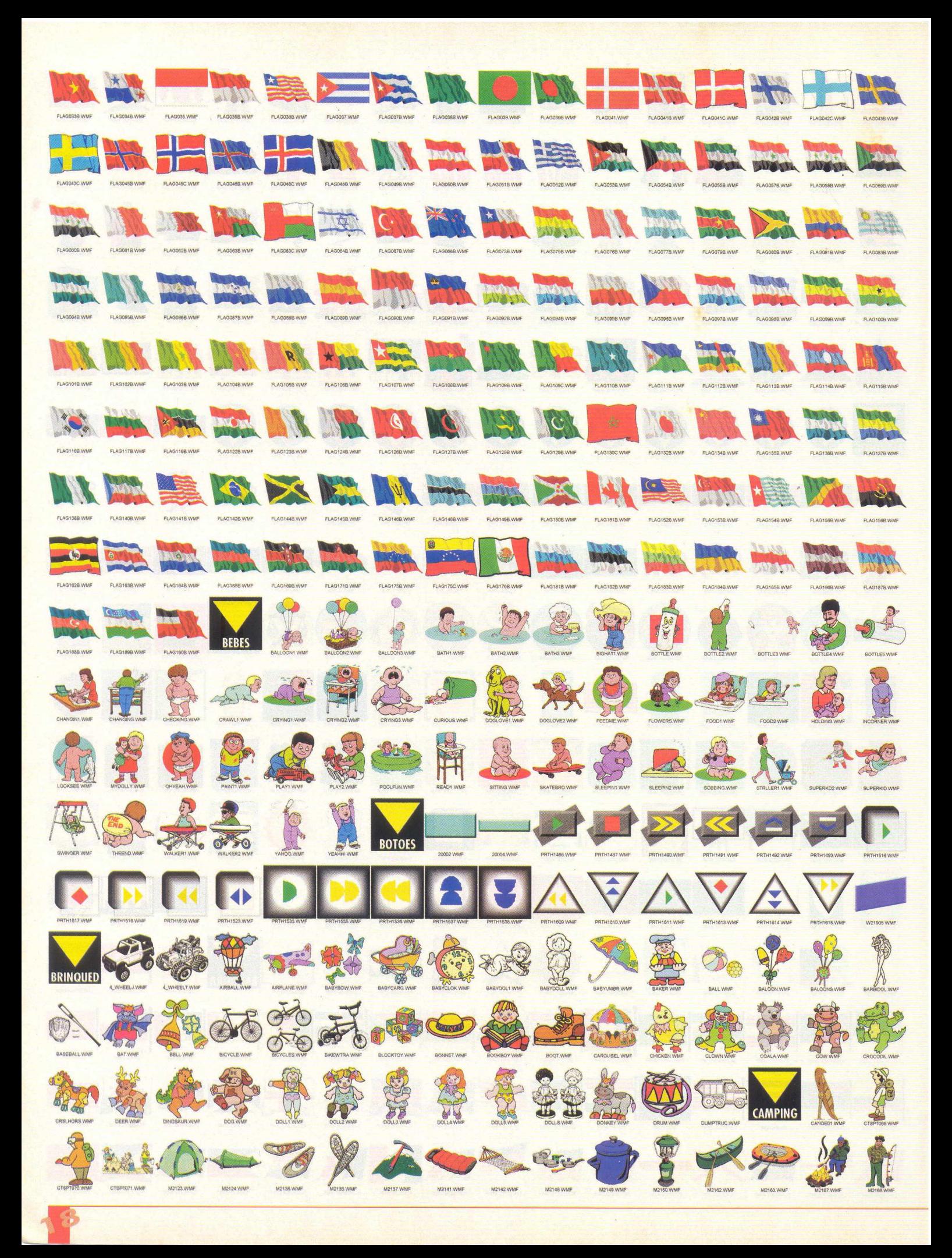

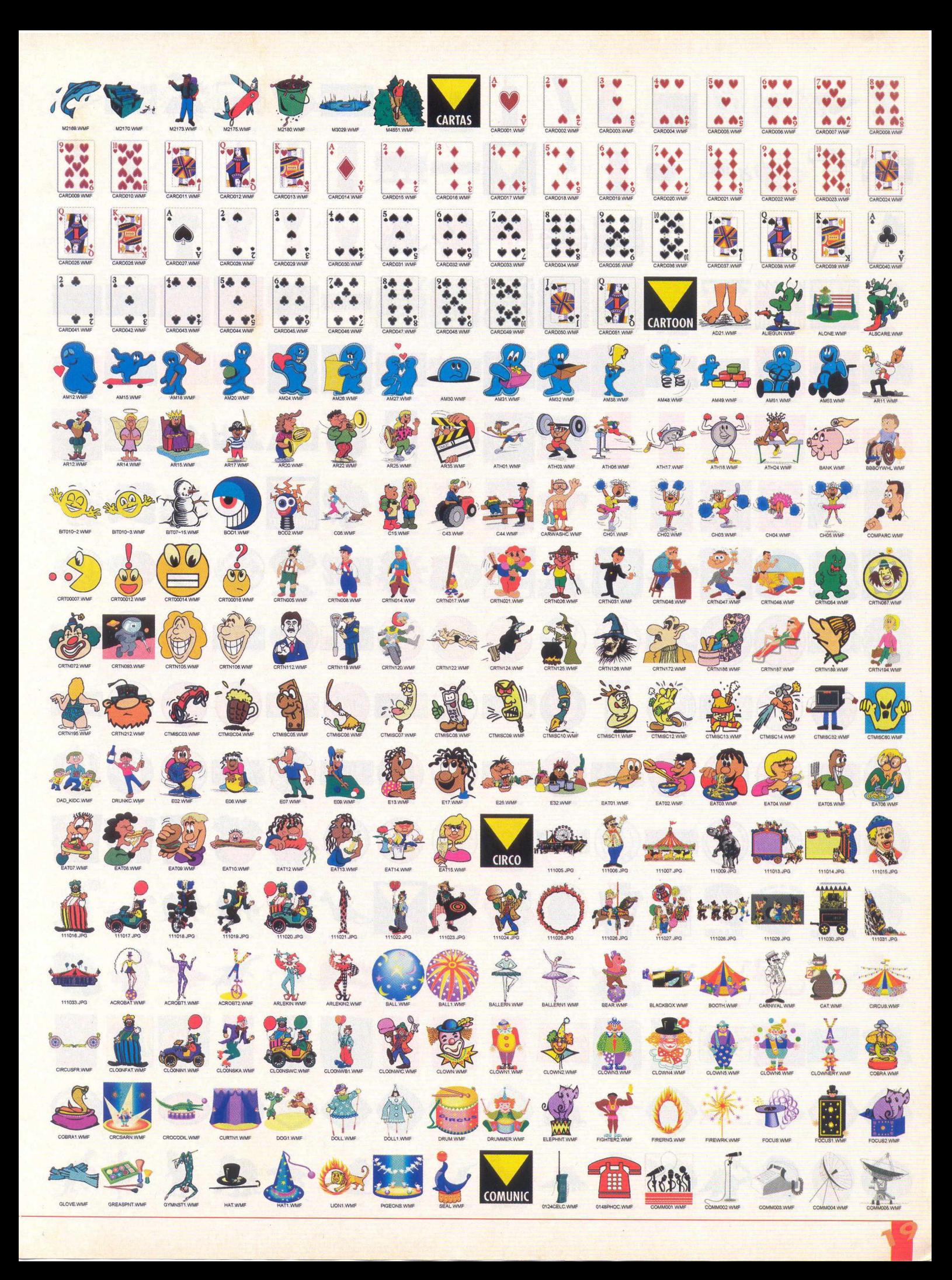

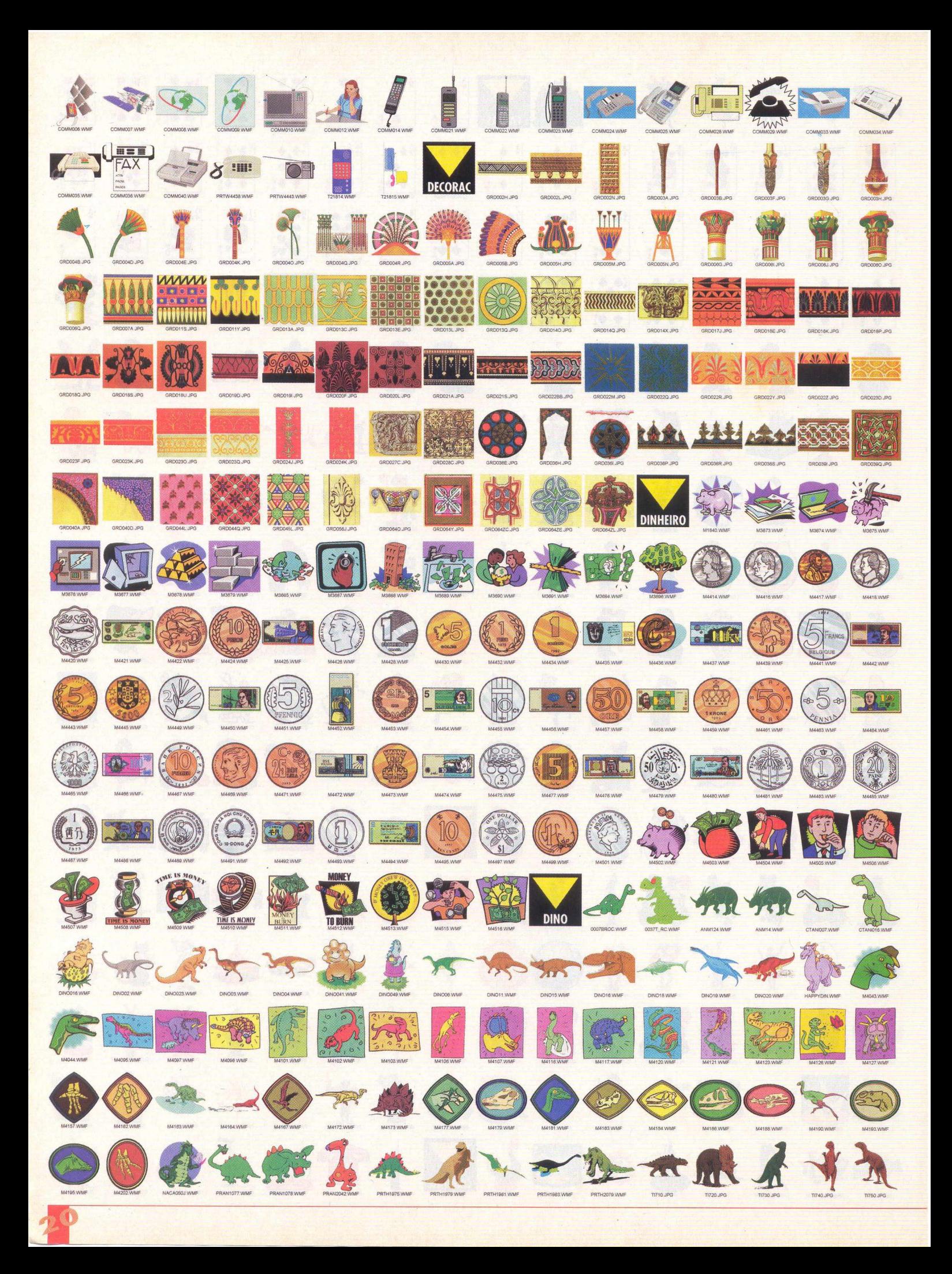

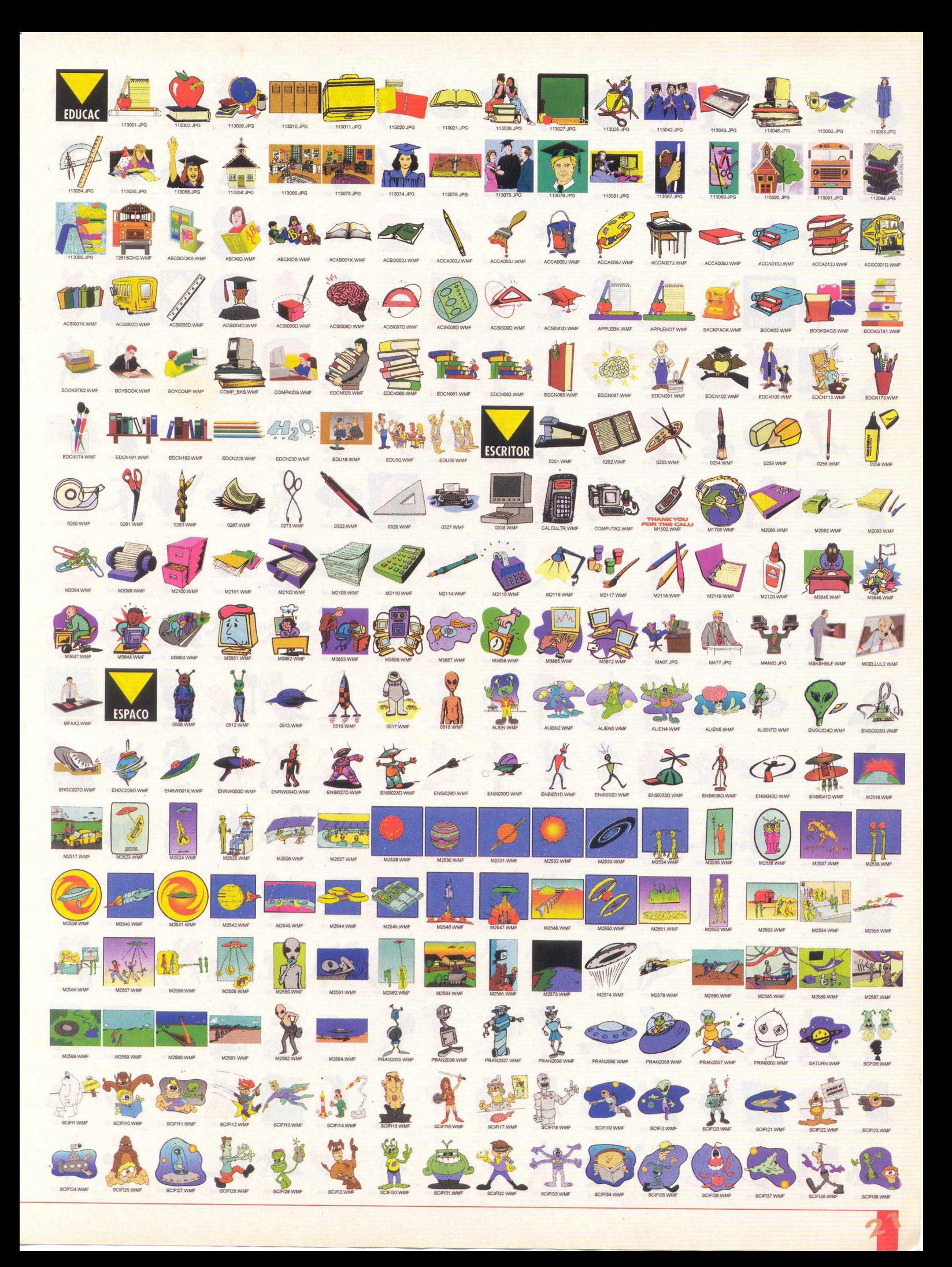

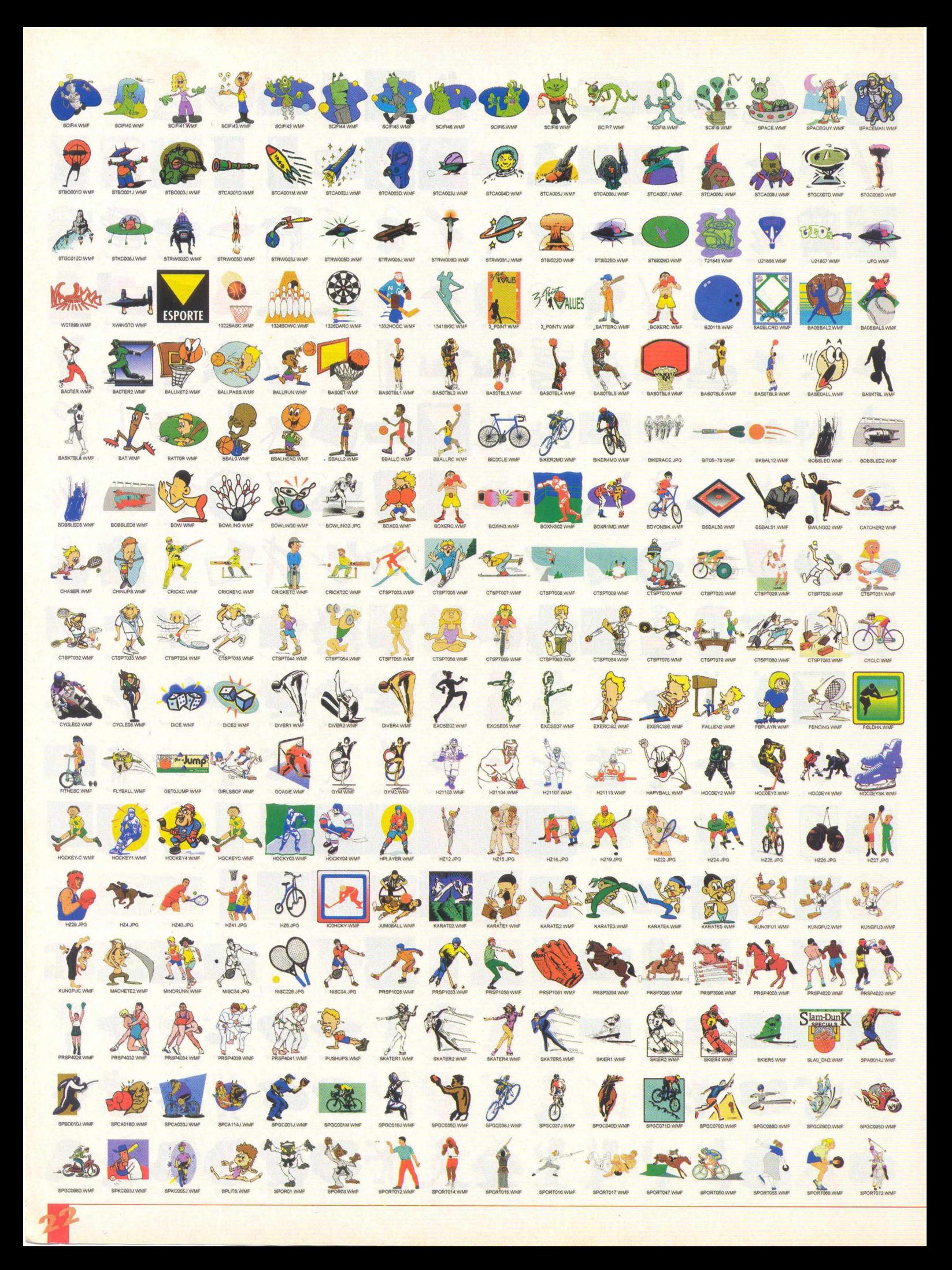

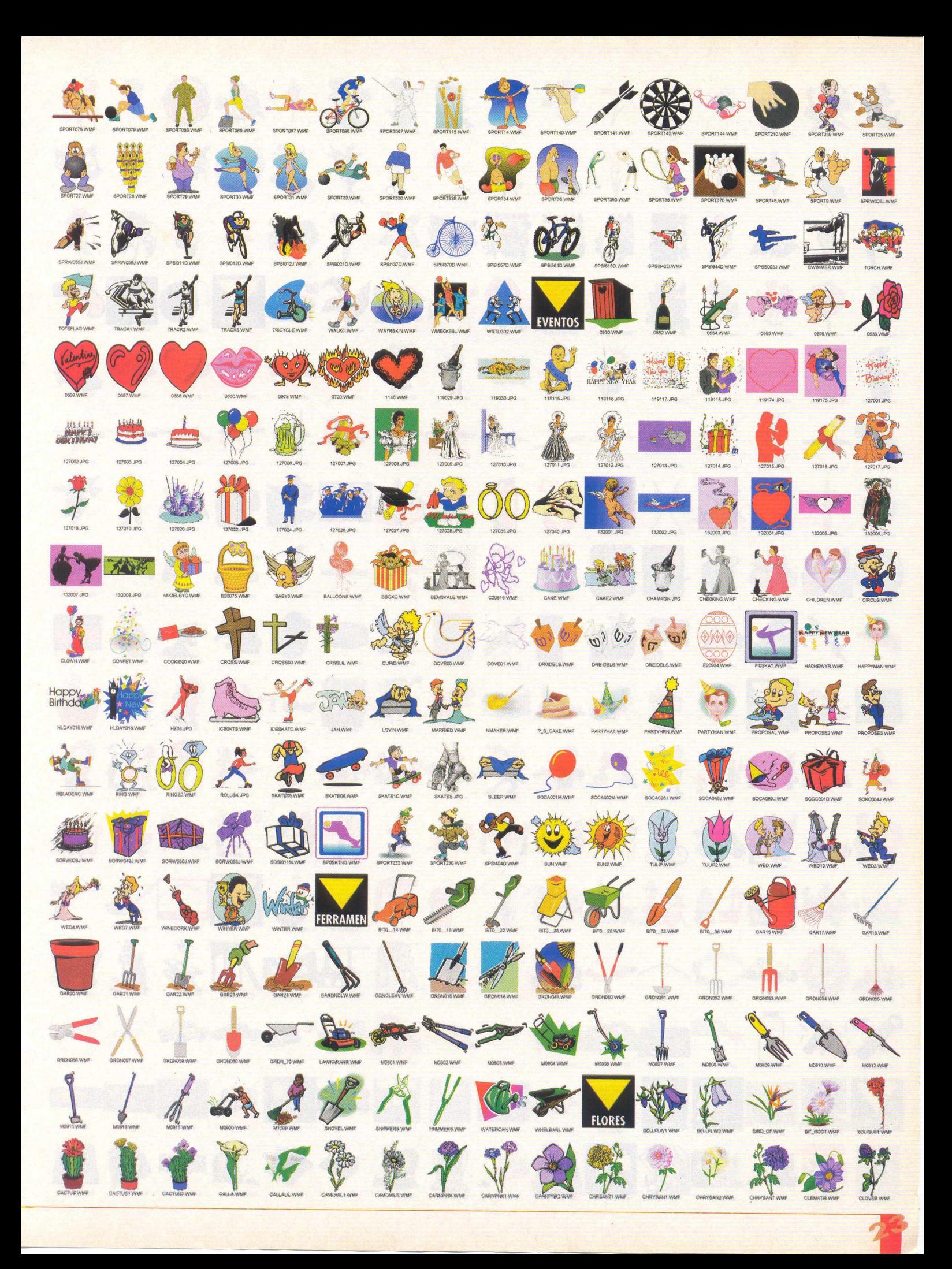

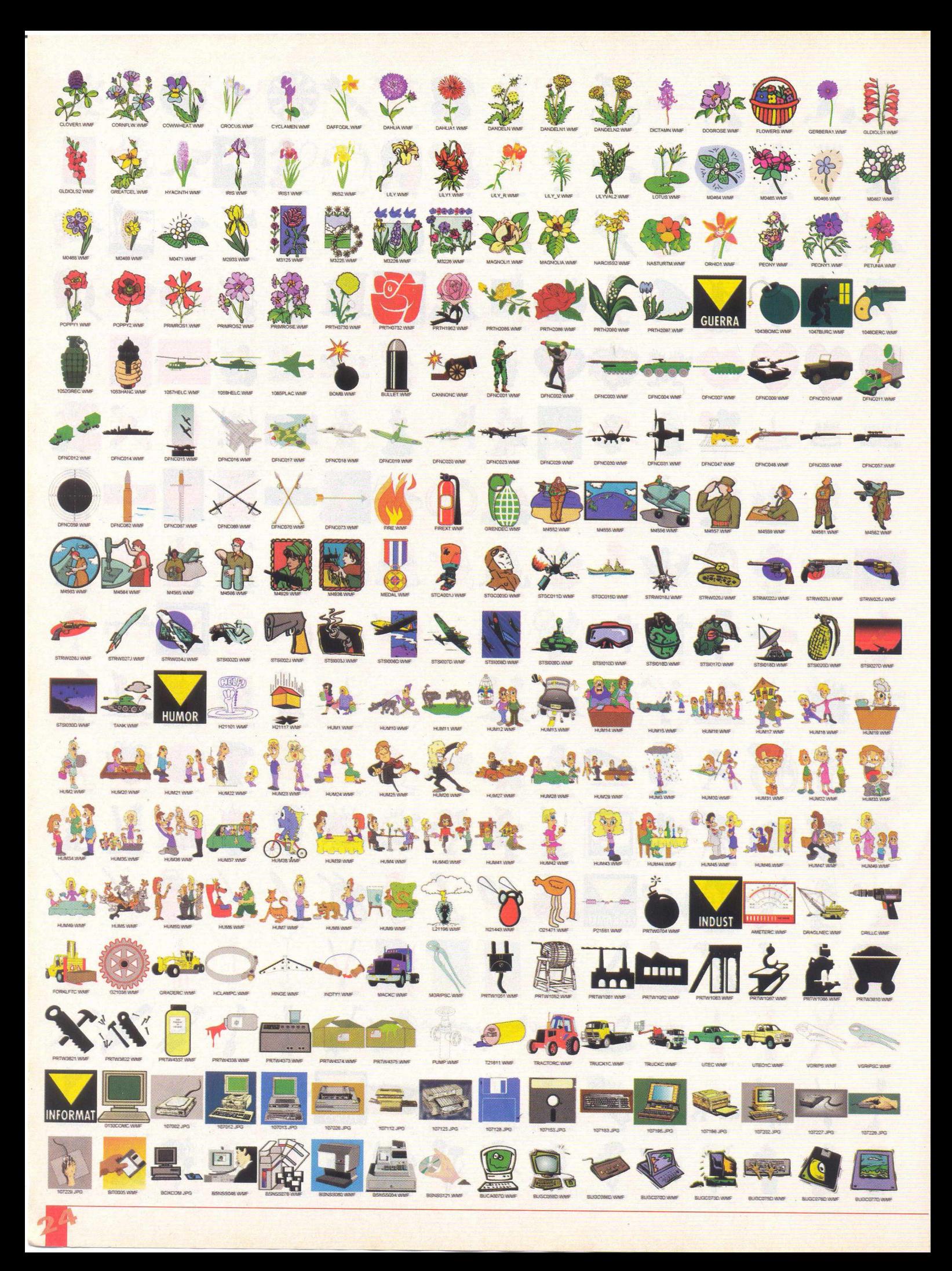

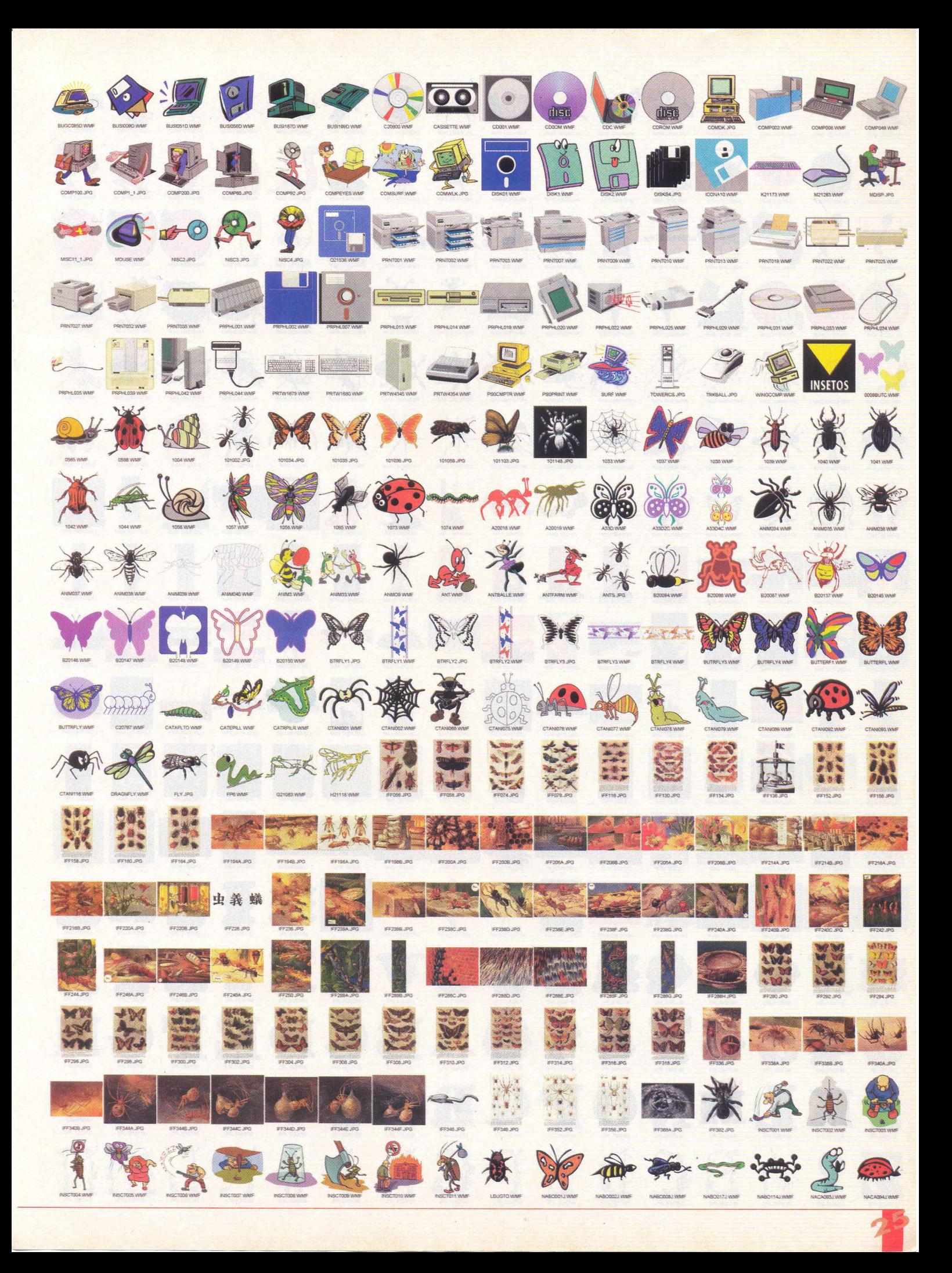

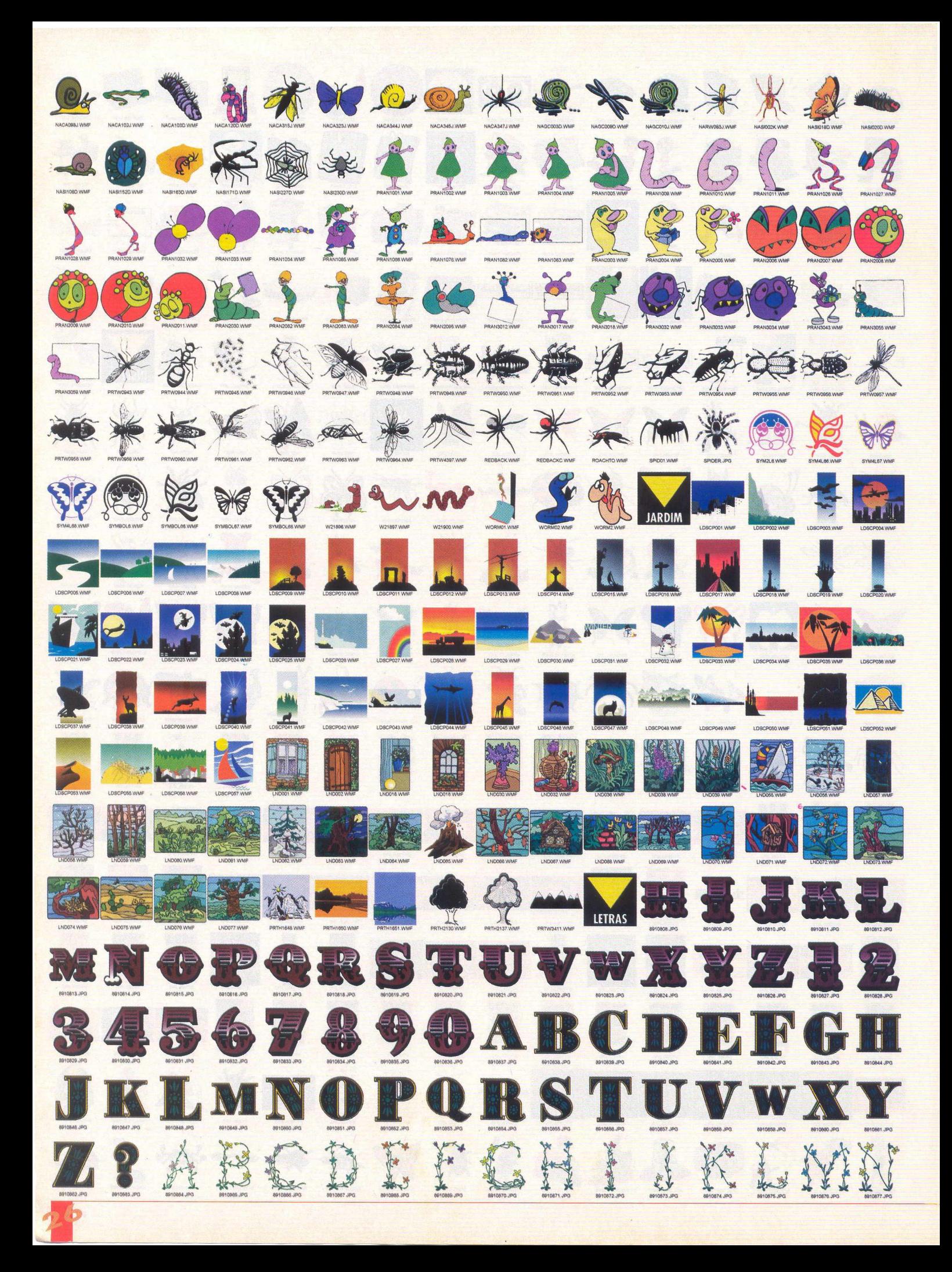

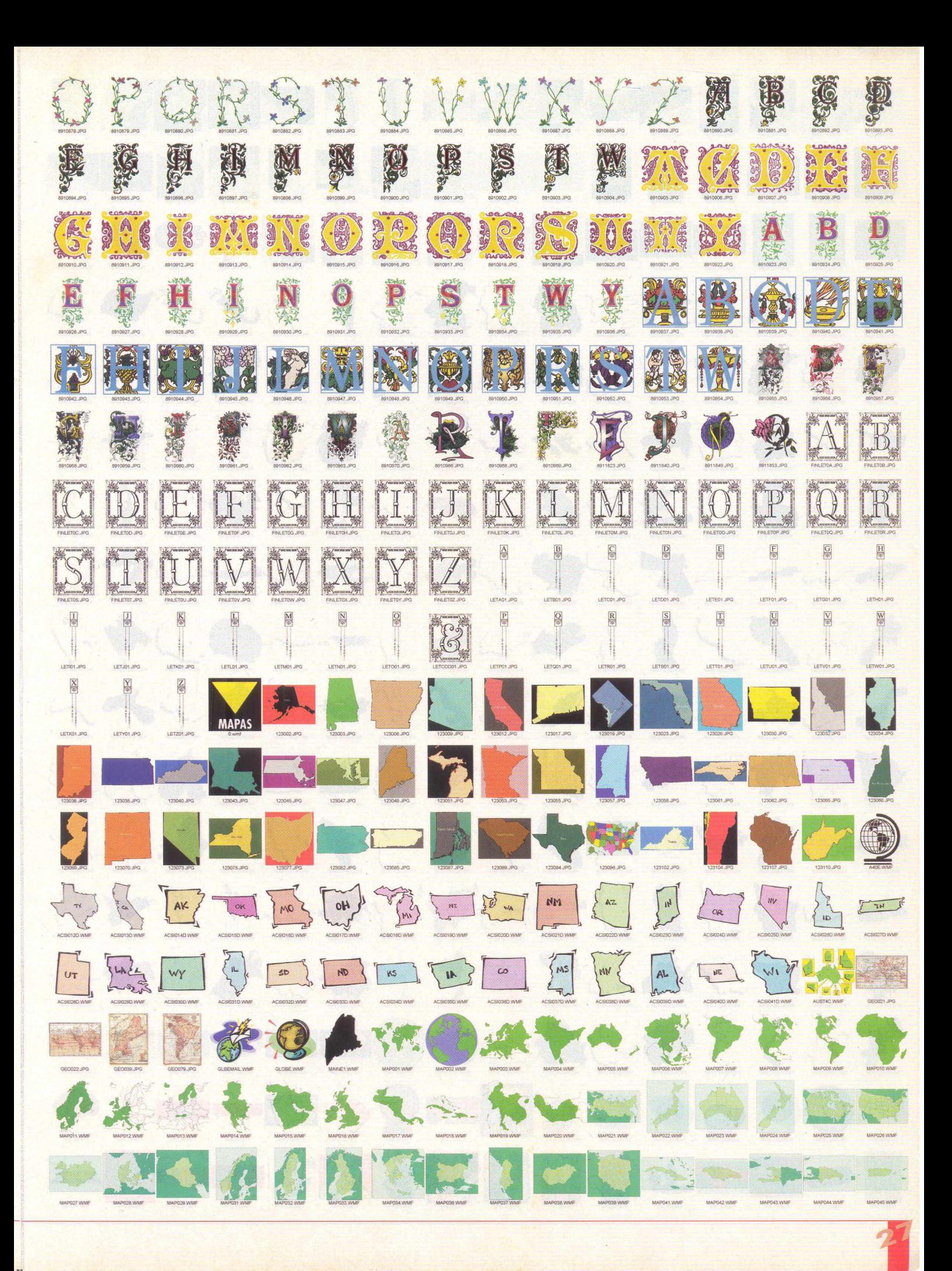

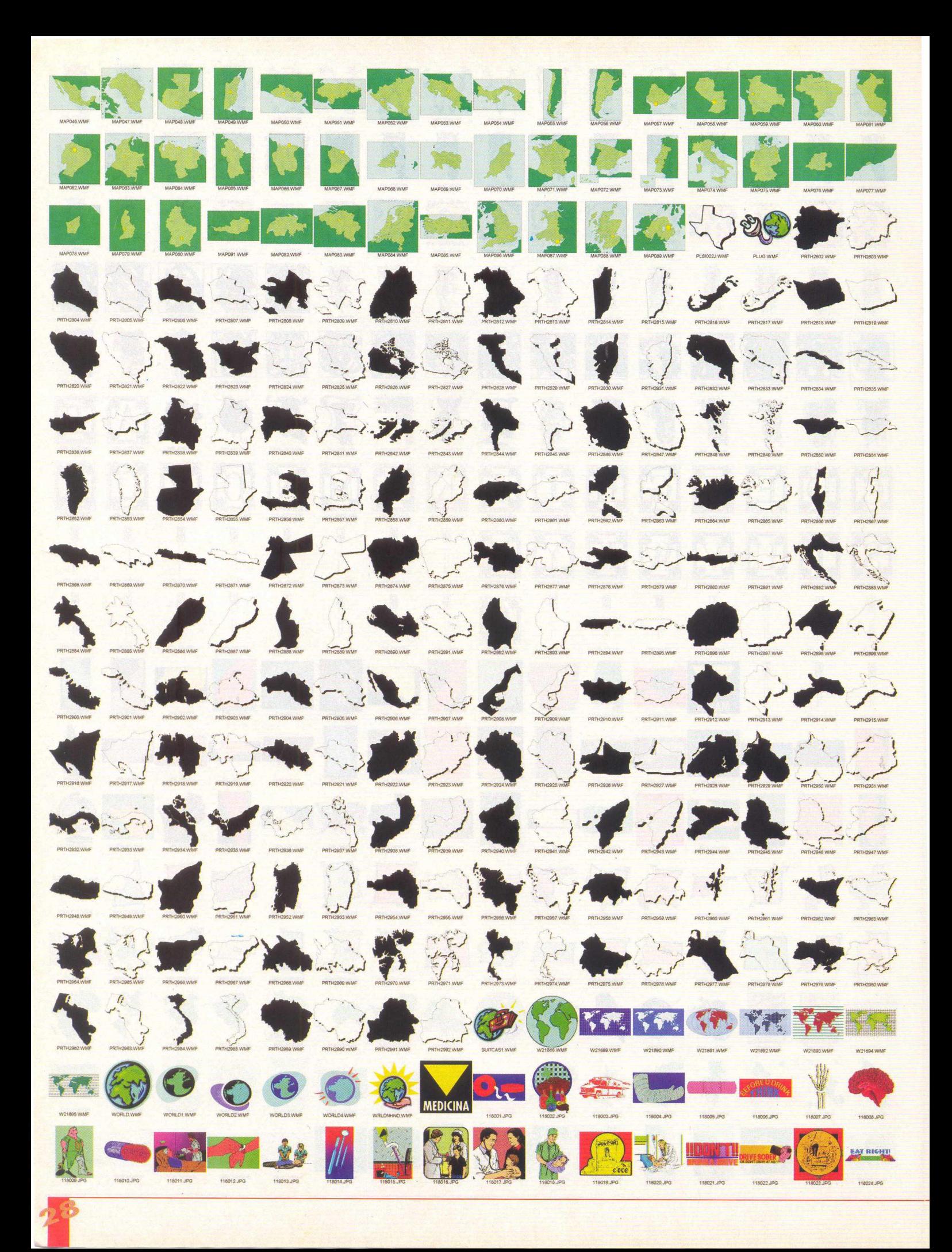

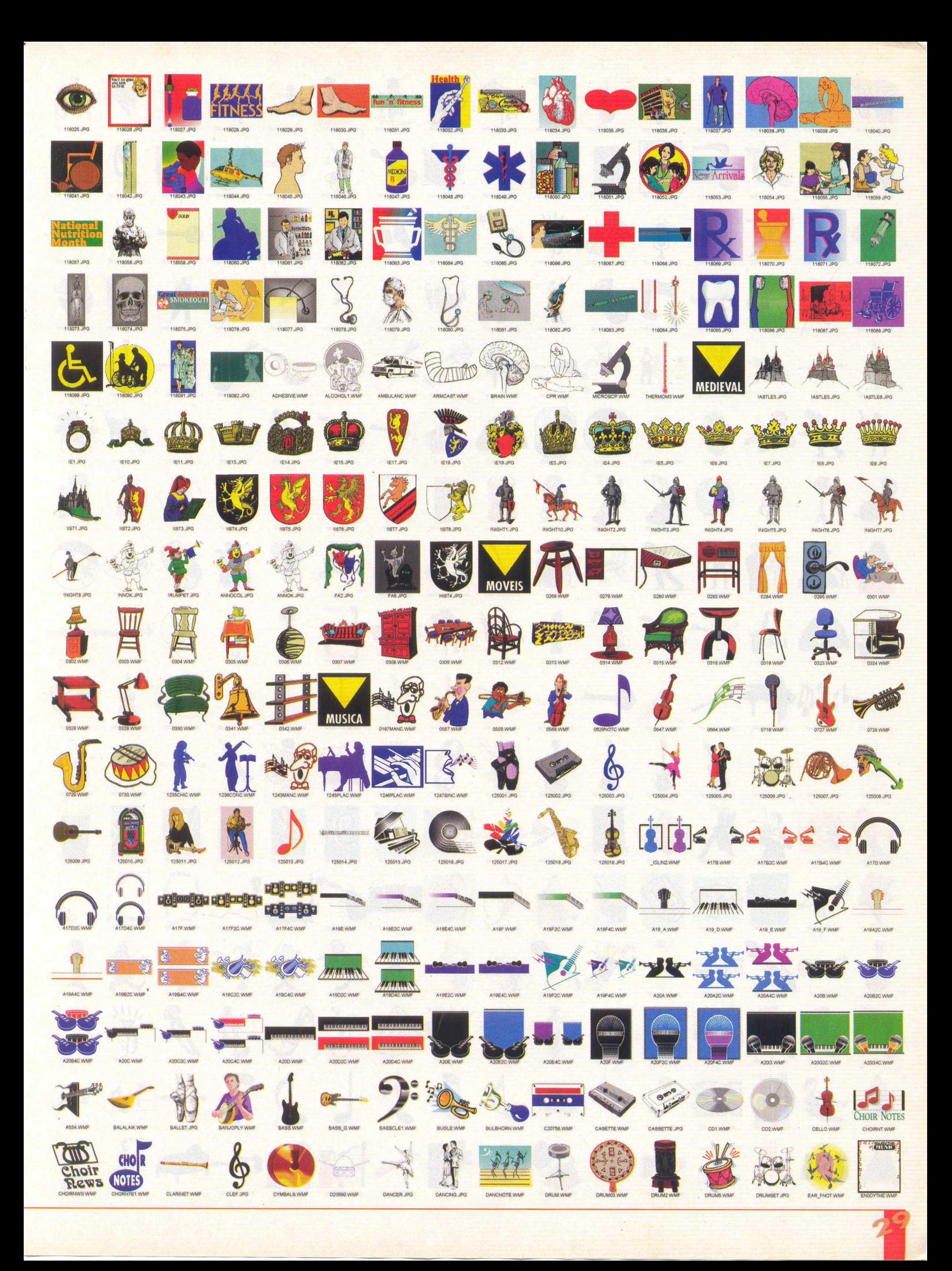

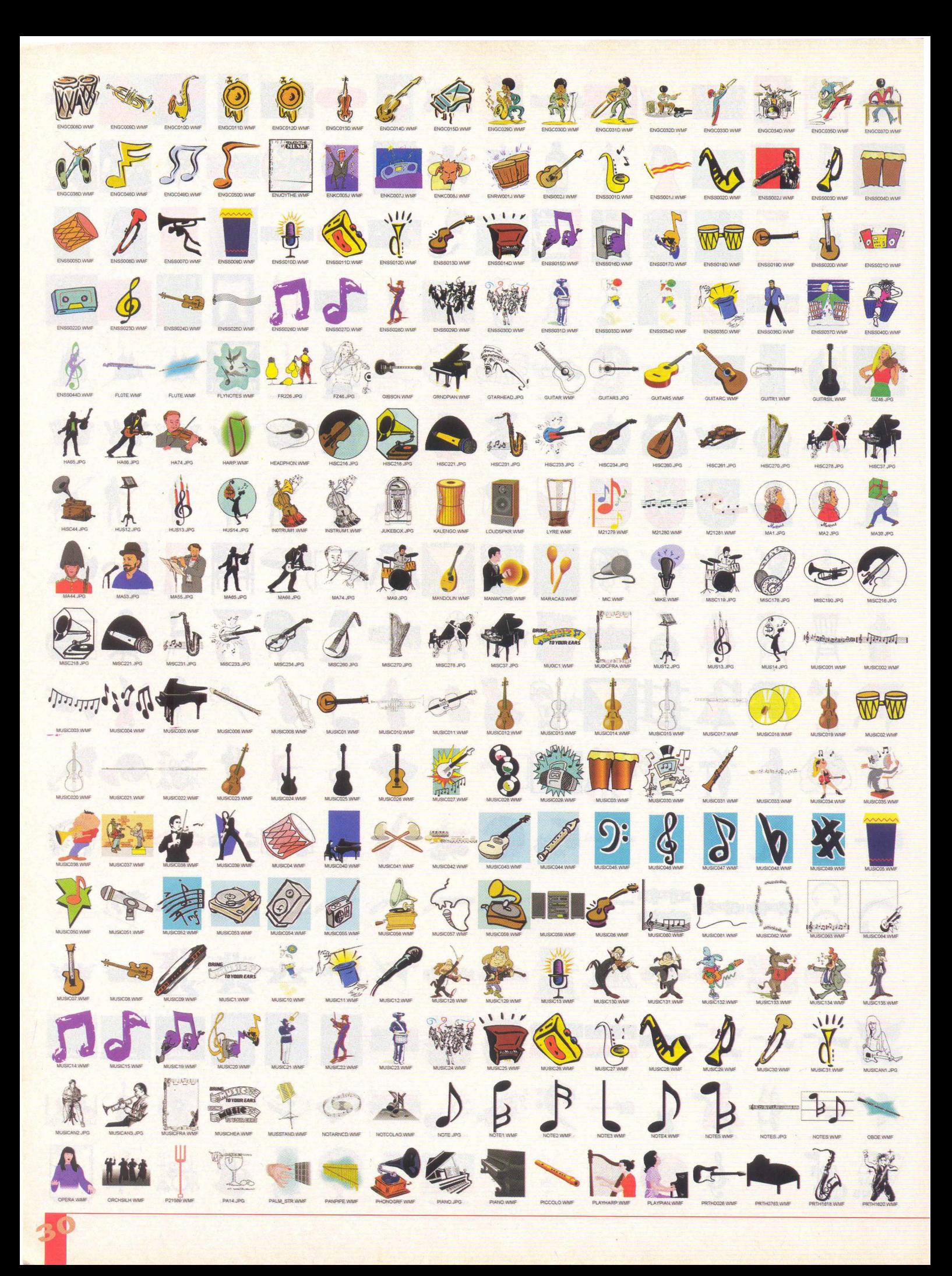

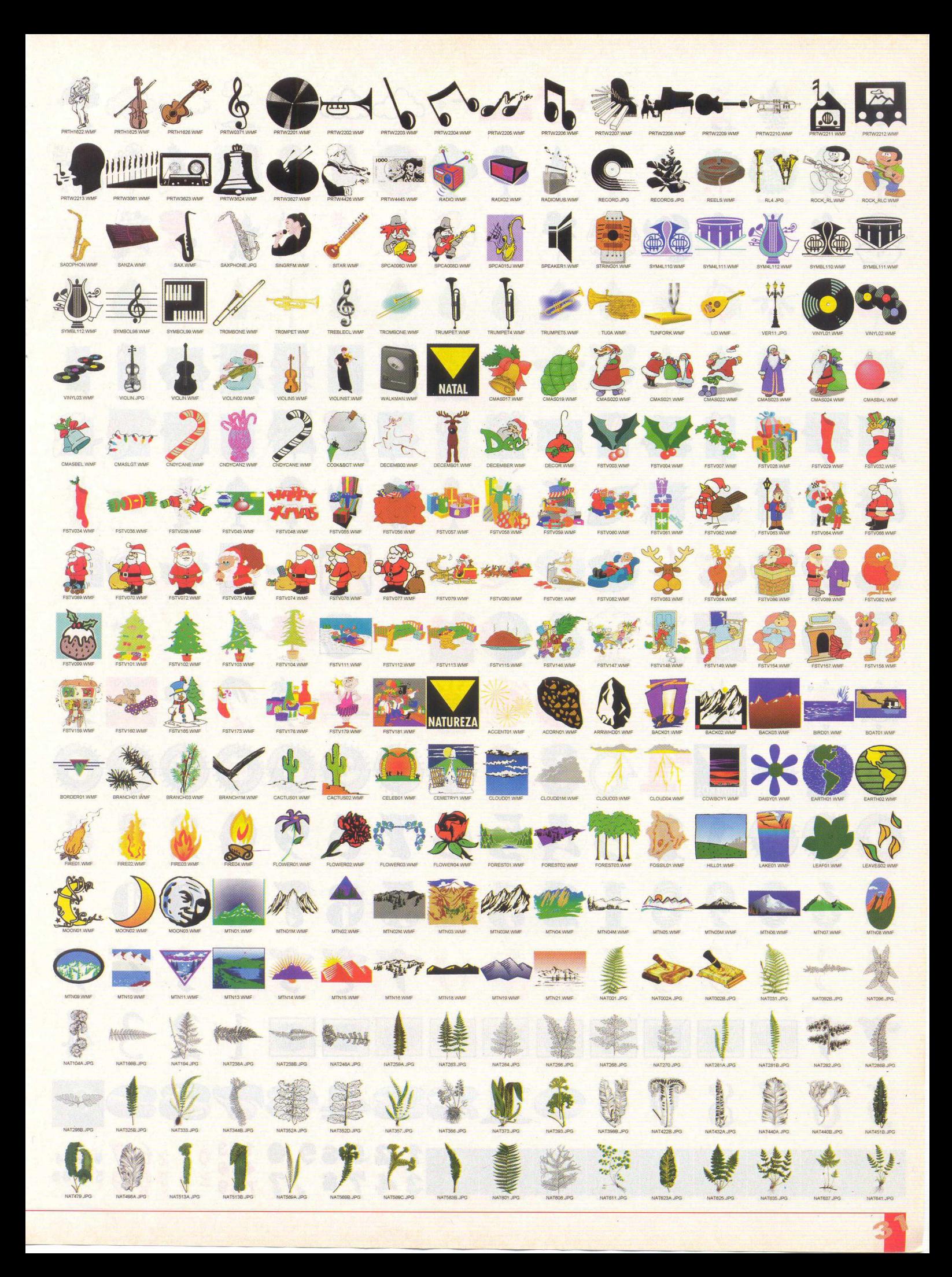

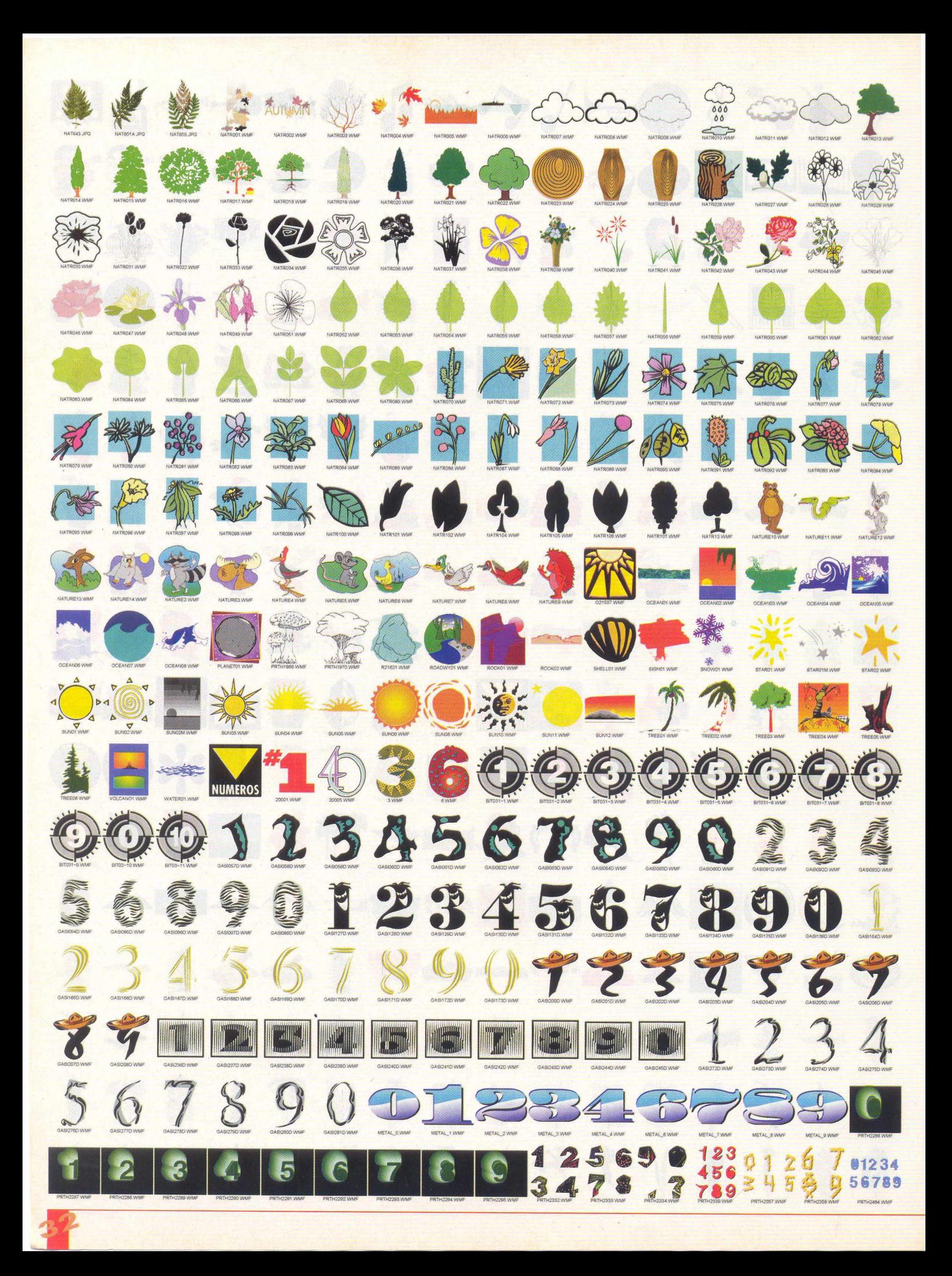

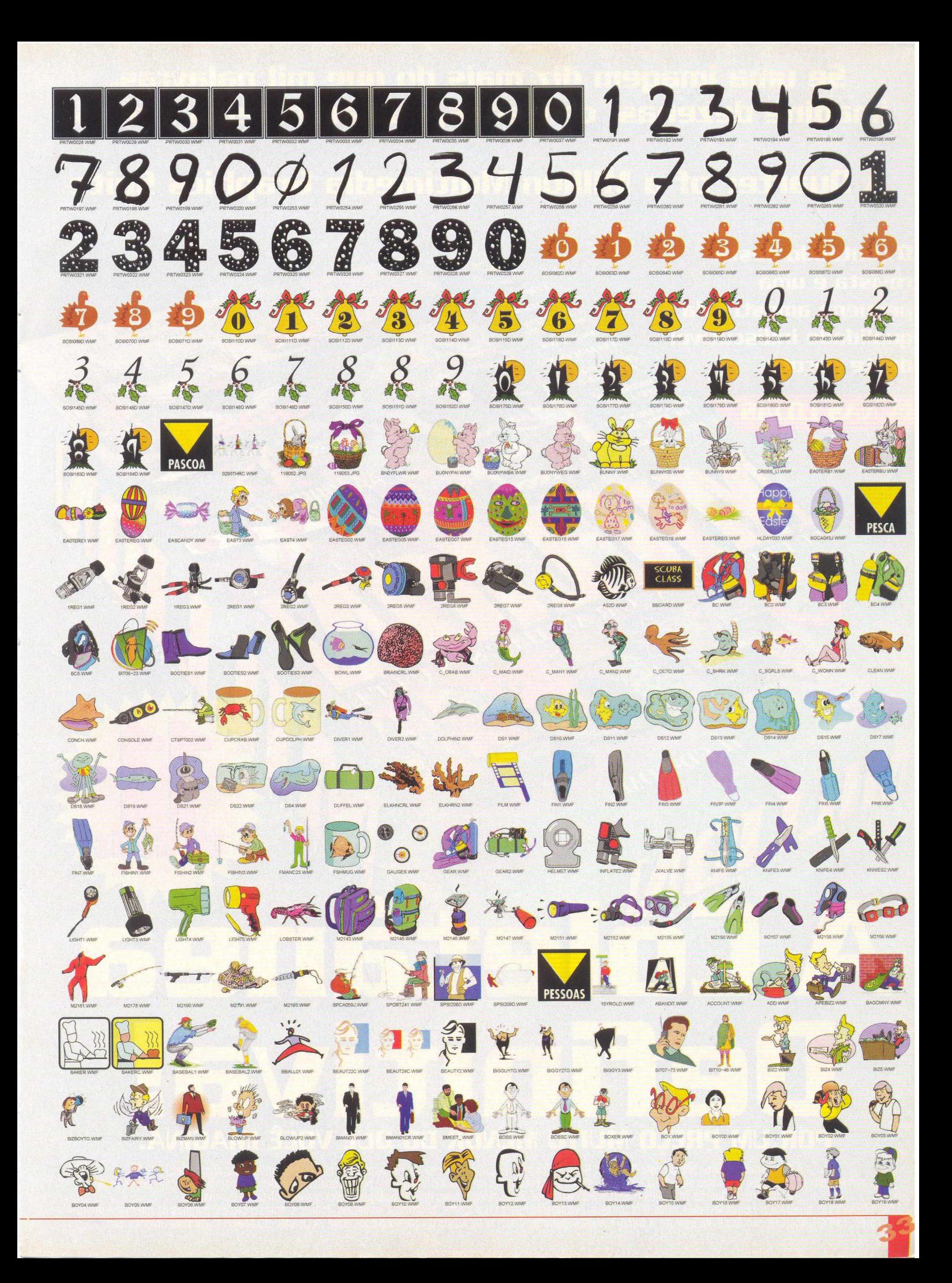

**Se uma imagem diz mais da que mil palavras, imagine dezenas, centenas, milhares delas juntas!**

# **A Quarter of a Million Multimedia Graphics Suite**

FOUASSAL THENEA VAO E AFRICANDE, E GIGANTE

**J-ROM** 

Z

**0 conteúdo desta revista é uma pequena am ostra da qualidade indiscutível deste pacote.**

CD-ROMS

## **JA IM A5 LOJAS**

*:ENI£AF*

# **Definitiva de la portugal de la portugal de la portugal de la portugal de la portugal de la portugal de la portugal de la portugal de la portugal de la portugal de la portugal de la portugal de la portugal de la portugal**

63

A Quarter of a Million Multimedia Graphics Suite é a mais avançada coletânea de imagens multimídia, sons, músicas e animações. Seus e-mails e web pages ganharão vida. Veja seus documentos e apresentações ganharem qualidade profissional. Personalize seu computador com novos sons e imagens. A Quarter of a Million Multimedia Graphics Suite oferece mais do que qualquer outra grande coletânea de imagens. Com fantásticos programas-bônus inclusos, você terá todas as ferramentas para criar cartas, brochuras, anúncios, folhetos, apresentações, páginas na internet e muito mais. Estes aplicativos são fáceis de usar e lhe trarão resultados profissionais mais rápido do que você pode dizer "A Quarter of a Million Multimedia Graphics Suite".

## Media<br>Graphics

 $11224 + 111$ 

# **IMAGENS CLIPARTS**<br>Esporte, negócios, recreação, natureza, religião, feriados, desenhos - pense em

uma imagem e você vai encontrá-la aqui. Mais de 200 volumes de cliparts da<br>mais alta qualidade, nos formatos WMF, PCX e JPEG.

Pessoas, paisagens, natureza, animais, relevo e muito, muito mais. Mais de 150<br>Pessoas, paisagens, natureza, animais, relevo e muito, muito mais. Mais de 150<br>Per conservant des profissionais de alta qualidade, disponíveis volumes de fotos profissionais de alta qualidade, disponíveis no formato JPEG.

## para sua Web Page itens

Botões, projéteis, flechas, bordas, entre outros itens, darão impacto a sua Web<br>Page. Muitos têm características únicas, tais como sombras e efeitos de relevo.<br>Formato HTML, JPEG e GIF.

# **Efeitos sonoros**

De sinos e assobios a grunhidos e gargalhadas. Estes sons vão personalizar seu sistema e dar vida a seus e-mails. Formato WAV.

# **Músicos**

Do rock ao clássico nos formatos WAV e MIDI. Perfeitas para aplicações multimídia.

# **Animaçãos**<br>Dê mais vida a seus e-mails e páginas da Internet.

Animações profissionais. Formato GIF.

## Media Graphics

## ' **ATENDIMENTO AO CONSUMIDOR (011) 6942 2288**<br>produto disponível no carrefour, kalunga, shopping ática e extra hipermercados

**-------- DISTRIBUIDORES EXCLUSIVOS PA R A REVENDAS ------------------------------------------------------------**

MÍDIA. Fone: (021) 591 7836 CEARÁ - Fone: (085) 494 2973 ■ Santa Catarina - UNIBYTE - Fone: (048) 228 0556 PARÁ/MANAUS/RORAÍMA/ACRE - Fone: (091) 249 7718<br>Río Grande do Sul - INCOMP - Fone: (051) 334 5165

/f/ Capital - MEGAMÍDIA COM. - Fone: (011) 858 5496 Norte e Nordeste - BAHIA - Fone: (071) 332 1612<br>Zona Leste - GORGATTI - Fone: (011) 6942 7143 ARACAJU / ALAGOAS - Fone: (079) 211 3369 - 98 Period Leste - GORGATTI - Fone: (011) 6942 7143<br>Campinas e Região - TOP - Fone: (019) 208 0855 **Depart de PERNAMBUCO / PARAÍBA - Fone: (081) 447 5356 - 974 4889**<br>Bauru e Região - CD-ROM MANIA - Fone: (014) 234 7739 **DEPARA** ne: (019) 208 0855 PERNAMBUCO / PARAÍBA - Fone: (081) 447 5356 - 974 4889 *W J* ! W IA - Fone: (014) 234 7739 RIO GRANDE DO NORTE - Fone: (084) 212 2413 - 985 0154 PIAUÍ / MARANHÃO - Fone: (086) 221 5961 - 982 2128

# <u>Programas-bônus</u>

cabeçalhos, logotipos e muito mais. Page Plus 3.0 é perfeito para iniciantes, experts, enfim, para todo o tipo de usuário.

## **Design Gráfica**

Draw Plus 2.0 traz tudo que um profissional de design precisa.

# **Editar de Fotos**

Com o PhotoEdítor, você pode eliminar imperfeições em fotografias. Importe imagens de diversas fontes. Recorte fotos, centralize imagens, altere a coloração e o brilho para criar a interação perfeita entre o objeto fotografado e o fundo.

# **Criador de Web Site**

Crie seu próprio site com este programa especial e de fácil utilização. Você não precisa de nenhum conhecimento em programação para criar um site para sua família, clube, organização ou empresa.

## **Browser On-line 5uper-Rápido**

Este browser veloz, criado tanto para o Windows 95 como para o 3.1, torna o trabalho de encontrar a imagem certa muito mais fácil e rápido. Use-o para localizar imagens de qualquer coletânea de imagens tão rápido quanto um estalar dos dedos.

**EXCLUSIVIDADE**

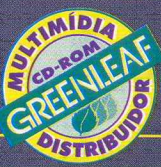

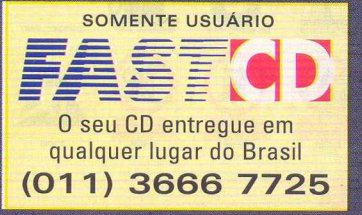

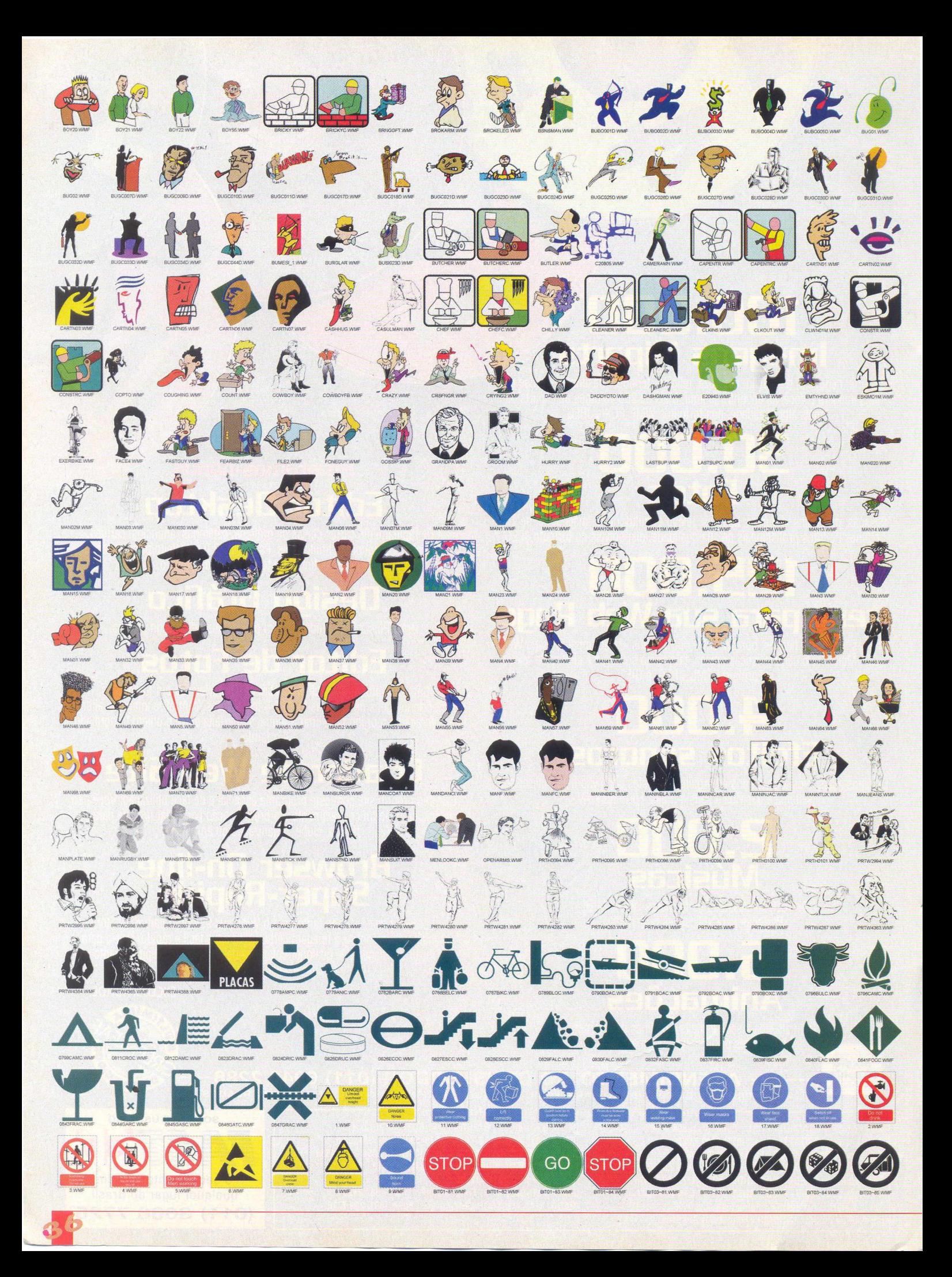

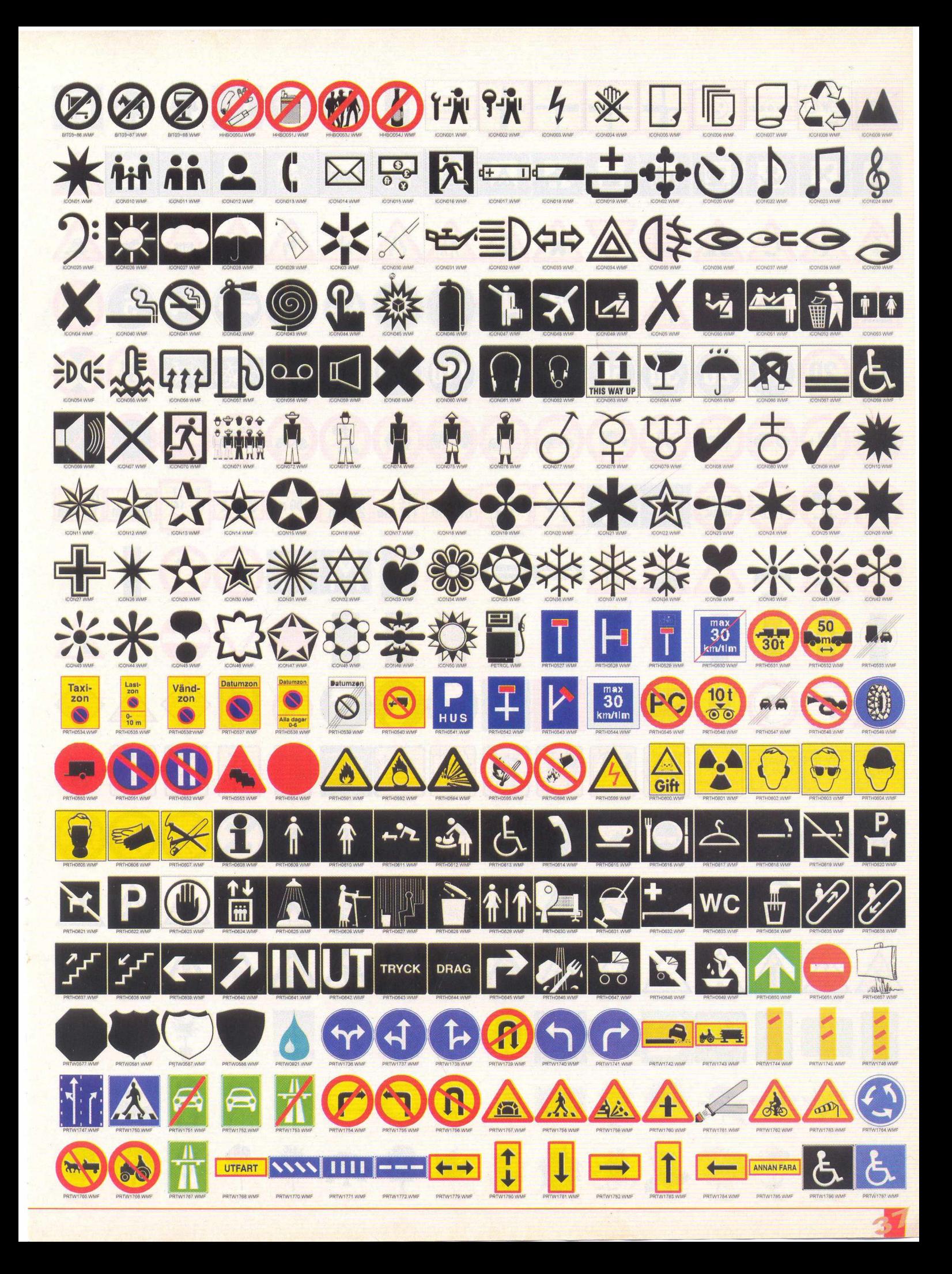

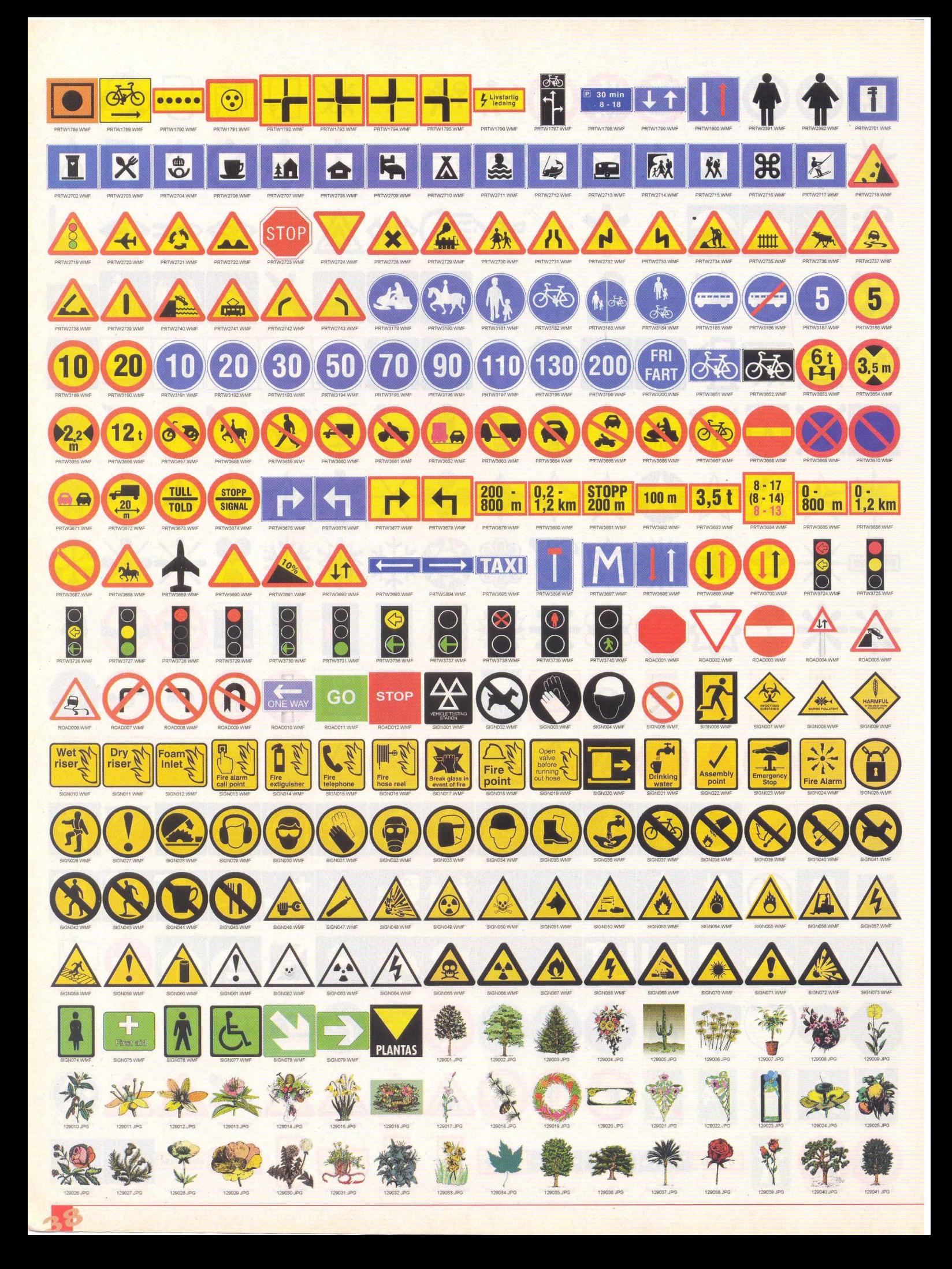

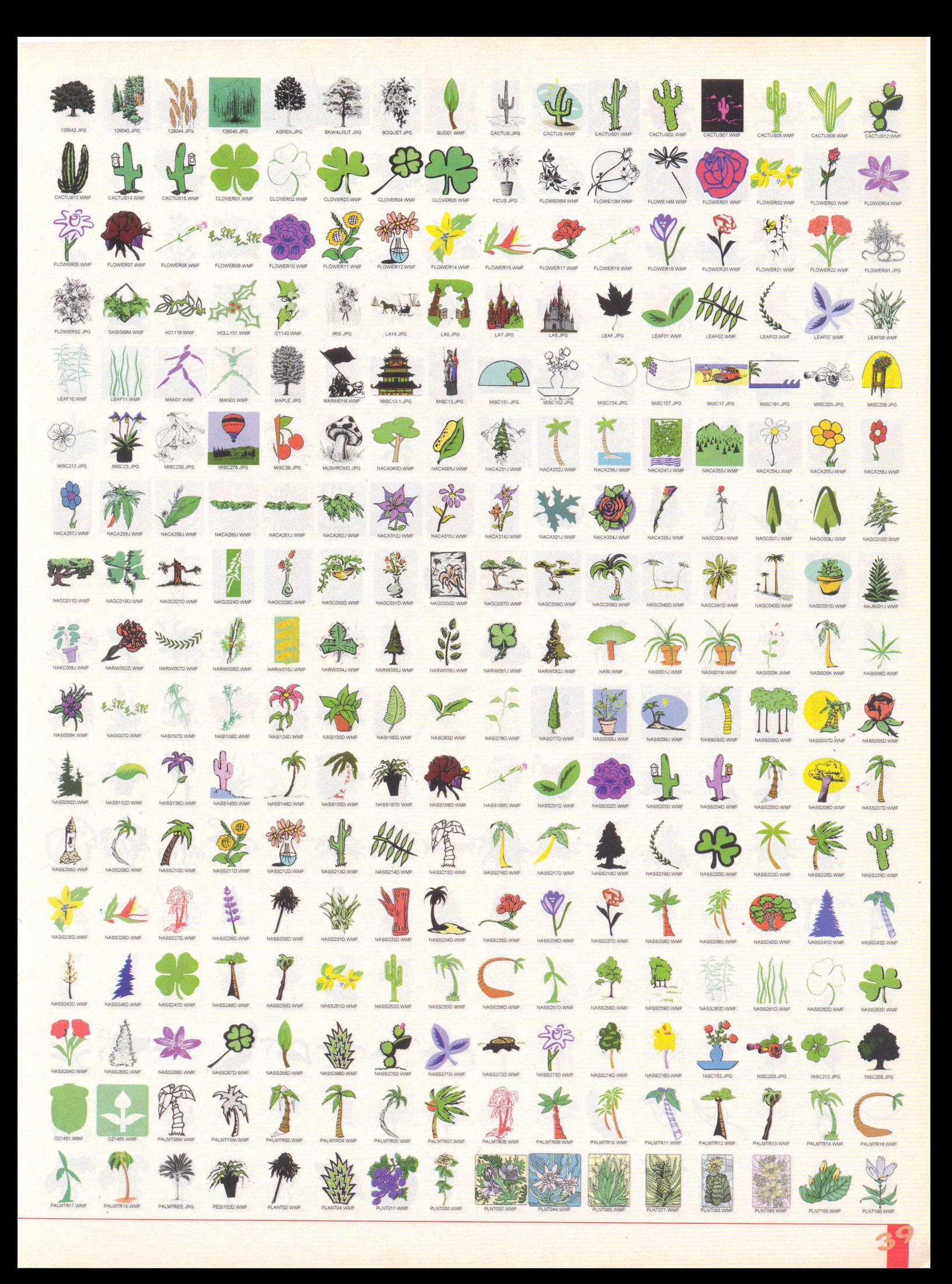

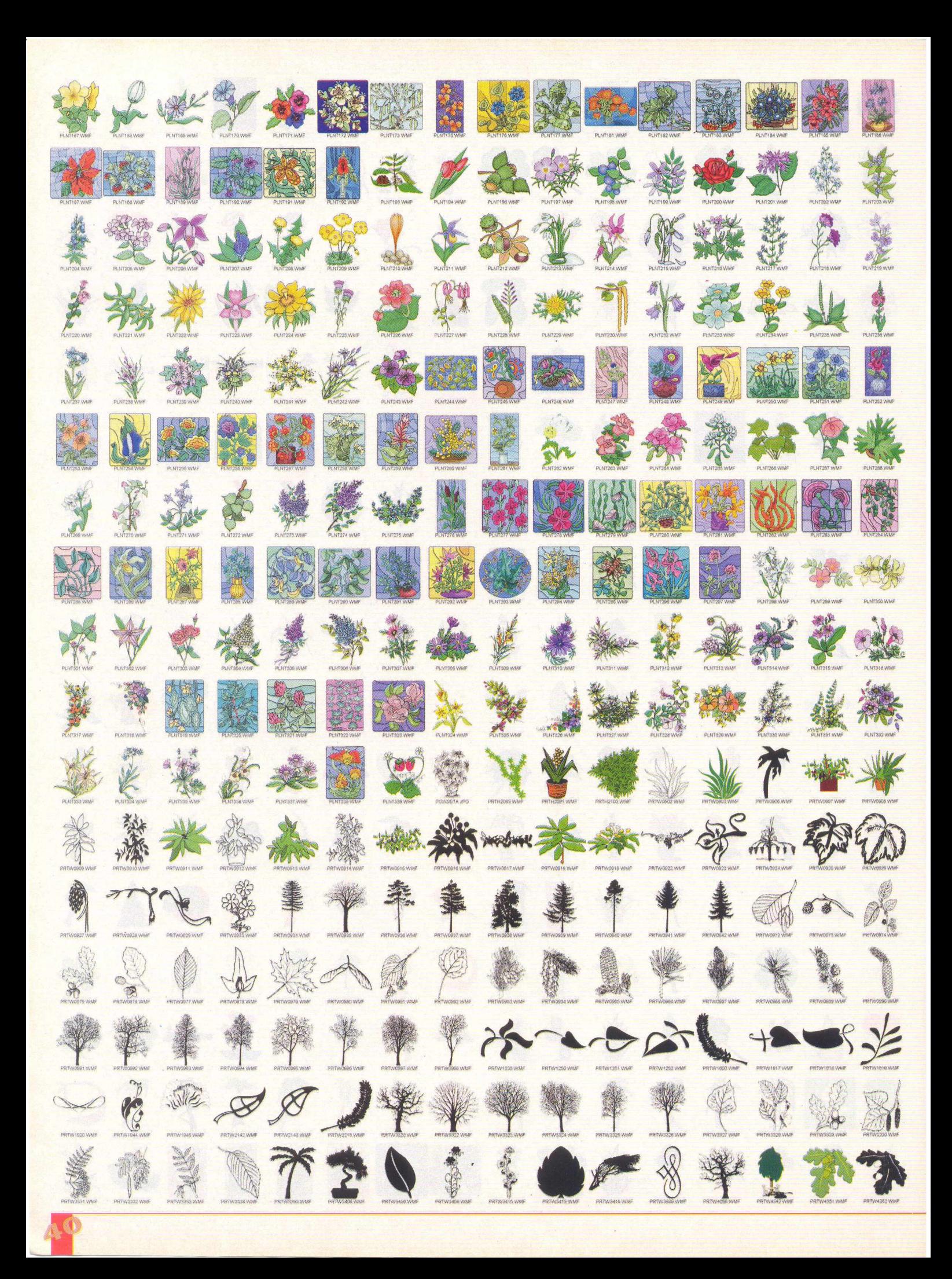

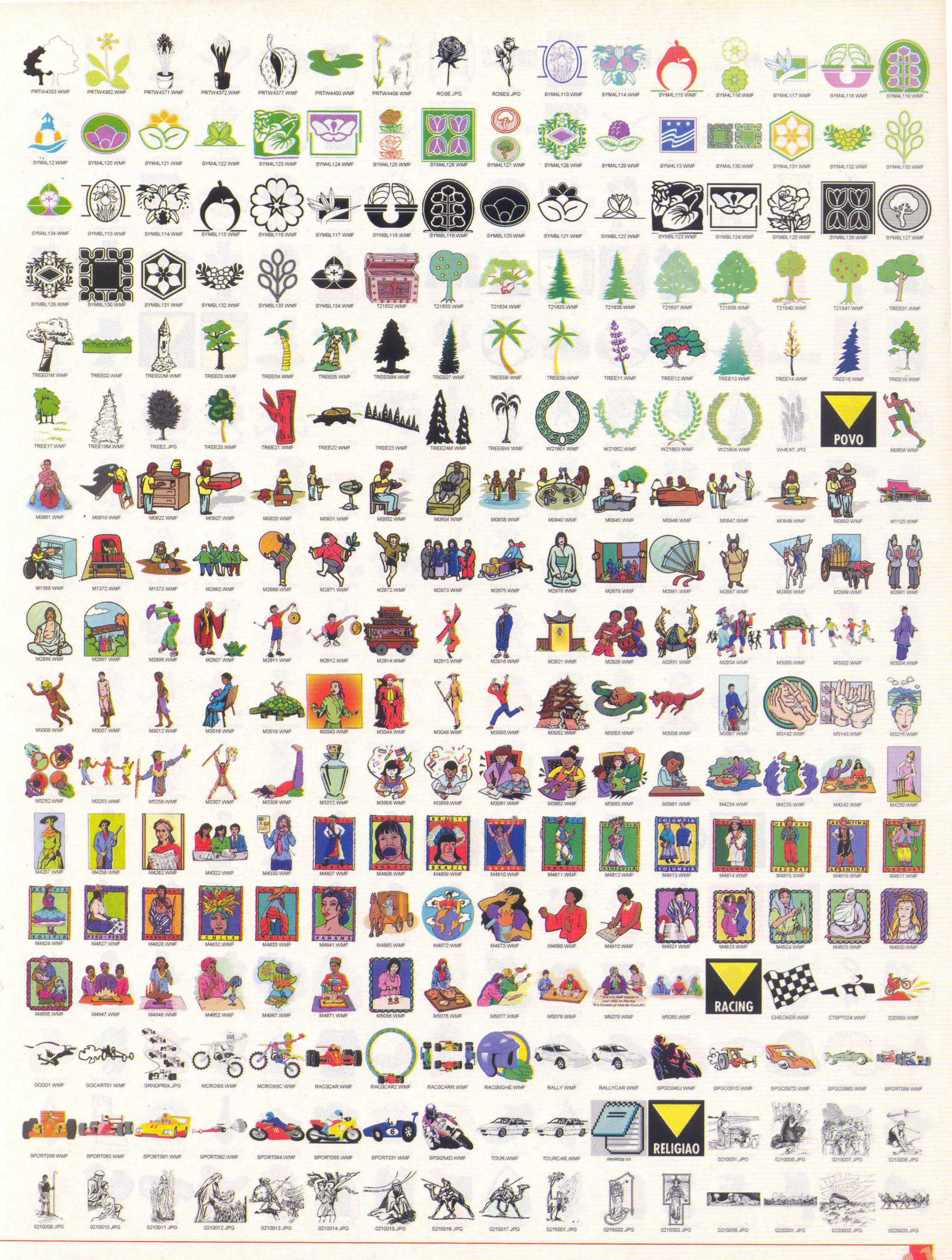

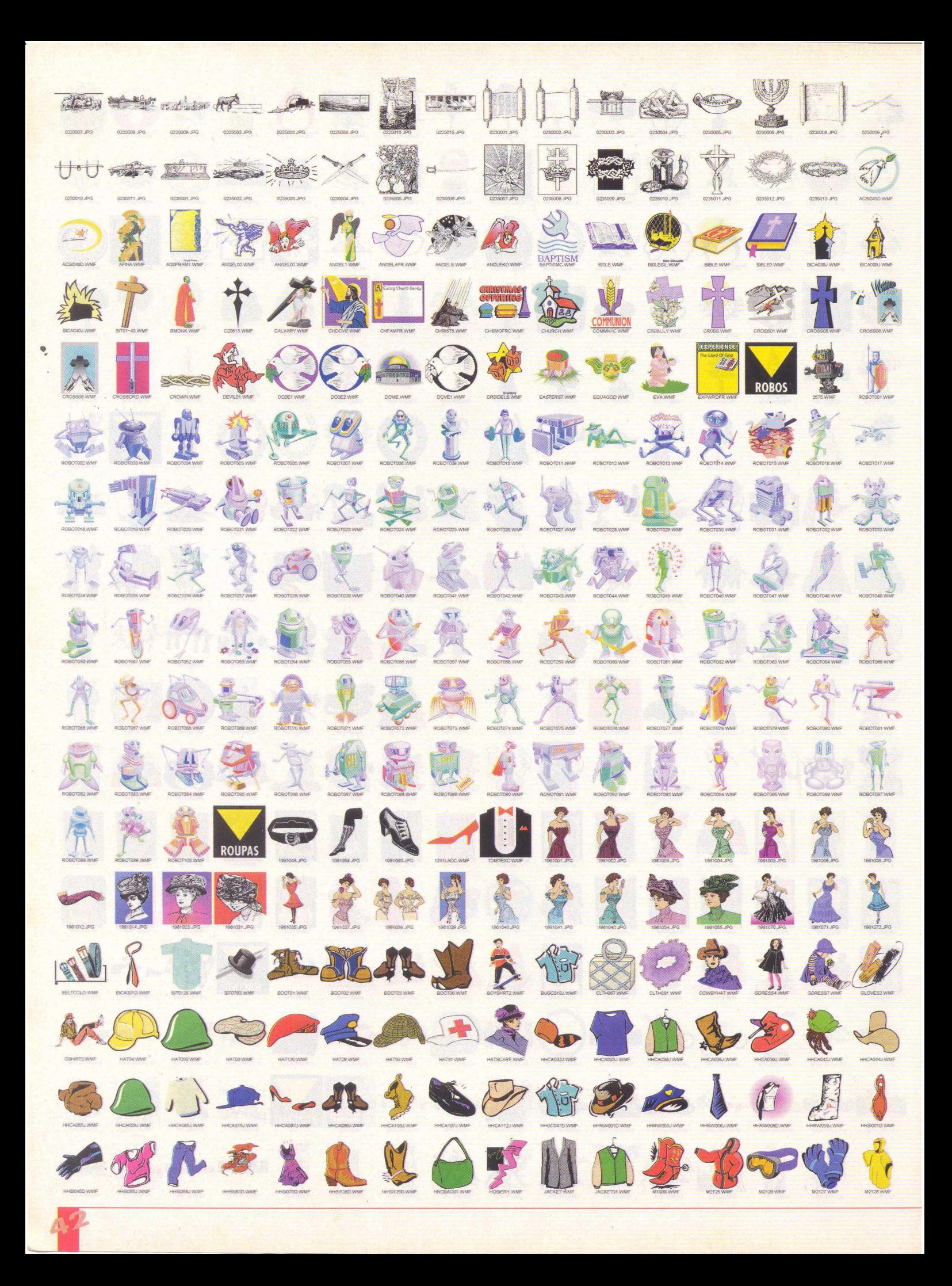

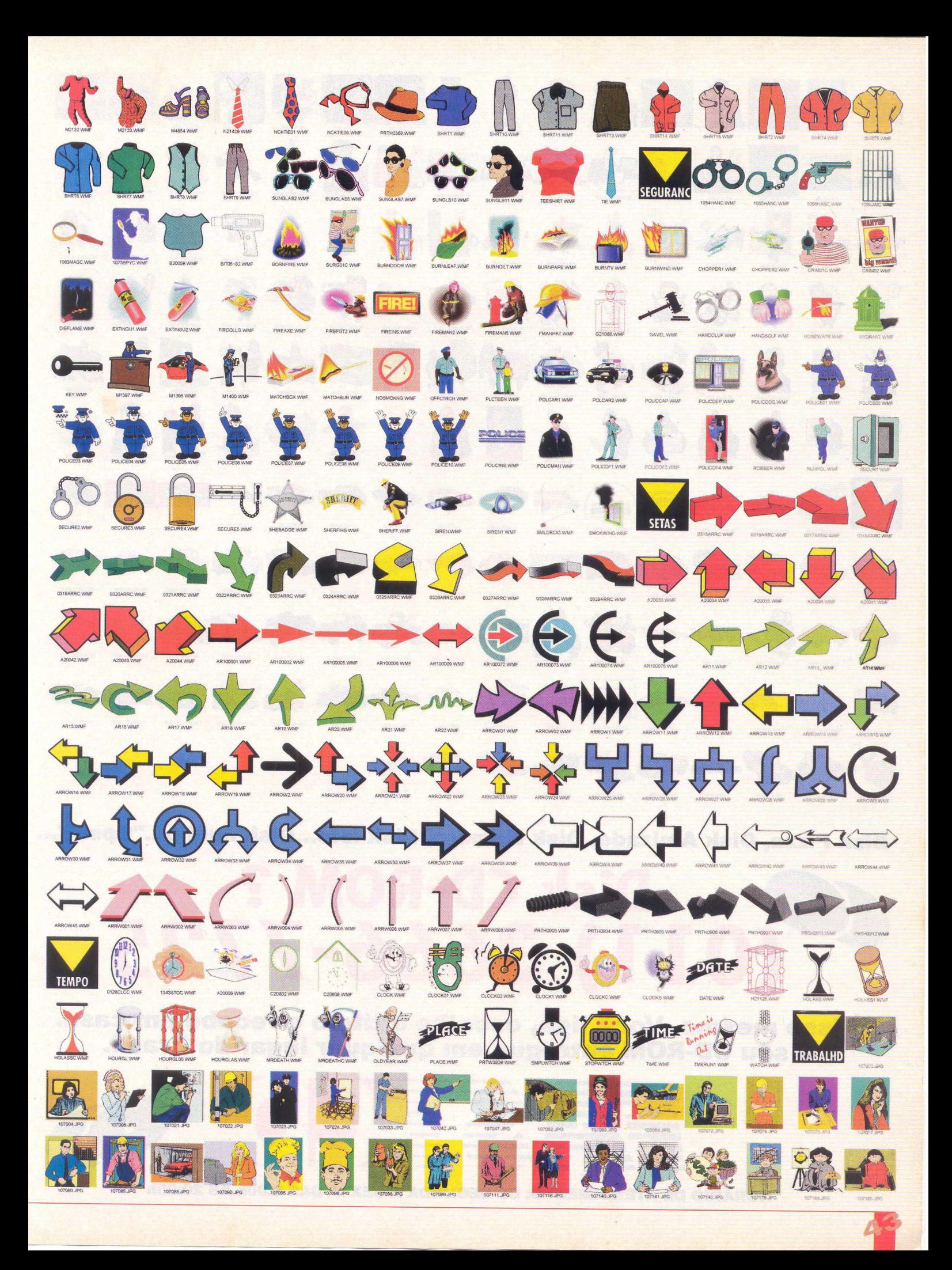

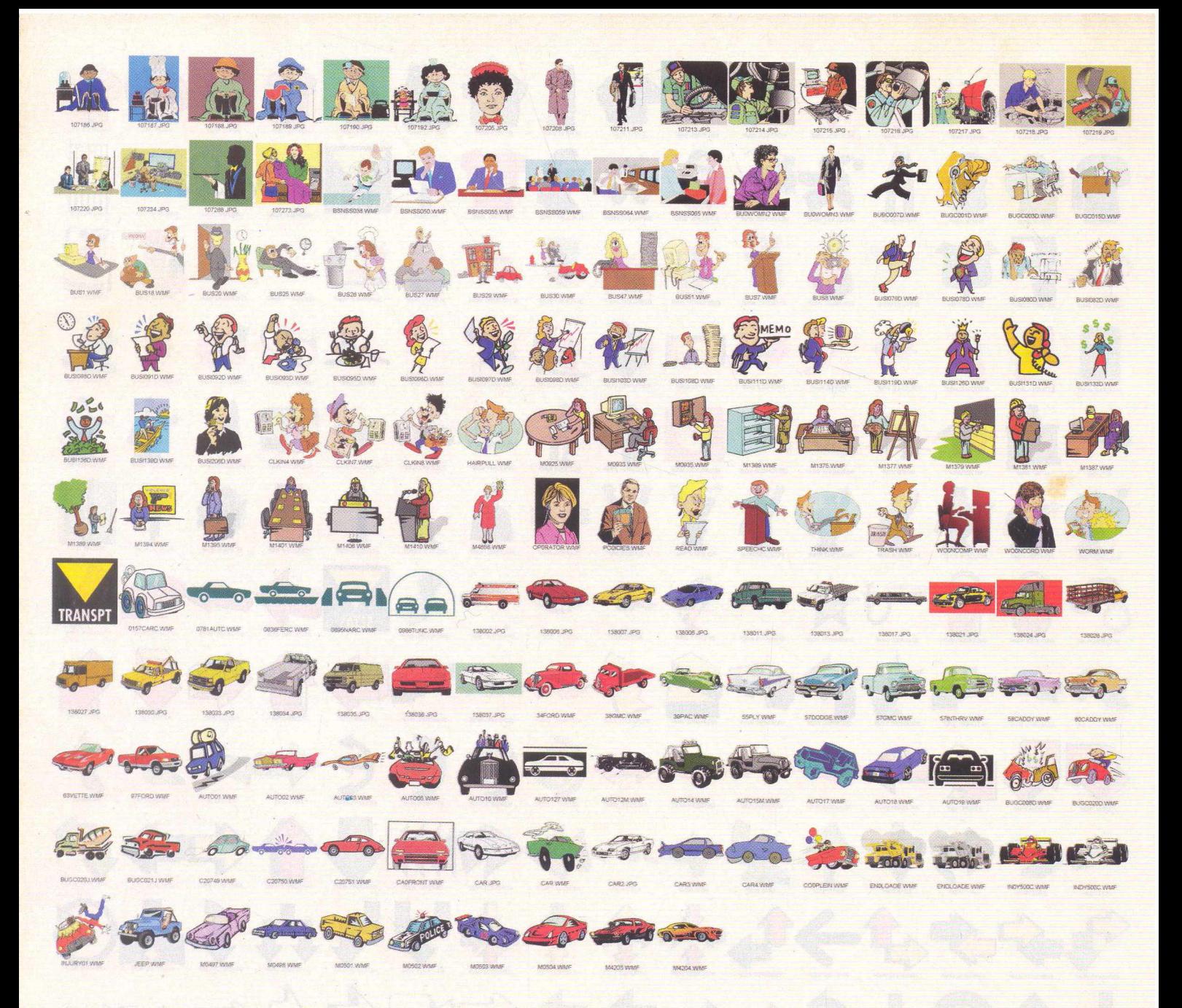

**Disk Pizza, Disk Amizade, Disk Namoro, Disk isto...Disk aquilo..."Ops!!!"...** 

# Disk CD-ROM ? **(Oil) 3666-7725**

**É isso mesmo. Você liga, escolhe o título e recebe em casa. O seu CD-ROM entregue em qualquer lugar do Brasil.**

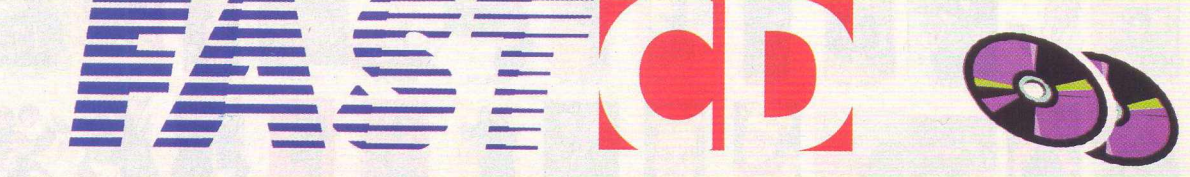

**HORÁRIO DE ATENDIMENTO: DE SEGUNDA A SEXTA DAS 9:00h ÀS 20:00h**

# actua) SOGGER/2)

# *Toda a emoção do Futebol*

*0 jogo de futebol mais realista desta temporada*

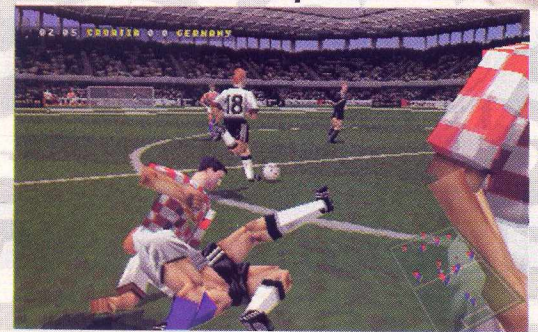

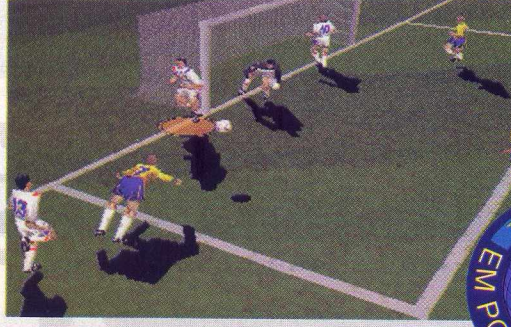

*Eleito pela revista PC GAMER inglesa o melhor jogo de futebol já criado para PCs*

*Criado e desenvolvido por verdadeiros amantes do futebol*

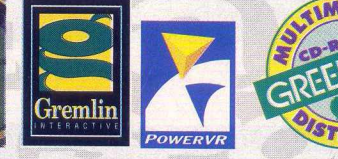

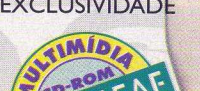

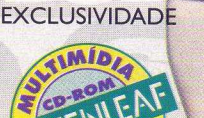

UMBRO

*-* **ATENDIMENTO AO CONSUMIDOR (011) 6942 2288-** PRODUTO DISPONÍVEL NO CARREFOUR, KALUNGA, SHOPPING ÁTICA E EXTRA HIPERMERCADOS

**-------------------------------------------------- D I S T R I B U I D O R E S E X C L U S I V O S P A R A R E V E N D A S -----------------------------------------------** SP Capital - MEGAMÍDIA COM. - Fone: (011) 858 5496 Norte e Nordeste - BAHIA - Fone: (071) 332 1612<br>20na Leste - GORGATTI - Fone: (011) 6942 7143 ARACAJU / ALAGOAS - Fone: (079) 211 3369 - 981 Zona Leste - GORGATTI - Fone: (011) 6942 7143 ARACAJU / ALAGOAS - Fone: (079) 211 3369 - 981 3306 Bauru e Região - CD-ROM M AN IA - Fone: (014) 234 7739 RIO GRANDE D0 NORTE - Fone: (084) 212 2413 - 985 0154 Rio de Janeiro - REDE M ULTIM ÍDIA. Fone: (021) 591 7836 CEARÁ - Fone: (085) 494 2973 MG Goiânia Brasília - RA CD-ROM - Fone: (034) 238 4847 PIAUÍ / MARANHÃO - Fone: (086) 221 5961 - 982 2128<br>Santa Catarina - UNIBYTE - Fone: (048) 228 0556 PARÁ / MARANHÃO / RORAÍMA / ACRE - Fone: (091) 249 7 Rio Grande do Sul - INCOMP - Fone: (051) 334 5165

Campinas e Região - TOP - Fone: (019) 208 0855 PERNAMBUCO / PARAÍBA - Fone: (081) 447 5356 - 974 4889 PARÁ/MANAUS/RORAÍMA/ACRE - Fone: (091) 249 7718

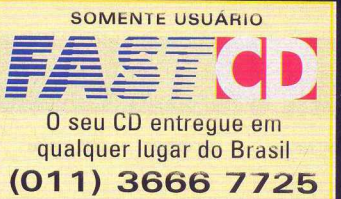

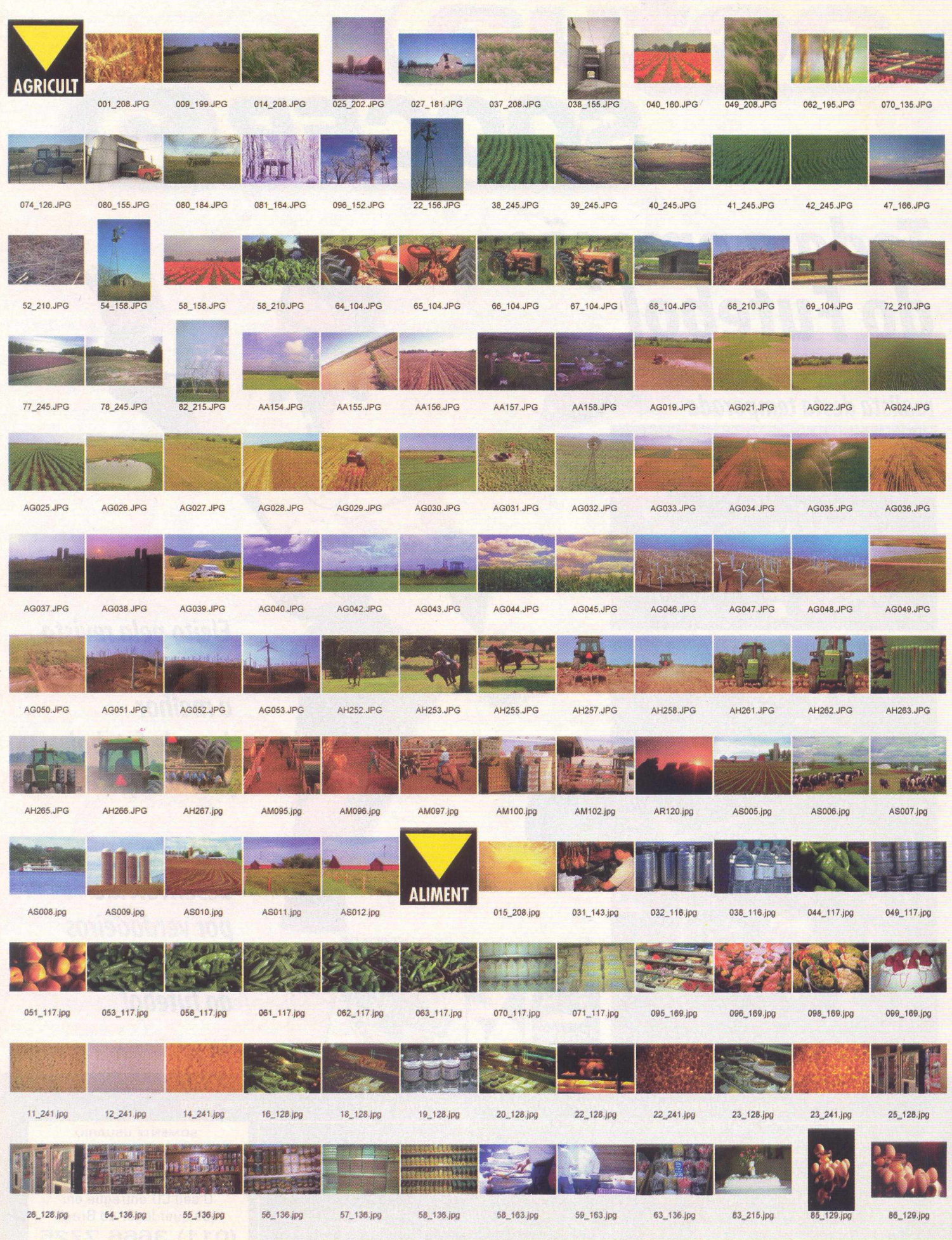

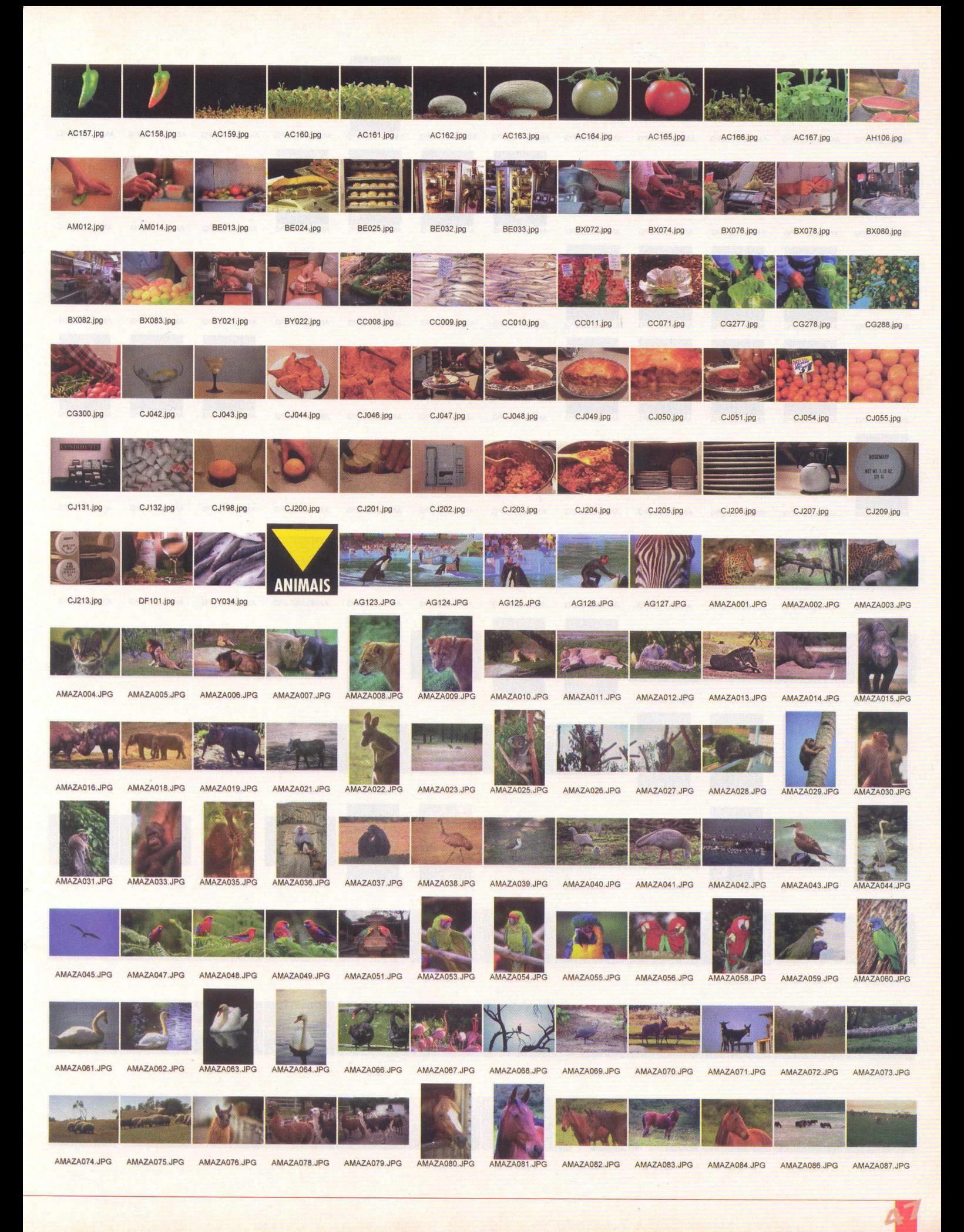

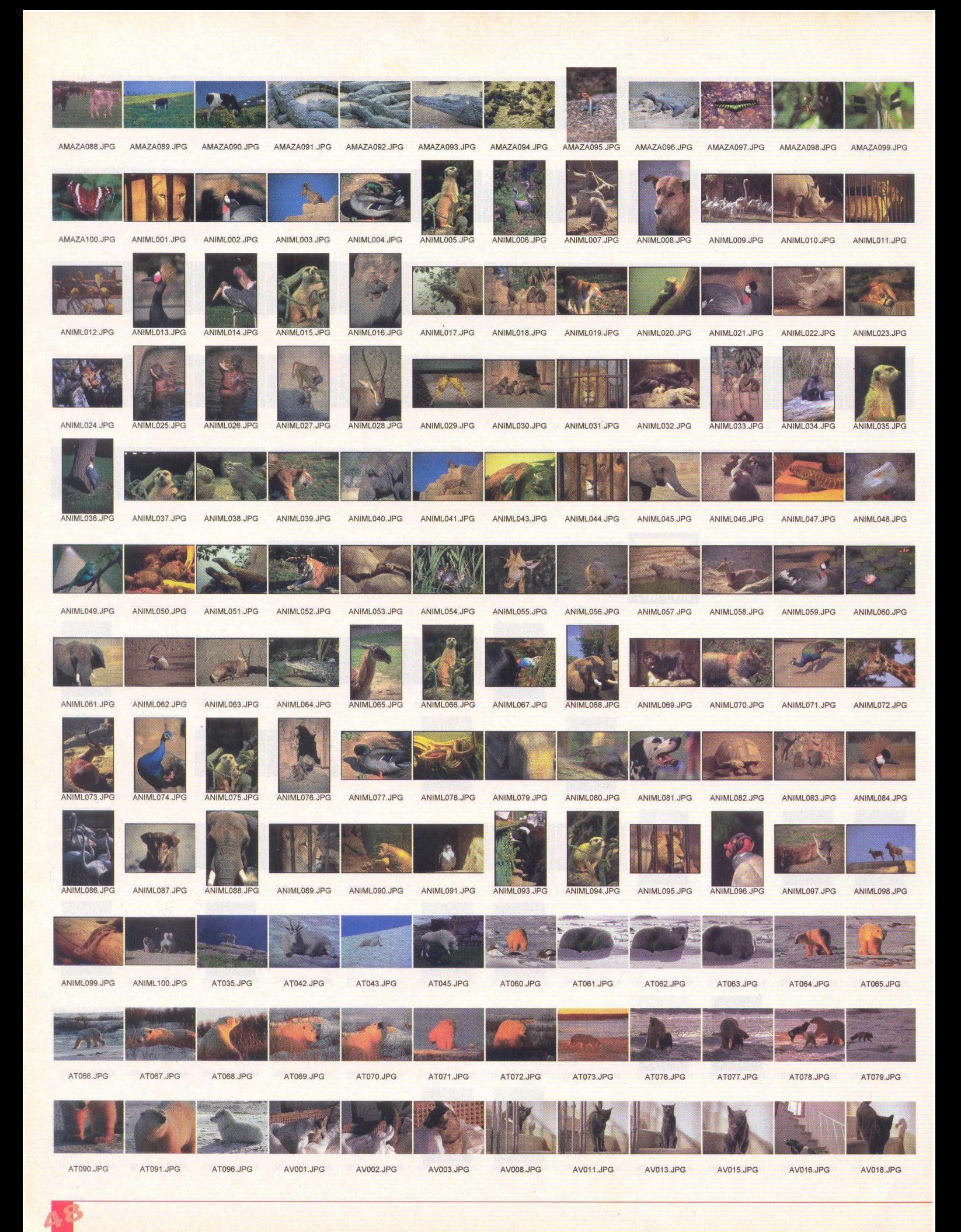

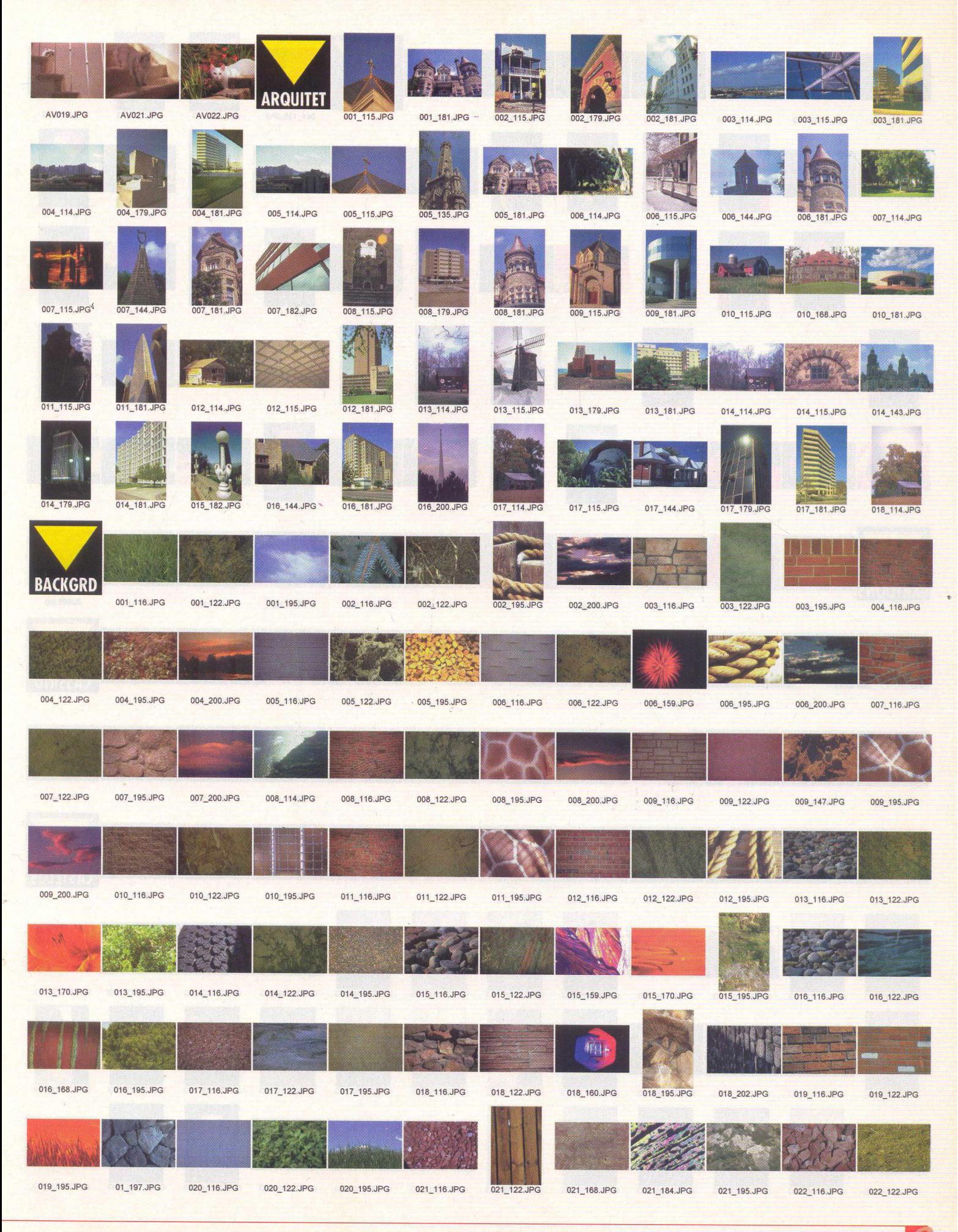

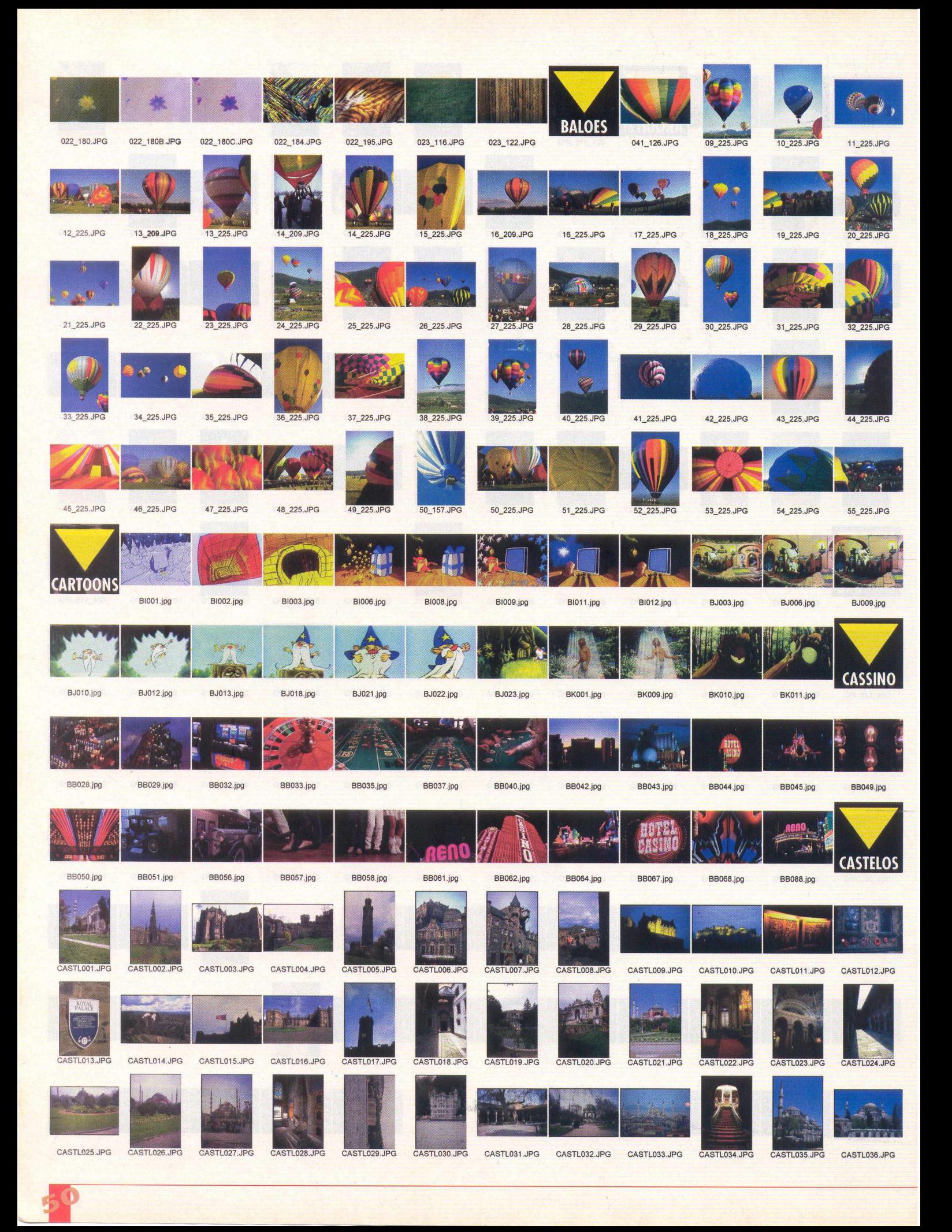

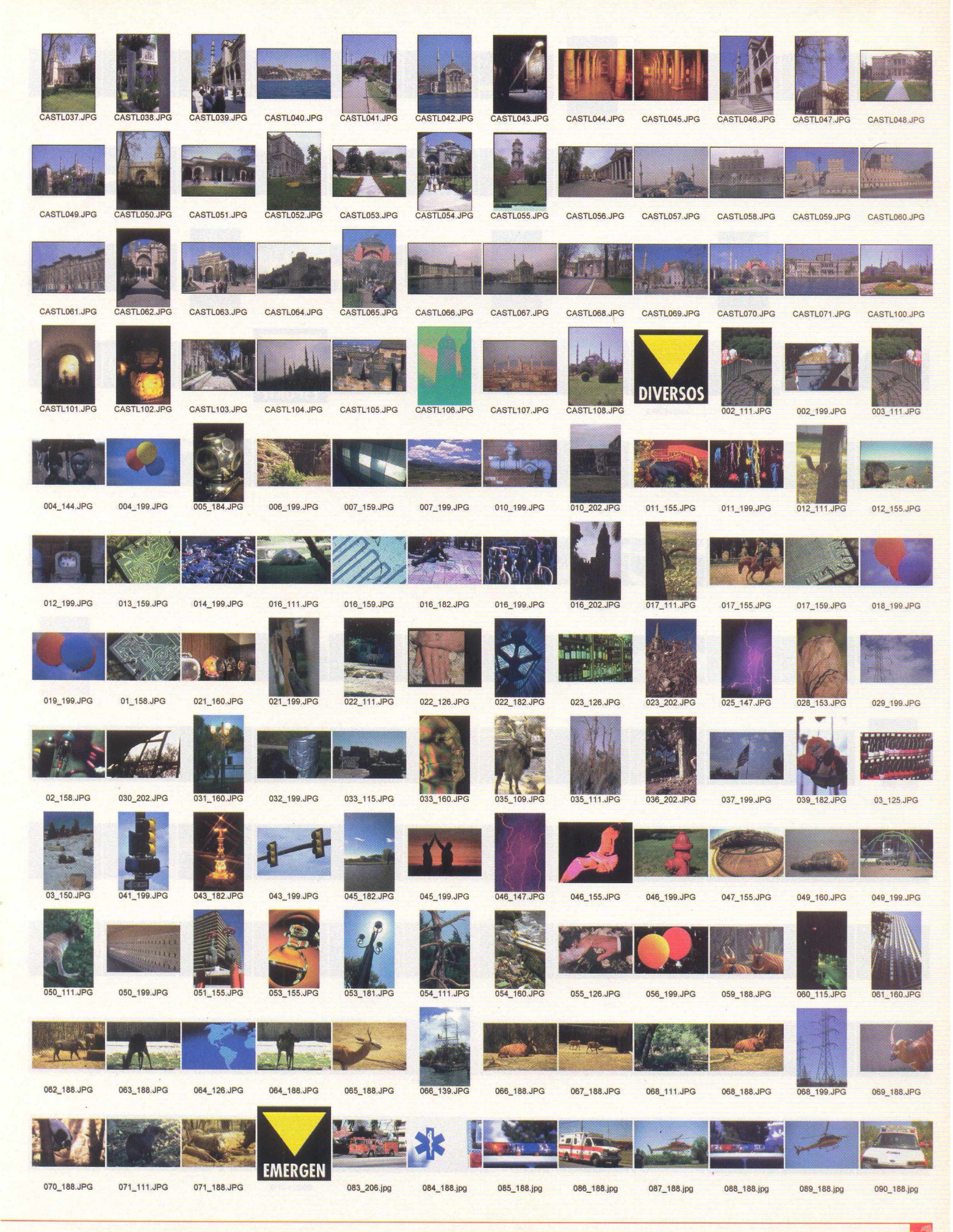

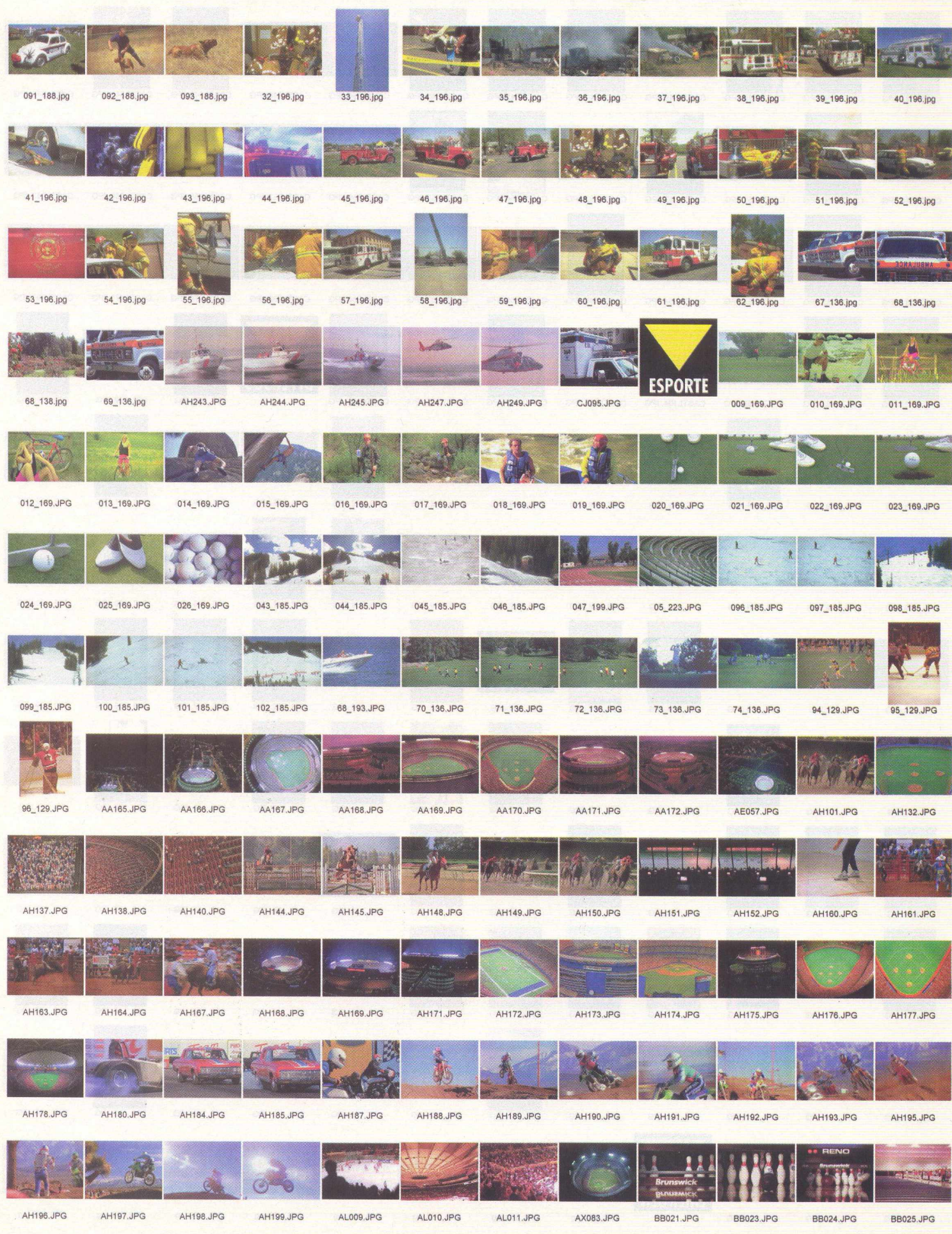

![](_page_52_Picture_0.jpeg)

![](_page_53_Picture_21.jpeg)

![](_page_54_Picture_36.jpeg)

![](_page_55_Picture_0.jpeg)

![](_page_56_Picture_0.jpeg)

![](_page_57_Picture_0.jpeg)

![](_page_58_Picture_0.jpeg)

![](_page_59_Picture_0.jpeg)

![](_page_59_Picture_1.jpeg)

# Xaro Webster 2 . 0

**ara Webster é uma ferramenta para Windows 95 e Windows NT 4 desenvolvida para ajudá-lo a criar gráficos de alta qualidade. Você poderá, através da galeria de cliparts fornecida pelo produto, desenvolver o designer de sua página (alterar cores, tamanho, adicionar seu próprio texto, etc) e, finalmente, inserir imagens como .GIF e .JPEG.**

### **BARRA DE FERRAMENTAS**

![](_page_59_Picture_543.jpeg)

**New File - cria um novo arquivo. Open File** – abre um arquivo existente. O programa permite abrir arquivos com as seguintes extensões: .xar, .web, .eps, ,aco. .act, .gif, .bmp, .jpg, .wmf e outros.

![](_page_59_Picture_544.jpeg)

**Save** - salva o arquivo que está sendo exibido. Para salvar o mesmo arquivo com mesmo nome. utilize o menu File, opção Save As.

**Delete** -deleta o objeto selecionado.

**Undo** -desfaz a última ação.

**Redo** – refaz a última ação.

**Set zoom factor** - dá um zoom na imagem de até 25601. **Previows Zoom e Zoom to drawing -efeitos de zoom. Set line width - altera a espessura da linha.** 

![](_page_59_Picture_13.jpeg)

**\* Colour editor** - permite editar a cor do objeto selecionado, dando tonalidades diferentes das cores padrão.

**Set view quality - altera a qualidade de** visualização.

**Color gallery** - permite alterar as cores do objeto. Após selecionar uma cor, clique no botão Apply para aplicá-la sobre o objeto.

**Bitmap gallery**na versão completa, exibe uma galeria

de bitmaps, Na versão shareware, você pode utilizar os arquivos contidos no CD-ROM através da opção File, Import.

**Font gallery** - permite remover, instalar e

 $\frac{1}{\sqrt{2}}$  visualizar fontes.

**Clipart gallery** - permite adicionar diretórios que Sea | Inport | Get clipant-

clique sobre o botão "Disc clipart", selecione o diretório \Cliparts do CD-ROM e escolha a pasta que deseja

criar uma galeria. Em seguida, clique sobre a pasta desejada e clique Add.

**Show rotation handles** - gira o objeto selecionado. Clique no objeto que quiser girar e depois dê um clique sobre esta ferramenta. A imagem selecionada

![](_page_59_Picture_545.jpeg)

File Edit Arrange Utilities Window

![](_page_59_Picture_26.jpeg)

![](_page_59_Picture_28.jpeg)

![](_page_59_Picture_29.jpeg)

aparecerá como na figura 1, ao lado. Se você clicar sobre ela, os pontos ao redor da imagem se transformarão em setas indicativas de rotatividade (figura 2). Assim, você poderá clicar sobre elas e girar até o ponto desejado.

**Set origin position** – indica a posição original do objeto centralizador da figura.

**X coordinate of selection** - move o objeto selecionado para a esquerda.

Y coordinate of selection - move o objeto selecionado para cima.

Widht of selection - move o objeto selecionado para a direita. **Height of selection** - move o objeto selecionado para baixo. **Scale Widht** - aumenta o tamanho do objeto selecionado numa escala de 100%.

**Scale Height** - diminui o tamanho do objeto selecionado numa escala de 100%.

Angle of selection - gira o objeto num ângulo determinado pelo usuário.

**Skew-angle of selection** - gira o objeto horizontalmente num ângulo determinado pelo usuário.

**Flip horizontally** - gira o objeto horizontalmente. **Flip vertically** - gira o objeto verticalmente.

### **BARRA VERTICAL**

![](_page_59_Picture_40.jpeg)

**Selector (F2)** - seleciona um objeto no documento. **Shape editor (F4)** - permite desenhar linhas curvas. **Rectangle (Shift + F3)** - permite desenhar um retângulo. **Ellipse (Shift + F4)** - permite desenhar um círculo. **QuickShape (Shift + F2)** - habilita a barra de ferrramentas Formas, em que você encontrará polígonos, estrelas, etc. **Fill Tool (F5)** - permite alterar a cor das camadas do objeto selecionado.

![](_page_59_Picture_42.jpeg)

**Transparency ( F6)** - permite dar uma transparência ao objeto selecionado, com efeitos: Fiat, Linear e Circular, Elliptical, Bitmap e Fractal clouds).

A

Aa

WAN

**Text (F8)** – insere um texto no documento,

automaticamente uma barra de formatação de texto será exibida.

**Push (tecla Shift + F8)** - permite mover um objeto no documento.

**Zoom (tecla Shift** + **F7)** - zoom do documento exibido. Além das barras de ferramentas, você poderá acessar outras funções através dos menus.

Não deixe de explorar Xara Webster e

colocar em prática toda sua imaginação! ■ **Desenvolvido por: Xara Ltd.**  $site: [www.xara.com](http://www.xara.com)$ 

![](_page_59_Picture_52.jpeg)

![](_page_60_Picture_0.jpeg)

**0 maior evento de Tecnologia de Informação da América Latina.**

![](_page_60_Picture_2.jpeg)

**Promoção/organização**

![](_page_60_Picture_4.jpeg)

**SUCESU-SP** [www.sucesusp.com.br/comdex](http://www.sucesusp.com.br/comdex) [sucesusp@sucesusp.com.br](mailto:sucesusp@sucesusp.com.br) Tel. :(55)(11)822-2144 Fax:(55)(ll)822-8376

![](_page_60_Picture_6.jpeg)

Guazzelli Feiras **Messe Frankfurt** resultado é o maior evento. [www.guazzelli.com.br](http://www.guazzelli.com.br)  [guafair@guazzelli.com.br](mailto:guafair@guazzelli.com.br)  Tel.:(55)(11)7291-0440 Fax:(55)(11)7291-0660

![](_page_61_Picture_0.jpeg)

# Sound Forge 4.0

**e você gosta de trabalhar com sons e já está cansado de aplicativos simples e sem muitos recursos, Sound Forge é, sem M ^ d ú v id a , a ferramenta que você está procurando. Com Sound Forge 4.0 ,você criará trabalhos profissionais com as mais ™ avançadas ferramentas de edição de sons do momento. Além do formato tradicional .WAV, você poderá trabalhar com vários outros formatos, como o RA (Real Audio), um famoso formato usado na Internet.**

**Agora é só sentar, pegar seu CD-ROM 30.000 Multimídia Pack e soltar a criatividade para criar seus sons de forma profissional.**

### **BARRA DE FERRAMENTAS:**

## 

![](_page_61_Picture_6.jpeg)

**New** - criar um novo arquivo. **Open** - abrir um arquivo existente. Selecione o drive de CD-ROM, diretório \SONS e você encontrará os sons divididos em diversas

categorias. Escolha uma categoria e o som desejado. Na caixa de diálogo Abrir, você ainda encontra as seguintes informações: tipo de arquivo, formato, atributos, comentários, etc.

Se a opção **autoplay** estiver habilitada, ao selecionar o nome do som, este será automaticamente tocado.

**Save** – salvar o arquivo atual.

**Save as** - salvar o arquivo atual com outro nome.

**Cut** - permite juntamente com a ferramenta Paste, mover parte do som para outra posição.

**Copy** - permite, juntamente com a ferramenta Paste, copiar o som, duplicando-o.

**Play Clipboard** - executa o som que encontra-se na área de transferência.

**Trim / Crop** – recorta a parte do som selecionada e apaga o restante.

**Undo** - reverte a última operação executada. **Redo** - desfaz a última ação feita com a opção Undo. **Repeat** – repete o mais recente processo usado, efeito, etc.

### **BARRA DE FERRAMENTAS 2: 0 D B U 3 3 2 13**

Permite controlar todos as operações de som (record, play all, play, pause, stop, go to start, rewind, forward e go to end.

### **OPÇÕES MENU PROCESS:**

**Volume** -altera o volume de seus sons. **Convert to 8-bit** - permite transformar o som para 8 bits. Esse recurso é muito importante quando deseja diminuir o tamanho do

![](_page_61_Picture_21.jpeg)

arquivo, apesar de perder muitas vezes sua qualidade. **Fade in - o som comeca** com volume baixo e vai aumentando gradativamente. **Fade out - o som começa** com volume alto e vai abaixando gradativamente. **Reverse** - inverte a ordem normal do som. ■

**Configuração Mínima: 486 DX4,100 Mhz, 16 MB de memória RAM, Placa de Som SoundBlaster ou compatível e Windows 95.** Publicado por: Sonic Foundry \* E-mail: http:\\www.soundry.com

# Midi Jukebox **2**

**um programa de fácil manuseio para você, usuário, conferir os 500 musics clips fornecidos no CD. Veja alguma das opções que o programa oferece.**

**Add Songs** - permite a você selecionar arquivos de som .MIDI ou .WAV. Os sons no CD encontram-se no diretório Music, selecione

![](_page_61_Picture_27.jpeg)

os sons desejados e clique no botão OK. Para selecionar mais de um som, pressione a tecla Shift. **Play** – executa os sons selecionados. **Pause**-pára a execução do som. **Next**-executa o próximo som.

![](_page_61_Picture_349.jpeg)

**Prev** – executa o som anterior. **Clear** - limpa a lista de sons selecionados pelo botão Add Songs. Continuos loop - executa os arquivos selecionados em Add Songs continuamente. **Exit**-sair do programa. ■

**Configuração Mínima: 486 OXZ, 66 Mhz, 8 MB de memória RAM, Placa de Vídeo VGA, Placa de som SoundBlaster ou compatível e Windows 95. Publicado por: Pocket-Sized Software** 

**\***

# Avery Label Pro 3.0

ocê está quebrando a cabeça para conseguir imprimir sua mala-direta? Não consegue alinhar suas etiquetas e ainda perde muito papel nas impressões de teste? Agora, num piscar de olhos, você pode criar cartões e etiquetas perfeitos e profissionais. Entre outras coisas você poderá fazer bloco de notas, lista de nomes, etiquetas para mala-direta e cartões corporativos. Label Pro oferece a maneira mais fácil para adicionar texto, gráficos e mais 200 modelos prontos feitos pela Avery. Além disso, é possível utilizar seu banco de dados do Dbase, Paradox ou Word e imprimir suas etiquetas.

### CRIANDO UMA ETIQUETA

Na caixa de diálogo "Avery LabelPro Quick Start" escolha entre as seguintes opções:

![](_page_62_Picture_4.jpeg)

**Create a New Design**  permite listar os tipos de etiquetas por categoria ou código. Na caixa de diálogo "Product Selection", selecione o tipo de etiqueta de acordo com a descrição do seu papel. Ao clicar sobre o

**Design Strategy** (Design Strategy ) and the contract of the contract of the contract of the contract of the contract of the contract of the contract of the contract of the contract of the contract of the contract of the c

Cancel

 $Help$ 

Use an existing list or database file.

Create a new list, then use it.

Create a whole sheet of identical labels without using a list.

**How do you want to create your labels?** 

D

botão OK, a caixa de diálogo "Design Strategy" será exibida. Opções da caixa de diálogo "Design Strategy":

**. Use an existing list or database file** - permite utilizar um banco de dados existente, como um cadastro de clientes criado no Dbase, FoxPro ou Word.

**. Create a new list, then use it** - permite criar um novo banco de dados. **Open Existing Design -**

permite abrir um arquivo do tipo .Ibd, ou seja, após criar um designer com a opção New Design você poderá salvá-lo e este será armazenado com extensão .Ibd, a qual poderá acessar diversas vezes por esta opção.

![](_page_62_Picture_444.jpeg)

### **Quick Input Assistant -**

permite confeccionar uma etiqueta de forma rápida, através de um assistente. Ao escolher essa opção, será exibida a caixa de diálogo "Descriptions". Dependendo da descrição

escolhida, será exibida a tela para entrada de dados. **Exemplo: Description** - Address Labels, exibe um banco de dados que permite a entrada dos seguintes dados: Nome, companhia, endereço, estado e CEP.

**Open Sample Design** - permite acessar modelos pré-definidos (fontes, cliparts...)

### **BARRA DE FERRAMENTAS**

**Select cursor:** permite selecionar um objeto da etiqueta. Se você desejar alterar a cor de um objeto, utilize essa ferramenta antes de aplicar o efeito.

![](_page_62_Figure_17.jpeg)

EXPERT.

**Properties:** permite alterar as propriedades do objeto selecionado.

**Insert Picture:** permite inserir uma figura nos seguintes formatos: .bmp, .pcx, .wmf, .jpg e outros. Como você pode observar, será possível utilizar os cliparts e fotos contidas no CD.

**Insert Text:** insere um texto no documento. Apresenta a caixa de diálogo "Text Properties", em que poderá alterar alinhamento, rotação, adicionar postnet, tipo de fonte, cor da fonte e outros.

Insert Barcode: insere código de barra. Será exibida uma caixa de diálogo que permite alterar as propriedades do código.

![](_page_62_Picture_22.jpeg)

Select All: seleciona todos os objetos contidos .........*.* no documento.

**Select next:** seleciona o próximo objeto contido na etiqueta. **Select Previows:** seleciona o objeto anterior contido na etiqueta. **Send to back:** quando temos dois objetos sobrepostos e desejamos colocar um dos objetos para trás, é só selecioná-lo e clicar nesta opção.

**Bring to front:** traz o objeto que está atrás para frente. Tem a função contrária do botão Send to Back.

**Insert Line:** insere uma linha. Ao clicar neste botão, será exibida a caixa de diálogo "Line Properties", na qual será possível alterar a espessura da linha e sua cor.

**Insert Rectangle:** insere um retângulo. Possui as mesmas opções do "Line Properties" e ainda permite escolher um tipo de preenchimento do retângulo através da opção "Fill", na caixa de diálogo Shape Properties.

**Insert Roundend Rectangle:** insere um retângulo arredondado. Possui as mesmas opções do "Line Properties" e ainda permite escolher um tipo de preenchimento do retângulo através da opção "Fill", na caixa de diálogo Shape Properties.

![](_page_62_Picture_29.jpeg)

**Insert Ellipse:** insere uma elipse no documento. Possui as mesmas opções do "Line Properties" e ainda permite escolher um tipo de preenchimento do retângulo através da opção "Fill", na caixa de diálogo Shape Properties.

»

Configuração Mínima: 486 DX2, 66 Mhz, 8 MB de RAM e Windows 95/3.x **Publicado por: Avery Dennison Office Products** 

![](_page_63_Picture_0.jpeg)

# Font-0 Matic

ont-0 Matic checa o seu Winchester e exibe todas as fontes nele contidas. As fontes são exibidas como uma árvore de diretórios e ao clicar sobre uma delas é apresentado seu estilo em todos os tamanhos. Dessa forma, você poderá visualizar as fontes que estiverem instaladas no seu HD e, se desejar, desinstalá-las.

### BARRA DE FERRAMENTAS O B B I

Screen font - atualiza a visualização das fontes do sistema

![](_page_63_Picture_5.jpeg)

(refresh). Printer Fonts - imprime um catálogo com as fontes exibidas. Fonts in a Folder-permite visualizar as

fontes de outras pastas ou diretórios. Visualize as fontes do CD-ROM, clicando no campo "Drive", na caixa de diálogo "Font Folder Directory Selection", selecionando o drive que representa seu CD-ROM e diretório \FONTES.

Alphabetically - classifica as fontes exibidas em ordem alfabética.

By font Technology - classifica as fontes em Modern, True e Type, Vector Fonts e Device Fonts. Essa classificação existe, pois alguns tipos de fontes não podem ser visualizadas por

![](_page_63_Figure_10.jpeg)

- The quick bicwn fox jumps over the lazy dog. 12345678<sup>c</sup>
- *<u>The quick brown fox jumps over the laging</del>*</u>

The quick bitown fox jumps ot **Roman, Swiss, Modern**, The quick brown fox jui

programas como o Word e o Excel. O tipo de fonte mais comum a esses programas são do True e Type, By font Family - exibe a família, à qual cada fonte pertence. São elas: Script, Decorative e outras.

Print - imprime um catálogo da fonte selecionada. Bold - permite visualizar o catálogo com o efeito negrito. Italic - permite visualizar o catálogo com o efeito itálico. Underline - permite visualizar o catálogo com o efeito sublinhado.

Publicado por: Howard Deíner **E-m aíl: [h d e in e r@ m y s e lf.c o m](mailto:hdeiner@myself.com)**

# Microsoft Gif Animator

om esta ferramenta, você pode utilizar qualquer arquivo .Gif ou mesmo imagens de outros formatos copiando-as através da área de transferência e fazendo com que elas façam parte de sua animação. Você pode criar ou modificar animações e então salvá-las para que sejam usadas na web browser ou em outros aplicativos.

### CRIANDO UMA ANIMAÇÃO

Precisamos das imagens que serão utilizadas em nossa animação. O MS Gif Animator lê arquivos com extensão .Gif ou .Avi. Selecione as imagens e através do Thumbs Plus ou qualquer programa

![](_page_63_Picture_21.jpeg)

gráfico, transforme-as para .Gif. Abra o arquivo que fará parte do primeiro frame (imagem) de sua animação, pressione as teclas

Ctrl+O ou clique na ferramenta Open. No teste, faremos uma animação com 10 frames.

![](_page_63_Picture_24.jpeg)

**FRANCIS ANSIDAD** Após abrir o arquivo, as ferramentas do MS Gif Animator serão habilitadas.

> **I à** Para fazer a sequência de frames de sua animação, utilize a ferramenta Insert ou pressione simultaneamente as teclas Ctrl+I e insira as imagens na sequência que você deseja que elas apareçam. **Q U** Para alterar as posições dos frames inseridos, selecione-os e utilize as ferramentas Move Up e Move Down.

*m* Para deletar um frame, utilize a ferramenta Delete ou pressione a tecla Del no teclado.

![](_page_63_Picture_28.jpeg)

Para visualizar sua animação, utilize a tecla Preview ou pressione simultaneamente as teclas Ctrl + R. Será exibida uma tela com os controles comuns a um vídeo. Opere sua animação com eles.

![](_page_63_Picture_432.jpeg)

Para que a animação seja executada mais de uma vez, use as opções do tópico Animation:

. Animation Width: indica a largura de sua imagem.

. Animation Heigth: indica a altura de sua imagem. . Image Count: indica o número de

frames que sua animação possui. . Looping: permite que você indique

através do campo Repeat Count o número de vezes que a animação repetirá. E a opção Repeat Forever faz com que a animação se repita infinitamente.

No tópico Image, determine o tempo que cada frame gastará na sua animação. A opção Duration indica o tempo, que pode ser de 1 a 100 segundos. Preencha o campo Duration com 50 e veja o resultado.»

**Publicado por: Microsoft Site: [http://w w w .m icrosoft.com](http://www.microsoft.com)**

![](_page_63_Picture_38.jpeg)

# **Criando slides Show com o Pow er Point**

EXPERT PASS

**CO** Nesta edição, iremos mostrar como criar apresentações na tela, ou seja, slides criados para uma apresentação<br>eletrônica. Eles podem conter textos, gráficos, objetos desenhados, formas, assim como cliparts, filmes, son **om o PowerPoint, você poderá criar apresentações na tela, impressões em papel, transparências para retroprojetor, slides de 35 mm, anotações, folhetos, tópicos e documentos da World Wide Web.** criados em outros programas. Você pode fazer alterações de última hora na sua apresentação, além de usar transições de slides, intervalos e animações para controlar seu ritmo. Pode-se fazer uma apresentação independente ou em rede com vários computadores para conferências.

Bom, agora que já conhecemos os recursos que o Power Point oferece, vamos aprender, passo a passo, como criá-lo.

Execute o programa PowerPoint e a tela "Criar uma nova apresentação usando" será exibida.

Escolha a opção MODELO e clique no botão OK. Esta opção fará

![](_page_64_Picture_325.jpeg)

**x** com que toda a sua apresentação tenha uma formatação pré-definida (fundo, cores, marcadores, etc). Escolha o modelo desejado e clique sobre o botão OK. Nossa equipe escolheu o modelo FITAS.

# Clique para adicionar um título Clique para adicionar um subtitulo

APASSO

escolha.

Se desejar, adicione o título e subtítulo, clicando sobre os espaços indicados.

Para adicionar uma transição nos títulos, clique sobre o texto ou objeto que receberá a

transição e selecione-a através da

![](_page_64_Picture_326.jpeg)

ferramenta "Efeitos de animação". Para o título, escolhemos o efeito "máquina de escrever" e no subtítulo o efeito "carro".

Para adicionar um novo slide, pressione simultaneamente as teclas CTRL e M. A janela de layout será exibida, escolha o layout "texto e clipart" e clique no botão OK. Adicione um título e textos

![](_page_64_Picture_15.jpeg)

### Agora devemos

escolher um modelo de layout. De acordo com sua apresentação, você poderá escolher entre os seguintes layouts: slide de título, lista de marcadores, texto de duas colunas, tabela, texto e gráfico, gráfico e

![](_page_64_Figure_18.jpeg)

texto, organograma, gráfico, texto e clip-art, clip-art e texto, somente título e slide em branco.

![](_page_64_Picture_20.jpeg)

O objetivo desses layouts é que, você possa inserir os objetos texto, gráfico, marcador, coluna, tabela e clipart apenas clicando duplamente nestes campos. Clique no botão OK para confirmar sua

![](_page_65_Picture_0.jpeg)

nos campos solicitados. No campo para inserir figura, clique duplamente e o Microsoft Gallery será executado.

Para selecionar um clipart, foto, vídeo ou som contido no CD, clique no botão "Importar clipes", selecione o drive de CD, diretório \clipart e escolha a figura desejada.

![](_page_65_Figure_3.jpeg)

Para adicionar a figura selecionada do CD-ROM, especifique em que categoria ela fará parte no álbum Microsoft Gallery.

![](_page_65_Picture_676.jpeg)

Agora, alteraremos os marcadores através do menu Formatar, opção Marcador. A caixa de diálogo "Marcador" permite que você escolha um símbolo para melhor classificar os itens de sua apresentação. Através da mudança

do tipo de fonte é possível visualizar símbolos diferentes. Nesta caixa você também encontrará opções para alterar cor do marcador e tamanho.

Para ver a apresentação rodar, clique sobre o botão »\*«»<«\*\* "Apresentação de slides". Durante a apresentação, <apresentação de algunha de corea do slide...<br>Você pode controlar as animações com o clique você pode controlar as animações com o clique do mouse.<br>Veia como nossa apresentação está sofisticada e stratoriale.

Veja como nossa apresentação está sofisticada e

*P* Ujar um marcador

 $\overline{\mathbf{z}}$  i

**1**

Tamanho:<br>
= 100 ;= % do texto

*J* Cancelar |

**maxilliza vários recursos** interessantes.

### **ABAIXO COLOCAMOS A FUNÇÃO DE ALGUMAS FERRAMENTAS:**

**Autoformas** - utilize essa ferramenta quando desejar criar

um efeito de destaque diferenciado dos demais itens. São formas geométricas, que estão divididas em linhas, formas básicas, setas largas, fluxograma, estrelas e faixas, textos explicativos

![](_page_65_Picture_677.jpeg)

e botões de ação.

4 : **Inserir WordArt** - permite inserir efeitos especiais nas fontes. Apesar da infinidade de fontes contidas no CD,

有意事事 血西央街  $F \Box \otimes \otimes$ 

sempre desejamos  $\frac{1}{2}$   $\frac{1}{2}$   $\frac{1}{2}$   $\frac{1}{2}$  oriar efeitos como letras com degradê, letras inclinadas, etc. Clicando nesse botão,

será exibida a caixa de diálogo "WordArt Gallery". Escolha um efeito e clique no botão OK. Você deverá digitar um texto e, se desejar, selecione um tipo de fonte, tamanho e aplique efeitos como negrito e itálico. Após inserir o texto no documento, será habilitada a barra de ferramentas para

formatação do texto criado no WordArt

![](_page_65_Figure_21.jpeg)

3-D - os modelos do WordArt podem ser alterados através desse botão. Assim, você terá uma infinidade de opções para seus textos. Além disso, permite que você aplique alguns efeitos de luz,

gire a imagem 3D e muitos outros efeitos. Essa ferramenta também habilita uma nova barra de ferramenta.

Nós ficamos por aqui, esperamos que você continue sua apresentação e desejamos um grande sucesso! ■

![](_page_65_Picture_678.jpeg)

er Ferrar Alinhamento ento entre inhas Maiúsculas e minúsculas.<br>Substituir fonte

![](_page_66_Picture_0.jpeg)

**LUND IRLUHUR** 

*Lembra aquele CD-ROM importado animal que você sempre quis e nunca achou no Brasil? A Greenleaf, através de uma parceria com os maiores criadores e publicadores de CD-ROM do mundo, traz com exclusividade para você os melhores lançamentos, títulos consagrados, variedades em utilitários, educativos, games e muita, muita novidade mesmo! E o que é melhor, tudo isso totalmente em PORTUGUÊS ou com manual e caixa traduzidos! Com um sólido compromisso com a qualidade, a Greenleaf procura trazer para o Brasil sempre o novo, o revolucionário. Por isso, onde você encontrar o selo Greenleaf, tenha a certeza de que existe um produto elaborado com a mais alta tecnologia e falando a sua língua.*

![](_page_66_Picture_2.jpeg)

![](_page_66_Picture_3.jpeg)

**A 3 t T i i i v i r i ment** 

**SOCCERIES** 

SPORTS

Caixa Postal 16 154 São Paulo - SP - Brasil vendas@greenleaf.com.br

CLIPARTS. FOTOS. FONTES. WEB OBJECTS. SONS. ICONES. ANIMAÇÕES. MUSIC CLIPS

# **Multimidia Pac** Seu parceiro de criação

Cliparts nos formatos .WMF e .JPG. Você pode editar, trocar as cores e usar em vários aplicativos. Fotos sobre vários temas, imagens para Internet, sons para projetos multimídia, fontes... um pacote completo de soluções criativas. É, sem dúvida, uma biblioteca de imagens e sons indispensável para sua coleção.

![](_page_67_Picture_4.jpeg)

## **VÍDEOS EXPLICATIVOS PARA WINDOWS 95**

· Instalando Fontes • Associando sons aos eventos • Alterando Ícones · Inserindo Cliparts no Word

![](_page_67_Picture_7.jpeg)

LabelPro 3.0 é um programa muito fácil de usar. Ajusta automaticamente textos e gráficos em modelos prontos ou novos, criados ao seu gosto. Imprime mala-direta utilizando arquivos já existentes nos formatos Word, Paradox, Dbase, ASCII e outros.

- Alguns exemplos:
- Cartões de visita
- Cartões de aniversário
- Crachás
- Adesivos
- Códigos de barra
- Outros

Etiquetas para:

- Produto Completo

- Cheques
- $\bullet$  CDs · Disquetes
- Fitas K7
- **Fitas VHS**
- 
- Preços

### **BONUS: AVERY LABELPRO 3.0 TRAZ MAIS 1.200 CLIPARTS COLORIDOS PARA COMPLETAR SUA COLEÇÃO**

PROGRAMAS SHAREWARE: Thumbs Plus: Visualizar Cliparts, Fotos, Fontes, Web Objects, Ícones e ouvir Sons Xara Webster 2.0: Criar arquivos WEB utilizando cliparts e fotos - Gif Animator: Criar e visualizar GIFs animados<br>Font-O Matic: Visualizar fontes .TTF - Midi Jukebox 2.0: Ouvir sons em extensão MIDI Sound Forge 4.0: Ouvir e editar arquivos .WAV

![](_page_67_Picture_26.jpeg)

![](_page_67_Picture_27.jpeg)

![](_page_67_Picture_28.jpeg)

**INSTALAÇÃO** 

**DISCO 1/2** Você

Maria Joaquina

I HOURIE III II I HOUR TET

Roberto Gouvêa<br>ME Construções

DIR 12/04 - NO GINASIO DR

Está Convidado!

Venha para esta festa

![](_page_67_Picture_29.jpeg)

Requerimentos: 486 DX2 66 MHz - Placa de Video VGA (mín. 256 cores) - 8 MB de memória RAM - Drive de CD-ROM 2x - Placa de Som SoundBlaster ou compatível - Windows 3.1 / 95. Todos os programas inclusos nos CDs brinde são: S